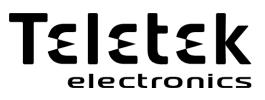

# ENGINEER PROGRAMMING MANUAL

ECLIPSE 8 ECLIPSE 8+ ECLIPSE 16 ECLIPSE 32 ECLIPSE 99 (S.W. 3.xx)

ALARM CONTROL PANELS

CE

Attention:

This manual contains information on limitations regarding product use and function and information on the limitations as to liability of the manufacturer. The entire manual should be carefully read.

The information in this manual is a subject to change without notice!

### Table of Contents:

| 1. GENERAL INFORMATION                                                    | 4  |
|---------------------------------------------------------------------------|----|
| 2. SUPPORTED KEYBOARDS FOR PROGRAMMING AND OPERATION                      |    |
| 2.1. LED/LCD Keyboards                                                    |    |
| 2.2. Supported Trouble Events in ECLIPSE Series<br>2.3. Buttons Functions |    |
| 2.3. Building Functions                                                   |    |
| 2.5. General Information for Operation with LED 8/16A                     |    |
| 2.6. General Information for Operation with LED 16A VG and LED32          |    |
| 2.7. General Information for Operation with LCD Keyboard                  |    |
| 2.8. Entering text for LCD Keyboard                                       |    |
| 3. PROGRAMMING WITH SPECIALIZED ProsTE SOFTWARE                           | 15 |
| 4. OPERATION WITH A SERVICE KEYBOARD                                      | 15 |
| 5. ENROLLING/DELETING OF DEVICES                                          | 17 |
| 5.1. Enrolling Devices during the Initial Start-up of the Control Panel   |    |
| 5.2. Enrolling Devices to a working system configuration via LCD keyboard | 17 |
| 5.3. Enrolling Devices to a working system configuration via LED keyboard |    |
| 5.4. Deleting of a device from the system configuration                   | 18 |
| 6. ENGINEER PROGRAMMING                                                   |    |
| 6.1 Organization of the Engineer Programming Menus                        |    |
| 6.2 Indication                                                            |    |
| 6.3 Special Symbols in this Manual                                        |    |
| 7. ENGINEER MENUS – Programming Tables                                    |    |
| 1. MAINTENACE MENU                                                        |    |
| 2. SETTINGS MENU                                                          |    |
| 3. CODES MENU                                                             |    |
| 4. INPUTS MENU                                                            |    |
| 6. PARTITIONS                                                             |    |
| 7. SCHEDULES                                                              |    |
| 8. COMMUNICATION                                                          |    |
| 9. DEVICES                                                                |    |
| APPENDIXES                                                                |    |
| APPENDIX 1. Memory LOG Events                                             |    |
| APPENDIX 2. FIRE DELAY Operation Algorithm                                |    |
| APPENDIX 3. VD/DTMF Operation Algorithm                                   |    |
| APPENDIX 4. Text Tree-Structure Menus ECLIPSE Series                      |    |
| APPENDIX 5. Style Diagrams for Zone Connection                            | 99 |

### GUARANTEE

#### The guarantee terms are determined by the serial number (barcode) of the electronic device!

During the guarantee period the manufacturer shall, at its sole discretion, replace or repair any defective product when it is returned to the factory. All parts replaced and/or repaired shall be covered for the remainder of the original guarantee, or 6 months, whichever period is longer. The original purchaser shall immediately send manufacturer a written notice of the defective parts or workmanship.

#### INTERNATIONAL GUARANTEE

Foreign customers shall possess the same guarantee rights as those any customer in Bulgaria, except that manufacturer shall not be liable for any related customs duties, taxes or VAT, which may be payable.

#### GUARANTEE PROCEDURE

The guarantee will be granted when the appliance in question is returned. The guarantee period and the period for repair are determined in advance. The manufacturer shall not accept any product, of which no prior notice has been received via the RAN form at: <u>https://teletek-electronics.com/en/ran-form</u>

The setup and programming included in the technical documentation shall not be regarded as defects. Teletek Electronics JSC bears no responsibility for the loss of programming information in the device being serviced.

#### **CONDITIONS FOR WAIVING THE GUARANTEE**

This guarantee shall apply to defects in products resulting only from improper materials or workmanship, related to its normal use. It shall not cover:

- Devices with destroyed serial number (barcode);
- Damages resulting from improper transportation and handling;
- Damages caused by natural calamities, such as fire, floods, storms, earthquakes or lightning;
- Damages caused by incorrect voltage, accidental breakage or water; beyond the control of the manufacturer;
- Damages caused by unauthorized system incorporation, changes, modifications or surrounding objects;
- Damages caused by peripheral appliances unless such peripheral appliances have been supplied by the manufacturer;
- Defects caused by inappropriate surrounding of installed products;
- Damages caused by failure to use the product for its normal purpose;
- Damages caused by improper maintenance;
- Damages resulting from any other cause, bad maintenance or product misuse.

In the case of a reasonable number of unsuccessful attempts to repair the product, covered by this guarantee, the manufacturer's liability shall be limited to the replacement of the product as sole compensation for breach of the guarantee. Under no circumstances shall the manufacturer be liable for any special, accidental or consequential damages, on the grounds of breach of guarantee, breach of agreement, negligence, or any other legal notion.

#### WAIVER

This Guarantee shall contain the entire guarantee and shall be prevailing over any and all other guarantees, explicit or implicit (including any implicit guarantees on behalf of the dealer, or adaptability to specific purposes), and over any other responsibilities or liabilities on behalf of the manufacturer. The manufacturer does neither agree, nor empower, any person, acting on his own behalf, to modify, service or alter this Guarantee, nor to replace it with another guarantee, or another liability with regard to this product.

#### UNWARRANTED SERVICES

The manufacturer shall repair or replace unwarranted products, which have been returned to its factory, at its sole discretion under the conditions below. The manufacturer shall accept no products for which no prior notice has been received via the RAN form at: <u>https://teletek-electronics.com/en/ran-form</u>.

The products, which the manufacturer deems repairable, will be repaired and returned. The manufacturer has prepared a price list and those products, which can be repaired, shall be paid for by the Customer. The devices with unwarranted services carry 6 months guarantee for the replaced parts. The closest equivalent product, available at the time, shall replace the products, the manufacturer deems un-repairable. The current market price shall be charged for every replaced product.

### STANDARDS AND CONFORMITY

The Eclipse Series control panels are designed according and with conformity to the European Union (EU) Low Voltage Directive (LVD) 2006/95/EC and Electro-Magnetic Compatibility (EMC) Directive 2004/108/EC.

The CE mark is placed for indication that the Eclipse control panels comply with the requirement of EU for safety, health, environmental and customer protection.

| Alarm Control Panel: Eclipse 8, Eclipse 16, Eclipse 32                                                                      | Alarm Control Panel: Eclipse 99                                                                                                   |
|----------------------------------------------------------------------------------------------------|----------------------------------------------------------------------------------------------------|
| EN50131-1:2006<br>EN50131-3:2009<br>EN50131-6:2017<br>EN50131-10:2015<br>EN50136-1:2012<br>EN50136-2:2013<br>EN50136-2:2013 | EN50131-1:2006<br>EN50131-6:2008<br>EN50131-3:2009<br>EN50136-1:2012<br>EN50136-2:2013<br>EN50131-10:2014<br>Cert. No: TT-76/2018 |
| Grade 2 Class I SP2                                                                                                    | Grade 3 Class I SP2                                                                                                    |

### **CERTIFICATIONS AND APPROVALS**

# **1. GENERAL INFORMATION**

ECLIPSE Series are control panels providing security and management of small and medium residential or office sites.

The ECLIPSE family includes:

- > ECLIPSE 8 for management of small sites up to 8 zones organized in 1 common area.
- **ECLIPSE 8+** for management of small to medium sites up to 16 zones organized in 3 independent areas.
- **ECLIPSE 16** for management of small to medium sites up to 16 zones organized in 3 independent areas.
- **ECLIPSE 32** for management of medium sites up to 32 zones and 8 independent areas.
- **ECLIPSE 99** for management of medium sites up to 99 zones and 16 independent areas.

The programming of options, parameters and attributes is organized in menus and the engineer can choose among three programming styles according his preferences:

- 1. 4-digit addresses;
- 2. 3-digit operations;
- 3. Text menus (tree-structure).

The default programming style is the one using text tree-structure for the engineer menus. To change the programming style at the beginning you have to enter first the engineer menu with valid code (7777 by default) and choose in sequence:

### 7777 - 2.SETTINGS - 14. MENU STYLE: TEXT, ADDRESS or OPERATION

Confirm your choice with ENTER button – the keyboard will confirm the operation with a sound signal. The next entering in the engineer menu will be with the selected programming style.

For installer's convenience, the menus in this manual are presented with all programming styles as they are pointed at the head and the functionality in details is described in the table under it.

# The engineer menus are available for programming only when the system is disarmed and the engineer access is enabled from the Manager programming menus!

### General information about the programming styles

- **4-digit addresses.** The programming of the system parameters is organized with 4-digit address codes. The menus have the following structure:
  - 0xxx General Settings Menu.
  - 1xxx General User Menu; 1uuy User Settings, where "uu" is a user number from 01 to 64, and "y" is an option.
  - 2xxx General Zone Settings Menu; 2zzy Zone settings, as "zz" is a zone number from 01 to 32, and "y" is an option.
  - 3xxx General Setting for PGM 4; 3ppy Settings for PGMs, as "pp" is a PGM number from 01 to 32, and "y" is an option.
  - 4xxx General Areas Menu; 4aay Area Settings, as "aa" is an Area from 01 to 08, and "y" is an option.
  - 5tty Timeslots Settings, as "tt" is a timeslot number from 01 to 08, and "y" is an option.
     In addition, at addresses 5411 to 5524 are set holidays and nonworking days by months.
  - 60xx General Settings for the digital communicator; 6nny Phone Settings, as "nn" is a phone number from 01 to 04, and "y" is an option.
  - 61xx General settings for the voice dialler; 61ny Phones settings, as "n" is a phone number from 1 to 8, and "y" is an option.
  - 69xx General settings for UDL remote programming.
  - 8ddy Device Menu, as "dd" is a device number from 01 to 31, and "y" is an option. *Note:* The Device 01 is always the main PCB of the control panel.

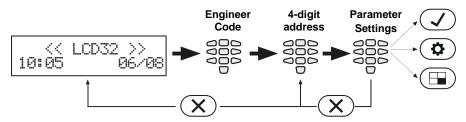

Cancel the entered settings and return to the main menu

- **3-digit operations.** The programming of the system parameters is organized with 3-digit operation codes. The menus have the following structure:
  - 0xx General Settings Menu.
  - 1xx General User Menu; 1uu Options for Users, as "uu" is an option number; after the option number is necessary to enter a user number from 01 to 64.
  - 2xx General Zone Menu; 2zz Zone options settings, as "zz" is an option number; after the option number is necessary to enter a zone number from 01 to 32.
  - 3xx General Setting for PGM 4; 3pp PGM options settings, as "pp" is an option number; after the option number is necessary to enter a PGM number from 01 to 32.
  - 4xx General Areas Menu; 4aa Area options settings, as "aa" is an option number; after the option number is necessary to enter an Area number from 01 to 08.
  - 5tt Timeslot Menu, as "tt" in an option number; after the option number is necessary to enter a Timeslot number from 01 to 08. In addition, at addresses 541 to 544 are set holidays and nonworking days – and the number of the month from 01 to 12.
  - 6xx General Settings for the digital communicator; 6nn Phones options settings; after the option number is necessary to enter a phone number from 01 to 04.
  - $\circ$  67x General settings for the voice dialler, where "x" is number of an option from 0 to 3.
  - 680 Entering of telephone numbers for the voice dialler.
  - o 69x General settings for UDL remote programming.

• 810 + dd – Device Menu, as "dd" is a device number from 01 to 31.

Note: The Device 01 is always the main PCB of the control panel.

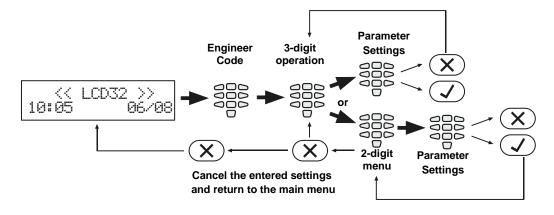

• **Text menus (tree-structure).** The system parameters are organized in text menus with tree-structure:

| En          | ngineer | Code (7  | 777) |       |     |        |     |         |    |            |     |           |     |               |   |         |
|-------------|---------|----------|------|-------|-----|--------|-----|---------|----|------------|-----|-----------|-----|---------------|---|---------|
|             |         |          |      |       |     |        |     |         |    |            |     |           |     |               |   |         |
| 1           |         | 2        | ]-[  | 3     | ]—[ | 4      | ]—[ | 5       | ][ | 6          | ]-[ | 7         | ]—[ | 8             | ] | 9       |
| MAINTENANCE |         | SETTINGS |      | CODES |     | INPUTS |     | OUTPUTS |    | PARTITIONS |     | SCHEDULES |     | COMMUNICATION |   | DEVICES |

To enter in a text menu select it with the arrow buttons and confirm with ENTER. The programming of the parameters in the menus may differ according to their usage. Use the arrow buttons to scroll of the available menus or submenus. You can also directly enter in a menu with pressing its number – see the structure above.

The exit to the upper menu or submenu is with pressing the CANCEL 🗴 button.

There are several ways for setting parameters - that depends on the menu:

- When the submenu allows choosing only one option or attribute, or parameter from a list, the installer scrolls down to the desired one and confirms his choice with button. The set option is displayed with a "check" mark in front of it. The exit of the submenu is automatic. See Example 1 below.

- When the submenu allows choosing of several options or attributes, or parameters at the same time then the installer has to scroll down to each one and to enable it with pressing the 1 button. The set option is displayed with a "check" mark in front of it. The installer has to move to the next option using the arrow buttons and so on. To disable an option, scroll down to it and press 0 button – the "check" mark will be deleted. When all the desired options are selected, the choice is confirmed with button. See Example 2 below.

Example 1 (ECLIPSE 8)

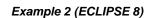

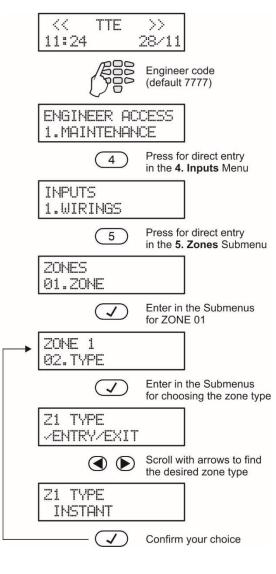

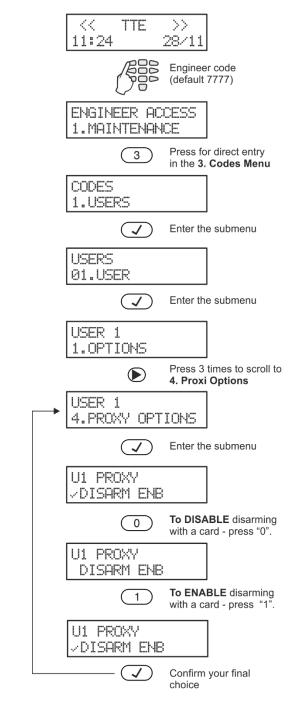

# 2. SUPPORTED KEYBOARDS FOR PROGRAMMING AND OPERATION

Eclipse Series alarm control panel supports operation with the full range of Eclipse Series keyboards.

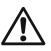

ATTENTION: The operation with text menus is set by default for control panels ECLIPSE Series. The text menus are accessible for operation with LCD keyboards. In case of using a LED keyboard for programming and settings the 4-digits address menus are used by default.

### 2.1. LED/LCD Keyboards

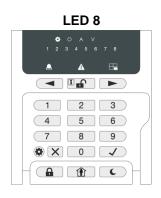

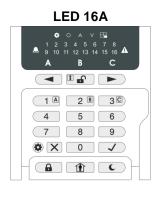

**LED 8/LED 16A** (open protective cover) Supported programming style types:

- 4-digit address menus by default
  - 3-digit operation menus

The keyboard provides specialized LED indication about the programming style and visualization of the selected parameter, option or attribute with the digit buttons. The installer can review the number of the entered address or operation code using a special information button.

The general operation with LED8/16A keyboard is described in item 2.5.

LED 16A VG/LED 32 (open protective cover) Supported programming style types:

- 4-digit address menus by default
- 3-digit operation menus

**LED 16A VG** is a control keyboard with voice guiding messages to support users' dayly operation with the intruder system.

The general operation with the keyboards is described in item 2.6.

LED 16A VG **LED 32** 3 4 5 6 11 12 13 14 . 1 2 3  $\left(\begin{array}{c}1\end{array}\right)\left(\begin{array}{c}2\end{array}\right)\left(\begin{array}{c}3\end{array}\right)$ 0 (4)(5)(6)(4) (5) (6) 1 7 8 9 1 7 8 9  $(\mathbf{A})$  $\mathbf{C} \times \mathbf{O} \mathbf{V}$  $\mathbf{C} \times \mathbf{O} \mathbf{V}$ 

LCD 32 (open protective cover)

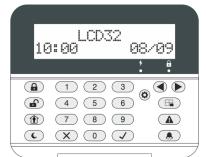

Supported programming style types:

- 4-digit address menus
- 3-digit operation menus
- Text menus (tree-structure) by default

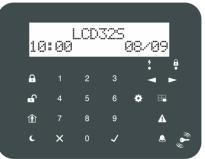

LCD 32 Sensitive

Supported programming style types:

- 4-digit address menus
- 3-digit operation menus
- Text menus (tree-structure) by default

The general operation with the keyboards is described in item 2.7.

### Eclipse 8/8+/16/32/99 Series - Engineer Programming Manual

| Keyboard   | Display | Areas     | Zones     | Proxi Reader | Address      | Operation | Text menu | AUX PGM      |
|------------|---------|-----------|-----------|--------------|--------------|-----------|-----------|--------------|
| LED 8      | LED     | 1         | 8         | ×            | $\checkmark$ | ✓         | ×         | ×            |
| LED 16A    | LED     | 3         | 16        | ×            | $\checkmark$ | ✓         | ×         | ×            |
| LED 16A VG | LED     | 3         | 16        | ×            | $\checkmark$ | ✓         | ×         | ×            |
| LED 32     | LED     | 8         | 32        | ✓ (option)   | $\checkmark$ | ✓         | ×         | ×            |
| LCD 32     | LCD     | Up to 16* | Up to 99* | ✓ (option)   | ✓            | ✓         | ✓         | $\checkmark$ |
| LCD 32S    | LCD     | Up to 16* | Up to 99* | $\checkmark$ | $\checkmark$ | ✓         | ✓         | $\checkmark$ |

\* Depends on the type of the control panel.

### 2.2. Supported Trouble Events in ECLIPSE Series

The possible system troubles are listed in the table below as the indication differs according the type of the used keyboard:

- Keyboard LED 8 - The troubles are displayed with a lighting zone LED or lighting up digit button.

- Keyboards LED 32, LED 16A, LED 16A VG - The troubles are displayed with a lighting zone LED.

- Keyboards LCD 32 and LCD 32 Sensitive - The troubles are displayed as text messages.

The sound signalization for a system trouble (two short sound signals at every 20 seconds) can be disabled/enabled in Menu 2. SETTINGS – 03. TRBL SOUNDS (ADDRESS 0013 or OPERATION 013). The signalization is common for all troubles. By default, the sound signalization for all system troubles is enabled.

|            | LED 32/                                                        | LCD 32/                |                                                                                                    | Control panels Eclipse |       |              |    |  |  |  |  |
|------------|----------------------------------------------------------------|------------------------|----------------------------------------------------------------------------------------------------|------------------------|-------|--------------|----|--|--|--|--|
| LED 8      | LED 16A/<br>LED 16A VG                                         | LCD 32 Sensitive       | Description                                                                                                    | 8                      | 8+/16 | 32           | 99 |  |  |  |  |
| 0          | 0                                                              | 1. AC Loss             | The mains power supply is lost.                                                                                                    | ~                      | ✓     | ✓            | ~  |  |  |  |  |
| 0          | 0                                                              | 2. Battery Trouble     | The accumulator battery is discharged or missing.                                                                                                    | ~                      | ~     | ✓            | ~  |  |  |  |  |
| 6          | Ð                                                              | 3. Blown fuse          | Blown out fuse.                                                                                                    | ✓                      | ✓     | ✓            | ✓  |  |  |  |  |
| Ø          | • • 4. Comm. TRBL                                              |                        | Telephone line (PSTN) or digital<br>communicator (GPRS) is lost.<br>Communication with central Monitoring<br>station fails.<br>Sending of message (PSTN/GPRS/LAN) is<br>impossible. | ✓                      | ~     | ✓            | ~  |  |  |  |  |
| Ø          | 6                                                              | 5. Tamper              | Open tamper in system.                                                                                                    | ✓                      | ✓     | ✓            | ~  |  |  |  |  |
| 6          | 6                                                              | 6. Sysbus err          | System bus error. It could be short circuit in the line or lost device.                                                                                                    | ~                      | ~     | ✓            | ~  |  |  |  |  |
| 0          | Ø                                                              | 7. Fire line Error     | Fire Detector Loss or the fire line is broken.                                                                                                    | ×                      | ×     | $\checkmark$ | ✓  |  |  |  |  |
| 8          | 8                                                              | 8. Siren Fault*        | Problem with connected siren; no siren<br>connected to PGM5.                                                                                                    | ×                      | ~     | ✓            | ~  |  |  |  |  |
| Button "1" | Ø                                                              | 9. Invalid clock**     | The internal clock has to be set to an actual time and date.                                                                                                    | ✓                      | ~     | ✓            | ~  |  |  |  |  |
| Button "2" | Ø                                                              | 10. WL device trouble. | Possible problems:<br>- Low battery charge of wireless device;<br>- Wireless device lost;<br>- Dirty chamber of a wireless fire detector.                                           | ×                      | ~     | ✓            | ~  |  |  |  |  |
| Button "3" | Ð                                                              | 11. WL RF jamming.     | Radio signal jamming.                                                                                                    | ×                      | ✓     | ✓            | ✓  |  |  |  |  |
| Button "4" | on "4"  (P) 12. AUX PSU expander<br>trouble The main - Problem |                        | Possible problems with power supply of<br>expander modules:<br>- The mains power supply is lost;<br>- Problem with the backup battery;<br>- Blown out fuse.                         | ×                      | ~     | √            | ~  |  |  |  |  |

\* It is possible, after the initial power-up of ECLIPSE 32 or ECLIPSE 99 panel, a trouble message for 8. SOUNDER FAULT to be displayed on the screen of LCD keyboards (8 zone number lights on the LED display). That indicates some problems with sounder connected to PGM5. In case the monitored PGM is used as a standard output, you have to terminate it with 1K resistor, or to program it as regular output – disable option 1 at ADDRESS 3051.

\*\* It is possible, the message to be displayed after the initial power-up of the panel and after every hardware reset of the system. The installer must set the actual time to clear the trouble message.

### 2.3. Buttons Functions

**Note:** The functionality of BYPASS, TROUBLE and MEMORY buttons for LED 8 and LED 16A keyboards is accessible through the manager and user menus only with the respective LED indication on the display. The specialized LED indication of the LED 8/16A keyboard is described in details in item 2.5.

| Button | Function         | Description                                                                                                    |
|--------|------------------|----------------------------------------------------------------------------------------------------|
|        | ENTER            | Confirmation of the entered data; step ahead in the engineer programming menus*.<br>For LED 8 and LED 16A keyboards: Use the button to review the memory log file, the<br>system troubles and the bypassed zones – the respective system LED is blinking during<br>the review.                                                                                                    |
| ×      | CANCEL           | Cancelling the entered parameters; exit from a programming mode.                                                                                                    |
|        | FULL ARM         | Quick button for Full Arming Mode.                                                                                                    |
|        | DISARM           | Disarming the system. The button has a special function in text entering mode – deletes the current symbol and moves the cursor on one position to the left (like Backspace button on a standard PC keyboard).                                                                                                    |
|        | STAY ARM         | Quick button for Stay Arming Mode. The button has a special function in text entering mode – shifting between small and capital letters.                                                                                                    |
| C      | SLEEP<br>ARM     | Quick button for Sleep Arming Mode.                                                                                                    |
|        | PRG              | Entry in Manager and User programming modes. The button has a special function in engineer programming mode – saving the entered settings and moves forward as the current index number is increased with +1 (see the note and the example following this table).<br>Entry in Service Keyboard Mode.                                                                                |
|        | BYPASS           | Bypassing zones. The button lights on permanently if there are bypassed zones in the system. The button is blinking during the bypassed zones review. The button has a special function in engineer programming – cancelling the entered settings and moves forward as the current index number is increased with +1 (see the note and the example following this table), option 0. |
|        | TROUBLE          | Reviewing the system troubles. The button lights on permanently if there are system problems. The button is blinking during the system troubles review.                                                                                                    |
|        | MEMORY           | Reviewing the memory events log file. The button lights on permanently if there are memory events. The button is blinking during the memory events review. The button has a special function in text entering mode – entering of special symbols (see the item 2.8 Entering text for LCD Keyboard).                                                                                 |
|        | Scroll<br>arrows | Arrows for moving the cursor on the left and on the right in programming mode.                                                                                                    |
| 0 - 9  | Digit<br>Buttons | Digital buttons for entering parameters, codes, etc.<br>For LED 16A VG keyboard: Use button 1 to arm/disarm Area A; use button 2 to<br>arm/disarm Area B; use button 3 to arm/disarm Area C.                                                                                                    |

\* The functionality is available in 4-digit address programming style.

The structure of the addresses is as follows:

### Example:

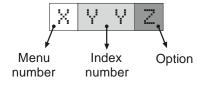

When pressing PRG button, the next viewed address is formed as the current index number is increased +1 and option number is the same. Example, from ADDRESS 2021 after pressing PRG the menu moves to ADDRESS 2031. When pressing BYPASS button, the next viewed address is formed as the current index number is increased +1 and option is first possible. Example, from ADDRESS 2024 after pressing BYPASS the menu moves to ADDRESS 2030.

### 2.4. Sound Signalization from Keyboards

All Eclipse Series Keyboards have sound signalization for occurring of different system events. The sound signalization has 4 volume levels adjustable at address 90 from the Manager programming menus.

| Sound Signal         | Description                                                                                                    |
|----------------------|----------------------------------------------------------------------------------------------------|
| Button               | Single short beep indicating pressing of a key.                                                                                                    |
| Confirmation         | Two long sound signals, indicating the system confirmation to executed operation.                                                                                                    |
| Cancel operation     | A single long beep, indicating system incorrectly executed operation.                                                                                                    |
| Entry time           | Continuous beep, indicating intrusion into an entrance zone in an armed area.                                                                                                    |
| Exit time            | Short beeps, indicating the system is armed and the user is required to leave the entrance zone.<br>Ten seconds before the exit time is over beeps frequency increase.                                                                                            |
| Technical<br>problem | Two short beeps at every 20 sec, indicating a technical trouble. To stop the sound signalization – enter a valid user code and press in sequence TROUBLE and ENTER buttons (for LCD32 and LED32 keyboard), or twice ENTER button (for LED8 and LED16A keyboards). |
| Chime                | Short beeps with subsequently increasing period, indicating intrusion into a zone with an activated chime option.                                                                                                    |
| Fire alarm           | Three sound signals in sequence repeated every 5 seconds. That kind of signalization shows activated fire detector in the premises.                                                                                                    |

### 2.5. General Information for Operation with LED 8/16A

LED8/16A are a compact size keyboards with LED display, suitable for management and programming of ECLIPSE Series control panels. The keyboards have indication for 8 or 16 zones and can control 1 or 3 areas.

LED8/16A are equipped with specialized LED indication for informing the installer of the set programming style menu and specific visualization of the programming values and parameters.

The entering of codes, 3- and 4-digit addresses and values is with the digit buttons. For arming the system are used the quick buttons for the respective arming mode.

### Specialized LED indication for LED 8/16A keyboard:

| LED | Indication | Description                                                                                                    |
|-----|------------|----------------------------------------------------------------------------------------------------|
| æ   | Lights on  | The system is in engineer or manager programming mode.                                                                                               |
| ¥   | Blinking   | Shows a selected device in an engineer programming mode; Fast blinking – service keyboard.                                                           |
| 0   | Lights on  | The 3-digit programming style type is selected.<br>View mode (of OPERATION number) after pressing the DISARM button.<br>[O] is short from OPERATION. |
| A   | Lights on  | The 4-digit programming style type is selected.<br>View mode (of ADDRESS number) after pressing the DISARM button.<br>[A] is short from ADDRESS.     |
| V   | Lights on  | The system waits for entering of a parameter, or option.<br>[V] is short from VALUE.                                                                 |
|     | Lights off | No active alarms in the system.                                                                                                    |
| ۸   | Lights on  | Alarm in the system. The active alarms are reviewed by pressing the ENTER button.                                                                    |
|     | Blinking   | View mode for active alarms.                                                                                                    |
|     | Lights off | No system troubles in the system.                                                                                                    |
| A   | Lights on  | System trouble. The active troubles are reviewed by pressing the ENTER button.                                                                       |
|     | Blinking   | View mode for system troubles.                                                                                                    |
|     | Lights off | No bypassed zones in the system.                                                                                                    |
|     | Lights on  | Bypassed zones in the system. The zone numbers are reviewed by pressing the ENTER button.                                                            |
|     | Blinking   | View mode – The numbers of bypassed zones are lighting on.                                                                                           |

In normal operation mode the DISARM button (LED 8) or Area Letters (LED 16A) light on in green. The DISARM button has a specific functionality in engineer programming menus.

| Button | Functionality | Description                                                                                                    |
|--------|---------------|----------------------------------------------------------------------------------------------------|
|        | DISARM        | System disarming.                                                                                                    |
|        |               | Information about the ADDRESS number in engineer programming mode. The functionality is useful when the installer is confused during the engineer programming and wants to check up the current ADDRESS number before continue with the respective parameter or option settings.                                                                                                    |
|        |               | The button is used in the following way:                                                                                                    |
|        |               | <b>1.</b> The symbols <b>*</b> and $\vee$ are lighting on permanently together with a number of zone(s), according the type of the programmed parameter. A blinking digit shows that parameter which is in setting mode, and lighting on digit button shows the current set value for this parameter.                                                                                                    |
|        | INFORMATION   | <b>2.</b> To find out what is the number of the current ADDRESS, press the <b>button</b> . If the set programming style is with 4-digit ADDRESSES – the A symbol lights on, and if it is with 3-digit operations - the O symbol lights on. The zone numbers from 1 to 4 or from 1 to 3 are lighting on, the zone 1 is blinking, and lighting on button shows the first digit of the address (operation) number.                        |
|        |               | <ul> <li>3. Press the right arrow button. The cursor will move one position on the right, zone 2 starts blinking and lighting on digit number shows the next number of the address (or operation).</li> <li>4. Proceed in an analogical way reviewing the address number up to the last digit.</li> </ul>                                                                                                    |
|        |               | <b>5.</b> Press the <b>button</b> again to step back in parameter setting mode.<br>Note: You can also leave the view mode and with single pressing the CANCEL button.<br><b>Recommendation:</b> If you are not familiar in details with the engineer programming menus<br>(address and operation numbers) write down in sequence the digits (of lighting buttons)<br>corresponding to the respective address positions (zone numbers). |

### - Engineer Programming

The engineer programming menus are accessible only when the system is disarmed. Lighting on symbols A or  $^{\bigcirc}$  indicate the currently set programming style type.

To access the engineer programming menus, enter valid engineer code (7777 by default). A confirmation sound signal is heard and the system starts waiting for the installer to enter ADDRESS or OPERATION number for programming. According the set programming style, the LED displays:

- The zone numbers 1, 2, 3 and 4, and A lighting on 4-digit ADDRESS programming style
- The zone numbers 1, 2 and 3, and <sup>O</sup> lighting on 3-digit OPERATION programming style

The symbol lights on permanently together with the letter for the set programming style – 4-digit ADDRESS programming style is set by default.

To proceed with programming, enter ADDRESS number and according the descriptions provided in item 7, set parameters, attributes and options for the system configuration. Use the digit buttons to enter the address number. Every pressing of a button turns one zone number off, and the pressed button lights on. After pressing the last digit of the address number, the system enters automatically in mode for setting parameters -  $\vee$  lights on, and  $\wedge$  or  $\bigcirc$  lights off.

Several zone numbers will light on as their number depends on the current parameters for programming. Zone 1 is blinking to show that the first digit of the value is currently set. A permanently lit digit button shows the current set value. To change it, press a digit button according the parameter. If there are several values (when setting the date for example), you can review them using the arrow buttons. *Note: In case of setting options from ENABLE/DISABLE type keep in mind that the option is disabled when all digit buttons are off, and the option is enabled when all digit button are lighting on. You can change the setting of the option with pressing random digit button or arrows buttons.* 

To confirm the entered settings, press the ENTER button – the system automatically moves to the next address number. To cancel the entered parameters, press the CANCEL button – the system will move back to the main screen for ADDRESS entry. To exit to main screen press, CANCEL button a couple of times. In normal operation mode only the DISARM button lights on in green.

According the entered ADDRESS number, the LED indication will differ. Use the detailed descriptions in item 7 to become familiar with the system settings.

**Attention:** The exit from the engineer programming menus is not automatic! Press CANCEL button several times to exit to the main display and normal operation mode – only the DISARM button lights on in green.

Example for reviewing of ADDRESS number in engineer menu with LED 8/16A keyboard:

- The symbols 🏟 and V are lighting on. Zone 1 is blinking and Button 1 lights on.

- Press the **I** button. It starts blinking showing that the system is in mode for address reviewing.
- The symbols \* and A light up. Letter A means that the set programming style is with 4-digit ADDRESSES.
- Zone 1 is blinking. Button 0 is lighting on this is the first digit of the ADDRESS number.
- Press the right arrow button.
- Zone 2 is blinking. Button 0 is lighting on this is the second digit of the ADDRESS number.
- Press the right arrow button again.
- Zone 3 is blinking. Button 9 is lighting on this is the third digit of the ADDRESS number.
- Press the right arrow button for the last time.
- Zone 4 is blinking. Button 7 is lighting on this is the last digit of the ADDRESS number.
  The reviewed ADDRESS number is 0097 Changing the programming style type.
- To go back to the parameter settings mode, press the button again.

### - Manager Programming

To access the manager programming menus, enter valid manager code (0000 by default). A confirmation sound signal

will be heard. Press the PRG (<sup>(C)</sup>) button to enter in manager programming menus. Zone numbers 1 and 2, and LEDs 🌣 and 🔿 are lighting on. The manager programming menus are 2-digit and are described in details in ECLIPSE Series Operation Manual - Manager and User Programming. If 30 sec after entering the manager programming there is no activity (pressed button), the system will exit in normal operation mode. It is possible to enter in manager programming menus from several keyboards at a time using the same manager access code.

Example for date setting in Manager programming menus using LED 8/16A keyboard:

- Enter valid Manager code (0000 by default) and press 😟 button.

- LEDs 🌣 and <sup>O</sup> are lighting on. Zone number 1 is blinking and zone number 2 is lighting on – the system waits for entering of 2-digit ADDRESS number.

- Enter 15 - ADDRESS for date setting.

- LEDs 🏶 and V are lighting on. Zone number 1 is blinking, zones from 2 to 6 are lighting on. The "0" digit button is lighting on (the set date by default is 01/01/19).

- Enter the new date using the format DDMMYY. You can use the buttons with arrows to review the entered new date before saving it - the lighting on digit button shows the set value for every currently blinking zone number on the display.

- Confirm the new set date with ENTER.

### 2.6. General Information for Operation with LED 16A VG and LED32

LED 16A VG/LED 32 is a keyboard with LED display, suitable for management and programming of ECLIPSE Series control panels.

LED 16A VG has indication for 16 zones and can control 3 independent areas. The keyboard is equipped with voice guiding messages helping user in operation. LED 32 has indication for 32 zones and can control 8 independent areas.

The keyboards operate with limited functionality when connected to ECLIPSE 8 control panel - operation with one area only and 8 zones. LED 32 operates with limited functionality when connected to ECLIPSE 8+/16 control panel operation with three areas (A, B and C) and 16 zones.

### - Engineer Programming

The engineer programming menus are accessible only when the system is disarmed.

According to the set programming style after entering an engineer code (7777 by default) the LED displays:

The zone numbers 13, 14, 15 and 16 lighting on - 4-digit ADDRESS programming style

The zone numbers 14, 15 and 16 lighting on - 3-digit OPERATION programming style

The both LEDs, "lightning" (white) and "padlock" (red), are blinking together showing that the system is in engineer programming mode. Now, the system waits for entering of ADDRESS or OPERATION for programming - by default the 4-digit ADDRESS programming style is set.

Use the digit buttons to enter an ADDRESS number - the detailed description of the ADDRESSES and their functionality is provided in item 7. Every pressing of a button enters one digit and the lighting on zone numbers are reduced with one, the number of the pressed digit button lights up (for 0 lights on digit 10). According the entered address number, the indication for the parameters is different. Use the address descriptions provided in item 7 to orientate for the required settings. To confirm the entered settings, press the ENTER button, to reject them - the CANCEL button. To return to the display for address entering press single the CANCEL button. To exit the engineer programming menu, press the CANCEL button once again. The keyboard is in normal operation mode when LEDs "Lightning" (white) and "padlock" (green) are lighting on together with the numbers of the used areas.

Attention: The exit of engineer programming menu is not automatic! To exit the engineer menu press, CANCEL button several times until return to the normal operation mode.

### - Manager Programming

To access the manager programming menus, enter valid manager code (0000 by default). A confirmation sound signal

will be heard. Press the PRG (O) button to enter in manager programming menus. Zone numbers 15 and 16 are lighting on, and both LEDs "Lightning" and "padlock" are blinking only on the keyboard for programming. The manager programming menus are 2-digit and are described in details in ECLIPSE Series Operation Manual – Manager and User Programming. If 30 sec after entering the manager programming there is no activity (pressed button), the system will exit in normal operation mode. It is possible to enter in manager programming menus from several keyboards at a time using the same manager access code.

### • Supported voice messages for Eclipse LED 16A VG

The control keyboard Eclipse LED 16A VG is equipped with voice guiding messages for events to support user operation. The following messages are performed:

"System is armed" - The exit time is over and the system is armed (Full, Stay or Sleep mode).

"System is disarmed" - The entry time is over and the system is disarmed.

*"Please, enter your code to disarm"* – The entry time is running on. The message is played on every 5 seconds until a valid user code is entered and the system is disarmed.

"Please, leave the premises" – The exit time is running on. The message is played on every 5 seconds until the system is armed (Full, Stay or Sleep mode).

*"AC power is failure"* – The main power supply is missing or off. The message is played after disarming the system; during exit time is running on; activation of entry-exit or follow type zone when the system is disarmed. *"Battery is discharged"* – The backup battery is low charged or missing. The message is played after disarming the system; during exit time is running on; activation of entry-exit or follow type zone when system is disarmed.

**Attention:** The voice messages cannot be muted or switched off. They can be only silenced at address 90 (text menu "5. KBD Settings – 1. Busser Level") in the manager programming menus. The volume level can be set in range from 1 (the lowest) to 4 (the highest).

### 2.7. General Information for Operation with LCD Keyboard

The LCD32 and LCD32 Sensitive are keyboards for management and control with text LCD displays.

The keyboards LCD32 and LCD32 Sensitive operate with limited functionality when connected to ECLIPSE 8/8+/16 control panel – operation with 1/3 areas and 8/16 zones.

To enter codes, addresses and parameters use the digit buttons. For arming the system can be used neither the quick buttons with the respective pictograms, or to choose the arming type from the screen scrolling with the arrows and confirmation with ENTER button. Use the provided in item 7 detailed descriptions of the all addresses in the system. To exit the engineer or manager programming menu press CANCEL button several times until return to main screen in normal operation mode.

### 2.8. Entering text for LCD Keyboard

The keyboard models *LCD32* and *LCD32* Sensitive support text entering including small and capital letters, digits, punctuation marks and other specific symbols. Three versions of the display are available according the supported language: Cyrillic, Greek and EU version. **Note:** The type of the display is placed on the sticker on the back of the keyboard: CYR (supports Cyrillic, English, Turkish fonts), GR (supports English and Greek fonts) or EU (supports English, Hungarian, Italian and Portuguese fonts).

The regular letters and digits can be entered directly by the buttons or as a code combination after pressing the MEMORY button – look at the tables below. It is possible to enter text up to 16 symbols including space.

| Button | Le | ette | rs, c | digit | ts |
|--------|----|------|-------|-------|----|
| 0      | _  | 0    |       |       |    |
| 1      | 1  |      |       |       |    |
| 2      | а  | b    | С     | 2     |    |
| 3      | d  | е    | f     | 3     |    |
| 4      | g  | h    | i     | 4     |    |
| 5      | j  | k    | Ι     | 5     |    |
| 6      | m  | n    | 0     | 6     |    |
| 7      | р  | q    | r     | s     | 7  |
| 8      | t  | u    | V     | 8     |    |
| 9      | w  | Х    | у     | Ζ     | 9  |

### Table for correspondence of the buttons:

Use the STAY ARM (1) button to enter capital letters.

Use the DISARM ( button to delete a symbol – the cursor moves with one step to the left.

Use the MEMORY (a) button to enter some special symbols and Cyrillic/Greek letters. To enter a specialized symbol, move the cursor to the desired position, press the MEMORY button (a solid cursor appears) and then using the digit buttons enter the respective code for the symbol or letter as check in the table below.

Eclipse 8/8+/16/32/99 Series - Engineer Programming Manual

Table of the symbols and codes correspondence for CYR keyboard version:

| 032 | 040 | 048 | 056 | 064 | 072        | 080      | 088 | 096 | 104 | 112 | 120 | 160 | 168 | 176 | 184 | 192        | 200                     | 208 | 216 | 224 | 232 | 240 | 248 |
|-----|-----|-----|-----|-----|------------|----------|-----|-----|-----|-----|-----|-----|-----|-----|-----|------------|-------------------------|-----|-----|-----|-----|-----|-----|
|     | Ν.  | Q   | Ö   | ധ   | <b>I</b> 1 | <b>I</b> | Ň   |     |     | F   | ×   |     |     | ŀυ  | И   | <b>`</b> - | $\langle \cdot \rangle$ | •   | Ш   | 4   |     |     | +   |
| 033 | 041 | 049 | 057 | 065 | 073        | 081      | 089 | 097 | 105 | 113 | 121 | 161 | 169 | 177 | 185 | 193        | 201                     | 209 | 217 | 225 | 233 | 241 | 249 |
| 034 | 042 | 050 | 058 | 066 | 074        | 082      | 090 | 098 | 106 | 114 | 122 | 162 | 170 | 178 | 186 | 194        | 202                     | 210 | 218 | 226 | 234 | 242 | 250 |
| 035 | 043 | 051 | 059 | 067 | 075        | 083      | 091 | 099 | 107 | 115 | 123 | 163 | 171 | 179 | 187 | 195        | 203                     | 211 | 219 | 227 | 235 | 243 | 251 |
| 036 | 044 | 052 | 060 | 068 | 076        | 084      | 092 | 100 | 108 | 116 | 124 | 164 | 172 | 180 | 188 | 196        | 204                     | 212 | 220 | 228 | 236 | 244 | 252 |
| 037 | 045 | 053 | 061 | 069 | 077        | 085      | 093 | 101 | 109 | 117 | 125 | 165 | 173 | 181 | 189 | 197        | 205                     | 213 | 221 | 229 | 237 | 245 | 253 |
| 038 | 046 | 054 | 062 | 070 | 078        | 086      | 094 | 102 | 110 | 118 | 126 | 166 | 174 | 182 | 190 | 198        | 206                     | 214 | 222 | 230 | 238 | 246 | 254 |
| 039 | 047 | 055 | 063 | 071 | 079        | 087      | 095 | 103 | 111 | 119 | 127 | 167 | 175 | 183 | 191 | 199        | 207                     | 215 | 223 | 231 | 239 | 247 | 255 |

Example: To enter the "asterisk" symbol, first press the MEMORY button (a solid cursor appears on the place) and after that enter code 042. The asterisk symbol will appear and the cursor will move one position to the right.

Table of the symbols and codes correspondence for <u>GR keyboard version</u>:

|     |     |     |     |     |         |     |     |     |     |     |     |     |        |     |     |     | _   |     |     |          |     |     |     |     |     |     |     |     |     |
|-----|-----|-----|-----|-----|---------|-----|-----|-----|-----|-----|-----|-----|--------|-----|-----|-----|-----|-----|-----|----------|-----|-----|-----|-----|-----|-----|-----|-----|-----|
| 016 | 024 | 032 | 040 | 048 | 056     | 064 | 072 | 080 | 088 | 096 | 104 | 112 | 120    | 128 | 136 | 144 | 152 | 160 | 168 | 176      | 184 | 192 | 200 | 208 | 216 | 224 | 232 | 240 | 248 |
|     | J.  |     | Ç,  | Q   | $\odot$ | a   | H   | ŀ-' | Х   | •   | h   | P   | $\geq$ | 5   | e   | Ē   | 5   | â   | S.  |          | ÷   | ľ   | ÷   | ы   |     | 15  | К   | Ţ   |     |
| 017 | 025 | 033 | 041 | 049 | 057     | 065 | 073 | 081 | 089 | 097 | 105 | 113 | 121    | 129 | 137 | 145 | 153 | 161 | 169 | 177      | 185 | 193 | 201 | 209 | 217 | 225 | 233 | 241 | 249 |
| 018 | 026 | 034 | 042 | 050 | 058     | 066 | 074 | 082 | 090 | 098 | 106 | 114 | 122    | 130 | 138 | 146 | 154 | 162 | 170 | 178      | 186 | 194 | 202 | 210 | 218 | 226 | 234 | 242 | 250 |
| 019 | 027 | 035 | 043 | 051 | 059     | 067 | 075 | 083 | 091 | 099 | 107 | 115 | 123    | 131 | 139 | 147 | 155 | 163 | 171 | 179<br>∎ | 187 | 195 | 203 | 211 | 219 | 227 | 235 | 243 | 251 |
| 020 | 028 | 036 | 044 | 052 | 060     | 068 | 076 | 084 | 092 | 100 | 108 | 116 | 124    | 132 | 140 | 148 | 156 | 164 | 172 | 180      | 188 | 196 | 204 | 212 | 220 | 228 | 236 | 244 | 252 |
| 021 | 029 | 037 | 045 | 053 | 061     | 069 | 077 | 085 | 093 | 101 | 109 | 117 | 125    | 133 | 141 | 149 | 157 | 165 | 173 | 181      | 189 | 197 | 205 | 213 | 221 | 229 | 237 | 245 | 253 |
| 022 | 030 | 038 | 046 | 054 | 062     | 070 | 078 | 086 | 094 | 102 | 110 | 118 | 126    | 134 | 142 | 150 | 158 | 166 | 174 | 182      | 190 | 198 | 206 | 214 | 222 | 230 | 238 | 246 | 254 |
| 023 | 031 | 039 | 047 | 055 | 063     | 071 | 079 | 087 | 095 | 103 | 111 | 119 | 127    | 135 | 143 | 151 | 159 | 167 | 175 | 183      | 191 | 199 | 207 | 215 | 223 | 231 | 239 | 247 | 255 |

Table of the symbols and codes correspondence for EU keyboard version: 

Ċ P Ê ſ ø μ × U QŰ  $\odot$ 6.4 -q É 回韓 ¢ Æ ų, ŀ Ń j \* b Ĵ Z IJ T L., y -------k  $\ll$ ÷ Ē Ċ U. e b .  $\odot$ T <u>.</u> ¥ Я à ÷ C t. ≫ B Э. U . **`**.. è Ð M ľ ..... Þ Ì. ---- $\odot$ Я Ŀ .... МU --6.4 Ŀ., -----F Ë M U × M  $\diamond$ ľ t n  $\bigcup$ b ł ... 103 111 119 127 135 175 183 191 Ĩ -

# 3. PROGRAMMING WITH SPECIALIZED ProsTE SOFTWARE

ProsTE is specialized software for direct programming of burglary and fire alarm panels manufactured by Teletek Electronics JSC.

The programming of ECLIPSE Series control panels is via serial connection using specialized "cable ProsTE" or via standard micro USB cable available for the following or higher hardware revisions: Eclipse 8 – HW 2.0, Eclipse 8+ - HW 1.1, Eclipse 16 – HW 1.5, Eclipse 32 – HW 2.3, Eclipse 99 – HW 1.4.

It is strongly recommended as a first step to read the set to control panel parameters, as second – changing parameters and at the end – writing the new settings to the control panel.

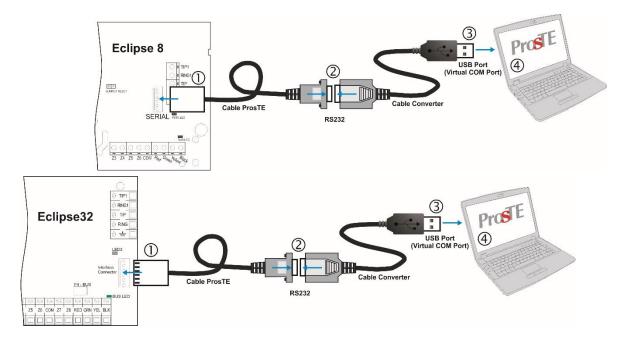

Serial connection between ECLIPSE and PC with ProsTE software

# 4. OPERATION WITH A SERVICE KEYBOARD

The service keyboard is a device, which is not a part of the system configuration, but can provide full access to all engineer programming menus. Every keyboard of Eclipse Series can be used as service, **when it is not enrolled at address** in the system configuration.

The service keyboard is not enrolled at a certain address and that is why its removing will not cause a system trouble for a lost device.

You can connect only one service keyboard to the system configuration at the same time.

The "Service keyboard" mode allows access only to the engineer programming menus and the Manager and User programming menus are not available. The system arming and disarming is also unavailable.

# Every Eclipse Series keyboard can be service keyboard if it is not currently enrolled to the system configuration.

The service keyboard can be connected to the control panel in two ways:

- Via specialized cable for connection of service keyboard to the interface connector "Service KBD" on the control panel PCB.

- To the system bus of the control panel.

The indication of a keyboard when used as service keyboard in the system depends on its type:

| Keyboard   | LED | Indication                       |  |
|------------|-----|----------------------------------|--|
| LED 8      | •   | Blinks fast in red.              |  |
| LED 16A    | *   | Diiriks last in reu.             |  |
| LED 16A VG | D   |                                  |  |
| LED32      | ß   | Blinks in red and green in turn. |  |
| LCD 32 (S) | 0   |                                  |  |

### • Using a service keyboard cable

This is a specialized cable for quick connection of service keyboard to an Eclipse series control panel. The cable is factory prepared for connection to interface connector "Service KBD" on the panel's PCB from the one side and for connection to the keyboard terminals at the other.

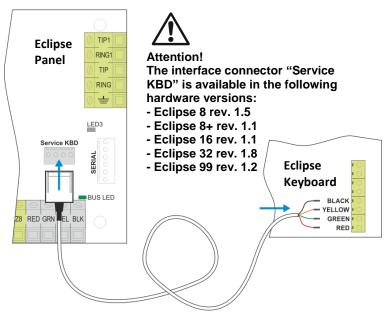

To enter in the service keyboard mode:

- Connect the interface connector to "Service KBD" terminals on the panel.

- Connect the color wires to the keyboard terminals as observe the polarity of the connection.

- Wait the initial initialization to complete.
- Single press the PRG button ( $^{\textcircled{\baselineskip}}$ ).
- When you finish with the engineer programming, exit to the main screen.

- Unplug the interface connector from the "Service KBD" terminal.

### • Using the system bus of the panel

To enter the "Service keyboard" mode with a new keyboard:

- Connect the keyboard to the system bus and wait the initial initialization to complete.
- Single press the PRG button (<sup>(C)</sup>).
- When you finish with the engineer programming, exit to the main screen.
- Power off the keyboard and disconnect it from the system bus.

To enter the "Service keyboard" mode with a present keyboard in the system configuration:

- Use one of the other keyboards in the system configuration to delete the unique ID number of the one selected for service keyboard enter the keyboard ID address 8xx0, where "xx" is the device number from 02 to 32 (01 is always the PCB of the control panel), and delete the ID number with pressing the "0" button for 2-3 seconds. It is not necessary to confirm with ENTER.
- Press the PRG (<sup>(C)</sup>) button.
- When you finish with the engineer programming, exit to the main screen.

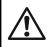

# ATTENTION: If the engineer access is disabled from the manager programming menu the access will be denied and for the service keyboard!

### Adding of service keyboard to the system configuration

Every service keyboard, connected to the panel can be added to the system configuration and to be available for operation from users. Whether the service keyboard is connected to "Service KBD" connector or to the system bus of the panel, it can be added to the system configuration as follows:

- Enter the engineer programming menu using the service keyboard.
- Choose a free position for device enrolment (free address)
- Press in sequence the tamper-switch and the 📿 (ENTER) button of the service keyboard.
- After the initial initialization is complete the keyboard will ready for additional settings and user operation.

# 5. ENROLLING/DELETING OF DEVICES

### 5.1. Enrolling Devices during the Initial Start-up of the Control Panel

1. With set RESET jumper on the main PCB power-up the Eclipse control panel.

2. Wait the initial initialization of the connected to the system bus keyboards. At the end of the procedure, the bus LED of all devices including the main PCB is lighting permanently in red. A text message "SW revision XX; Press ENTER" is displayed on LCD screen, and at LED keyboards is lighting on only the power LED.

For LED 8/16A only the buttons 0-9 are lighting on.

3. Start to press the ENTER button or the address button of other devices – the manufacturer recommends first to enrol the keyboards in the system, then proxy readers, modules, etc. The system starts an automatic enrolment procedure of the devices on consecutive addresses as the first is attached at address 2 (in address menus 8020). Remember that the first enrolled device to the system bus is always the main PCB of the panel. It is strongly recommended the next enrolled device to be LCD keyboard for programming, especially for system configurations with Eclipse 99 control panel.

4. Remove the RESET jumper and wait the system bus LED to stop blinking in green. The system is ready for further programming and parameter configuration.

5. Set an actual time and date.

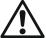

IMPORTANT NOTE! When enrolling devices to ECLIPSE 8 control panel, the first is automatically added to ZONE 7, and the second to ZONE 8!

### 5.2. Enrolling Devices to a working system configuration via LCD keyboard

1. Enter engineer code (7777 by default).

2. Press button "9" for direct access to menu "9. DEVICES". Use the buttons with arrows to reach a free address position for adding a new device. Choose in sequence:

### XX. Device [Free] – ENTER – 1. ID – ENTER – [Free] [\_\_\_\_\_]

3. Press the ENTER button (for a keyboard), the tamper-switch (for modules and standalone proxy reader) or approach a proxy card (for a reader) of the device connected to the system bus and which you want to enrol to the system configuration.

4. After successful enrolment to the control panel, the screen displays:

### [Device type] [unique ADDRESS] for the respective device.

| Device | Description               | ECLIPSE 8* | ECLIPSE 8+/16** | ECLIPSE 32*** | ECLIPSE 99*** |
|--------|---------------------------|------------|-----------------|---------------|---------------|
| MAIN   | The main PCB of the panel | ✓          | ✓               | ✓             | $\checkmark$  |
| LED    | Keyboard LED 8/16A/32     | ✓          | ✓               | ✓             | ✓             |
| LCD    | Keyboard LCD 32/32S       | ✓          | ✓               | ✓             | ✓             |
| ZEXP   | Zone expander             | ×          | ✓               | ✓             | ✓             |
| PEXP   | PGM expander              | ×          | ×               | ✓             | ✓             |
| WEXP   | Wireless expander         | ×          | ✓               | $\checkmark$  | ✓             |
| PRX    | Proximity card reader     | ✓          | ✓               | $\checkmark$  | $\checkmark$  |
| PIR    | Wireless motion detector  | ×          | ✓               | $\checkmark$  | $\checkmark$  |
| MC     | Wireless magnetic contact | ×          | ✓               | ✓             | ✓             |
| FLD    | Wireless flood detector   | ×          | ✓               | ✓             | ✓             |
| FIRE   | Wireless fire detector    | ×          | $\checkmark$    | $\checkmark$  | ✓             |
| SIRN   | Wireless outdoor siren    | ×          | $\checkmark$    | $\checkmark$  | ✓             |
| REMT   | Remote key fob            | ×          | $\checkmark$    | $\checkmark$  | ✓             |

The following device types are supported from ECLIPSE Series:

\* **Eclipse 8:** Up to 2 devices can be enrolled to the system bus: 2 keyboards, 2 proximity card readers or 1 keyboard and 1 proximity card reader.

\*\* Eclipse 8+/16: Up to 5 devices can be enrolled to the system bus irrespective of their type.

\*\*\* Eclipse 32/99: Up to 30 devices can be enrolled to the system bus irrespective of their type.

**NOTE:** It is not necessary to enrol the built-in proximity reader in keyboards LED 32, LCD 32 and LCD 32S. The wireless devices can be enrolled only to wireless expander module Eclipse WL, which already has been added to the system configuration.

5. Press ENTER button of the used for programming keyboard. The keyboard will confirm the end of the successful enrolment procedure with sound signal.

6. The new enrolled device is in normal operation mode and ready for further programming and configuration. **Note**: Other way for enrolling of a new device is to enter its unique ID number directly at a free address as use the digit buttons of the keyboard. The unique ID number is provided from the manufacturer with a sticker on the backside of the PCB of the device.

### 5.3. Enrolling Devices to a working system configuration via LED keyboard

1. Enter engineer code (7777 by default) – zone numbers 13, 14, 15 and 16 are lighting on. (For LED 8/16A - 1, 2, 3 and 4).

2. Enter ADDRESS 8020 and press BYPASS button several times until you reach a free address in the system – zone numbers from 1 to 16 are lighting on. (For LED 8/16A – button "0" is lighting on).

3. Press the ENTER button (for a keyboard) or the tamper-switch (for module, proxy reader or other) of the device you want to enrol to the system configuration.

4. After successful enrolment to the control panel, the screen displays lighting on zone number according the type of the enrolled device (for LED 8/16A - a lighting button):

| Number | Description               | ECLIPSE 8* | ECLIPSE 8+/16** | ECLIPSE 32*** | ECLIPSE 99*** |
|--------|---------------------------|------------|-----------------|---------------|---------------|
| 1      | The main PCB of the panel | ✓          | $\checkmark$    | ✓             | ✓             |
| 2      | Keyboard LCD 32/32S       | ✓          | $\checkmark$    | ✓             | ✓             |
| 3      | Keyboard LED 8/16A/32     | ✓          | ✓               | ✓             | ✓             |
| 4      | Zone expander             | ×          | ✓               | √             | ✓             |
| 5      | PGM expander              | ×          | ×               | √             | ✓             |
| 6      | Wireless expander         | ×          | $\checkmark$    | ✓             | ✓             |
| 7      | Proximity card reader     | ✓          | $\checkmark$    | ✓             | ✓             |
| 11     | Wireless outdoor siren    | ×          | $\checkmark$    | ✓             | ✓             |
| 12     | Wireless magnetic contact | ×          | $\checkmark$    | ✓             | ✓             |
| 13     | Wireless motion detector  | ×          | $\checkmark$    | ✓             | ✓             |
| 15     | Remote key fob            | ×          | $\checkmark$    | ✓             | ✓             |
| 16     | Wireless fire detector    | ×          | $\checkmark$    | ✓             | ✓             |
| 18     | Wireless fire detector    | ×          | $\checkmark$    | $\checkmark$  | $\checkmark$  |

\* **Eclipse 8:** Up to 2 devices can be enrolled to the system bus: 2 keyboards, 2 proximity card readers or 1 keyboard and 1 proximity card reader.

\*\* Eclipse 8+/16: Up to 5 devices can be enrolled to the system bus irrespective of their type.

\*\*\* Eclipse 32/99: Up to 30 devices can be enrolled to the system bus irrespective of their type.

**NOTE:** It is not necessary to enrol the built-in proximity reader in keyboards LED 32, LCD 32 and LCD 32S. The wireless devices can be enrolled only to wireless expander module Eclipse WL, which already has been added to the system configuration.

5. Press ENTER button of the used for programming keyboard. The keyboard will confirm the end of the successful enrolment procedure with sound signal.

6. The new enrolled device is in normal operation mode and ready for further programming and configuration.

### 5.4. Deleting of a device from the system configuration

1. Enter engineer code (7777 by default)

2. Enter the address of the device you want to delete from the system configuration.

3. At the respective address press and hold the button "0" for 2-3 seconds – the LCD shows [Free] for the address, LED 32 – LEDs from 1 to 16 are lighting on, LED 8/16A – button "0" lights on. A continuous sound signal is heard. Attention: Deleting the unique ID number with button "0" is permanent and you cannot reject the operation with CANCEL button! To enrol the device again follow the procedure described at items 5.2 and 5.3.

### 6. ENGINEER PROGRAMMING

The Engineer programming menus are available only when the system is fully disarmed. By default, the engineer access code is 7777. The display performance is different according to the used keyboard model for programming:

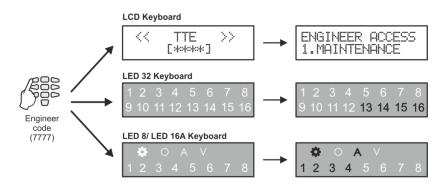

The access to the Engineer programming menus is from one keyboard only while all other connected to the system bus keyboards are temporally disabled for any operation. The LCD keyboards display a message "Engineer Mode!!!"

The default programming style is the one using text tree-structure for the engineer menus. To change the programming style at the beginning you have to enter first the engineer menu with valid code (7777 by default) and choose in sequence:

7777 - 2.SETTINGS - 14. MENU STYLE: TEXT, ADDRESS or OPERATION

Confirm your final choice with ENTER.

At every exit from the engineer programming menu the system updates all changes of parameters and settings. The update will take some time depending on the system structure, volume and number of parameters' changes.

# Before starting the programming of any system parameter read carefully the provided detailed information for each menu and make sure that you understand the descriptions.

### 6.1 Organization of the Engineer Programming Menus

For Installer's convenience, every programming parameter description includes the access via all the programming types:

|                          | TEXT MENU | 3. CODES – 2. ENGINEER – 1. ENG1 CODE |
|--------------------------|-----------|---------------------------------------|
| ENG1 CODE                | ADDRESS   | 0000                                  |
|                          | OPERATION | 000                                   |
| Programming<br>Parameter | Menu type | Access                                |

### **Important Notes!**

### 6.2 Indication

The indication while programming different system parameter is performed in several common types according the structure of the address or operation.

### - Indication for introducing time values

| LCD             | 0014米BD HIDE<br>[010]                                           | Enter the new time using the digit buttons. The time interval varies according the parameter. For values smaller than 10 enter "00" in front of it – for example 005.                                                                                                    |
|-----------------|-----------------------------------------------------------------|----------------------------------------------------------------------------------------------------|
| LED 32          | 1 2 3 4 5 6 7 8<br>9 <b>10</b> 11 12 13 14 <b>15 16</b>         | The zones 14, 15 and 16 show the number of the digits of the parameter. The zones from 1 to 10 show the current set value for every digit, as 10 means 0. The currently set digit is blinking. Use the arrows to review the values set to all digits. For example, the zone 14 is blinking – the first digit of the parameter and its value is 0 (10 lighting on). Move to the right to review the set value for the second digit – zone 15 is blinking and 1 is lighting on. Enter the new time using the digit buttons. Every pressing of a button sets new value and automatically moves the cursor to the right. |
| LED8/<br>LED16A | ♦     ○     ∧       1     2     3     4     5     6     7     8 | The zones 1, 2 and 3 show the number of the digits of the parameter. LED symbol "V" is lighting on to show that the system is in value programming mode. Lighting on digit button shows the current set value for every digit.                                                                                                    |

### - Indication for introducing parameter "ENABLE/DISABLE" type

| LCD             | 0016>SOUND TMPR<br>Enable                        | "DISABLE" or "ENABLE" is displayed on the screen. Press random digit button<br>or arrows to switch over.                                                                                                    |
|-----------------|--------------------------------------------------|----------------------------------------------------------------------------------------------------|
| LED 32          | <b>1 2 3 4 5 6 7 8</b><br>9 10 11 12 13 14 15 16 | The "ENABLE" parameter is set when the zone numbers from 1 to 8 are lighting on; The "DISABLE" parameter is set when all zone numbers are off. Press random digit button or arrows to switch over.                                                                                                    |
| LED8/<br>LED16A |                                                  | The zone 1 is blinking and LED symbol "V" is lighting on to show that the system is in value programming mode.<br>The "ENABLE" parameter is set when digit buttons from 0 to 9 are lighting on;<br>The "DISABLE" parameter is set when all digit buttons are off. Press random digit button or arrows to switch over. |

### - Indication for introducing option/attribute number

| LCD             | 1020>U2 OPTIONS<br>[1234*]                       | The digits of the enabled options/attributes are displayed on the screen. The disabled options are performed with asterisk symbol "+". To enable/disable an option press the respective digit number.                                                                                                    |
|-----------------|--------------------------------------------------|----------------------------------------------------------------------------------------------------|
| LED 32          | <b>1 2 3 4</b> 5 6 7 8<br>9 10 11 12 13 14 15 16 | The digits of the enabled options/attributes are lighting on the screen. The disabled options are off. To enable/disable an option press the respective digit number.                                                                                                    |
| LED8/<br>LED16A |                                                  | The zone 1 is blinking and LED symbol "V" is lighting on to show that the system is in value programming mode.<br>The digit buttons corresponding to the enabled options/attributes are lighting on. The digit buttons corresponding to the disabled options are off. To enable/disable an option press the respective digit button. |

### 6.3 Special Symbols in this Manual

The engineer programming is common for every Eclipse Series control panels. Use the quick tables in the beginning of every menu to check the availability of address numbers for programming and settings. The pictograms for Eclipse series are placed in front of important notes concerning the different models control panels. The pictograms used in the descriptions below have the following meaning:

| ECLIPSE 8        | - The option, parameter or setting is available or specific for ECLIPSE 8 control panel.  |
|------------------|-------------------------------------------------------------------------------------------|
| ECLIPSE 8+       | - The option, parameter or setting is available or specific for ECLIPSE 8+ control panel. |
| ECLIPSE 16       | - The option, parameter or setting is available or specific for ECLIPSE 16 control panel. |
| ECLIPSE 32       | - The option, parameter or setting is available or specific for ECLIPSE 32 control panel. |
| ECLIPSE 99       | - The option, parameter or setting is available or specific for ECLIPSE 99 control panel. |
| LCD              | - The option, parameter or setting is accessible only through LCD keyboard.               |
| LED              | - The setting is specific when using LED keyboard.                                        |
| LED 8            | - The setting is specific when using LED 8 keyboard.                                      |
| LED 16A          | - The setting is specific when using LED 16A keyboard.                                    |
| $\triangle$      | - Important note concerning programming.                                                  |
| ∎ <del>S</del> P | - Useful tip                                                                              |

- J Useful tip.
- Example.
- ----- The address description continues on the next page.

# 7. ENGINEER MENUS – Programming Tables 1. MAINTENACE MENU

In menu "1. MAINTENANCE" are performed tests and review of memory events in the system.

| Text Menu Address    |   | Description | ECLIPSE |    |                              |              |              |              |              |              |
|----------------------|---|-------------|---------|----|------------------------------|--------------|--------------|--------------|--------------|--------------|
| Text Wenu            |   | 400         | res     | \$ | Description                  | 8            | 8+           | 16           | 32           | 99           |
| 1. View Log          | 0 | 0           | 4       | 0  | LOG Review                   | ✓            | $\checkmark$ | $\checkmark$ | $\checkmark$ | $\checkmark$ |
| 2. Walk Test         | 0 | 0           | 2       | 0  | Perform walk Test            | ~            | ✓            | ✓            | ✓            | ✓            |
| 3. PGM Test          | 0 | 0           | 2       | 1  | Perform PGM Test             | ✓            | ~            | ✓            | ✓            | ✓            |
| 4. Comm. Test        | 0 | 0           | 2       | 3  | Perform Communication Test   | ✓            | ✓            | ✓            | ✓            | ✓            |
| 5. Software Revision | 0 | 0           | 9       | 8  | Review the Software Revision | $\checkmark$ | ✓            | ✓            | ✓            | ✓            |

### Quick table for 1. Maintenance Menu

The "1. MAINTANACE" menus are described in details in the following tables.

|           | TEXT MENU | 1. MAINTENANCE – 1. VIEW LOG |
|-----------|-----------|------------------------------|
| LOG EVENT | ADDRESS   | 0040                         |
|           | OPERATION | 040                          |

### Reviewing the Memory LOG Events

### Review of memory LOG events in the system.

The memory LOG file is with different capacity: 1024 (ECLIPSE 8/8+/16/32) and 5000 (ECLIPSE 99) system events. The events recorded in the power independent memory of the control panel can be traced with the help of the arrows. The first event which is visualized is the last recorded.

Use the digit button 2 to review some additional information for the event such as user, zone or area number. Use the digit button 1 to go back to the main screen for memory events review. For correct reading the information use the table for the events in the APPENDIX 1.

In case of using a LED keyboard to review the memory LOG file, keep in mind that the visualization of the memory events, as the user numbers, zones numbers, area numbers and etc, is presented in a binary form as the order is count from right to left side – see the column "Code" of APPENDIX 1, there is given the reference of the LED indication in a decimal form.

### Examples:

 $\xrightarrow{}$ 

Reviewing the events differs according the type of the used LED keyboard. On the first row of the keyboards (zones from 1 to 8) is displayed a user number, or zone number, or output number, etc, according the type of the event, and on the second row (zones from 9 to 16) is displayed an area number if supported. For LED 8 keyboard the area number is visualized with lighting up buttons. In the example is displayed reviewing of event 41 "Disarming with code" in Eclipse 32 control panel.

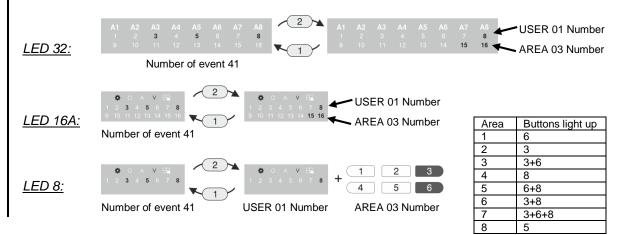

|           | TEXT MENU | 1. MAINTENANCE – 2. WALK TEST |
|-----------|-----------|-------------------------------|
| WALK TEST | ADDRESS   | 0020                          |
|           | OPERATION | 020                           |

Enables functional test of zones. The respective light-emitting diode (LED keyboard) or a number of a zone (LCD keyboard), blinks while the zone is activated (open) in this mode. During the test, the zone activation is accompanied with "Chime" sound signal and with continuous sound for "reject" – open TAMPER zone.

 TEXT MENU
 1. MAINTENANCE – 3. PGM TEST

 ADDRESS
 0021

 OPERATION
 021

Serviceability tests of programmable outputs are carried out in this menu. There are two fields available in the LCD keyboard display. The installer enters the number of PGM\* for test, and the PGM status ON (PGM activation)/OFF (PGM deactivation).

R

\* PGMs with set activation event 64 (see menu 5. OUTPUTS – 2. PGMs – 01. PGM – 4. ACTIVATION) cannot be tested in this menu.

### During the test is set low or high output level:

OFF(NO) The output is switching on high level: +12 VON(NC) The output is switching on low level: 0 V

LED 8

*Important notes:* In operation with LED 8/16A, after entering the menu, the system automatically displays the value setting mode.

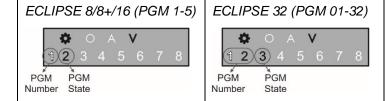

The blinking digit performs the value for editing, and lighting on button displays the current set value. To change the value, press a digit button – the cursor moves on the next zone number and so on.

**ECLIPSE 32/99:** The zone number 3 performs the PGM state – ON (all buttons light on) and OFF (all buttons light off). The state is alternatively changed with pressing a random digit button.

|           | TEXT MENU                                                                                                    | 1. MAINTENANCE – 4. COMM TEST                                                                                                  |  |  |  |  |  |  |  |
|-----------|----------------------------------------------------------------------------------------------------|----------------------------------------------------------------------------------------------------|--|--|--|--|--|--|--|
| COMM TEST | ADDRESS                                                                                                    | 0023                                                                                                    |  |  |  |  |  |  |  |
|           | OPERATION                                                                                                    | 023                                                                                                    |  |  |  |  |  |  |  |
|           | The performance of the communicator can be directly monitored in this menu.<br>Before starting the monitoring of the communicator performance, you have to enter a telephone<br>number for the digital communicator (8. COMMUNICATION $\rightarrow$ 1. DIGITAL COMM $\rightarrow$ 5. PHONES                                                                                                    |                                                                                                    |  |  |  |  |  |  |  |
|           |                                                                                                    | $\rightarrow$ 01. PHONE $\rightarrow$ 1. PHONE NUMBER or at ADDRESS 6010).                                                     |  |  |  |  |  |  |  |
|           | The FULL Arm () button causes test transmission from the communicator to the central station and from the voice dialler to assigned telephone numbers. The 0 button aborts any running communication and deletes the queue of events to be sent. The meaning of the symbols is given below, as the "active state" means permanent lighting of the LEDs (LED keyboard) or a step number (LCD keyboard). After communication has been successfully completed, the keyboard emits a sound signal. Use CANCEL button to exit the menu. |                                                                                                    |  |  |  |  |  |  |  |
|           | Step Action                                                                                                    |                                                                                                    |  |  |  |  |  |  |  |
|           | $\frac{1}{2}$ Waitir                                                                                                    | ng the telephone number.<br>Ing for "handshake" signal from the monitoring station.<br>mitting data to the monitoring station. |  |  |  |  |  |  |  |

- Waiting for confirmation signal from the monitoring station, "kissoff" signal.
- Communication process has been completed and all data has been successfully
- <sup>5</sup> transmitted to the central station.

# R

| SW ADDRESS 0098        |
|------------------------|
| DEVISION               |
| REVISION OPERATION 098 |

**LCD** The engineer can review the current software revision of the control panel in this menu.

### 2. SETTINGS MENU

In "2. SETTINGS" menu are performed general settings of the system parameters. Attention: Some of the addresses are available for programming only with LCD keyboard!

| Taut Manua         | Address |   | _ | Description                              |                                   | ECLIPSE      |              |              |              |              |
|--------------------|---------|---|---|------------------------------------------|-----------------------------------|--------------|--------------|--------------|--------------|--------------|
| Text Menu          |         |   | 5 |                                          |                                   | 8+           | 16           | 32           | 99           |              |
| 01. Ambush Code    | 0       | 0 | 1 | 0                                        | Enabling Ambush Code              | $\checkmark$ | $\checkmark$ | $\checkmark$ | ✓            | $\checkmark$ |
| 02. KBD Lock       | 0       | 0 | 1 | 1                                        | Enabling KBD Lock                 | ×            | ×            | ×            | ✓            | ✓            |
| 02. Chime          | 0       | 0 | 1 | 2                                        | Enabling Chime Signalization      | ✓            | ×            | ×            | ×            | ×            |
| 03. Trouble Sounds | 0       | 0 | 1 | 3                                        | Trouble Sounds Signalization      | ✓            | ✓            | ✓            | ✓            | ✓            |
| 04. Conf. Timer    | 0       | 0 | 1 | 4                                        | Setting Confidential Timer        | ×            | ✓            | ✓            | ✓            | ✓            |
| 05. AC Delay       | 0       | 0 | 1 | 5                                        | Setting AC Delay                  | ✓            | ✓            | ✓            | ✓            | ✓            |
| 06. Sound Tamper   | 0       | 0 | 1 | 6                                        | Enabling Sound Tamper             | $\checkmark$ | ✓            | $\checkmark$ | ✓            | ✓            |
| 07. Alarm Delay    | 0       | 0 | 1 | 7                                        | Enabling Time Delay for the alarm | ×            | x            | x            | ✓            | $\checkmark$ |
| 08. Hardware reset | 0       | 0 | 3 | 0                                        | Enabling of System Hardware Reset | $\checkmark$ | ✓            | ✓            | ✓            | $\checkmark$ |
| 09. Part. Default  | 0 0 3 1 |   | 1 | Partial Reset of Menus                   | $\checkmark$                      | ✓            | ✓            | ✓            | ✓            |              |
| 1. Settings        | [0]     |   |   | Partial Reset of Settings Menu           | $\checkmark$                      | ✓            | ✓            | ✓            | ✓            |              |
| 2. Codes           | [1]     |   |   | Partial Reset of Codes Menu              | $\checkmark$                      | ✓            | ✓            | ✓            | ✓            |              |
| 3. Inputs          | [2]     |   |   | Partial Reset of Inputs Menu             | $\checkmark$                      | ✓            | ✓            | ✓            | ✓            |              |
| 4. Outputs         | [3]     |   |   | Partial Reset of Outputs Menu            | $\checkmark$                      | ✓            | ✓            | ✓            | $\checkmark$ |              |
| 5. Partitions      | [4]     |   |   | Partial Reset of Partitions Menu         | $\checkmark$                      | ✓            | $\checkmark$ | ✓            | ✓            |              |
| 6. Schedules       | [5]     |   |   | Partial Reset of Schedules Menu          | ×                                 | x            | ×            | ✓            | ✓            |              |
| 7. Communication   | [6]     |   |   | Partial Reset of Communication Menu      | $\checkmark$                      | ✓            | ✓            | ✓            | ✓            |              |
| 8. Devices         | [8]     |   |   | Partial Reset of Devices Menu            | $\checkmark$                      | ✓            | $\checkmark$ | ✓            | ✓            |              |
| 10. Reset Manager  | 0 0 3 2 |   | 2 | Reset of Main Manager Code (User 01)     | $\checkmark$                      | ✓            | ✓            | ✓            | ✓            |              |
| 11. System Name    | 0 0 5 0 |   | 0 | Enter a name for the system              | ✓                                 | ✓            | ✓            | ✓            | ✓            |              |
| 12. Time           | 0 0 5 1 |   | 1 | Set the actual time                      | $\checkmark$                      | ✓            | $\checkmark$ | ✓            | ✓            |              |
| 13. Date           | 0 0 5 2 |   | 2 | Set the actual date                      | $\checkmark$                      | ✓            | ✓            | ✓            | $\checkmark$ |              |
| 14. Menu Style     | 0 0 9 7 |   | 7 | Set the type of the programming menus    | ✓                                 | ✓            | ✓            | ✓            | ✓            |              |
| 15. Standard       | 0 0 9 6 |   | 6 | Set special parameters according EN50131 | ×                                 | ✓            | x            | ✓            | ✓            |              |

### Quick table for 2. Settings Menu

| AMBUSH | TEXT MENU                                                                                                    | 2. SETTINGS – 01. AMBUSH CODE                          |                                                              |  |  |
|--------|----------------------------------------------------------------------------------------------------|--------------------------------------------------------|--------------------------------------------------------------|--|--|
| CODE   | ADDRESS                                                                                                    | 0010                                                   |                                                              |  |  |
| CODE   | OPERATION                                                                                                    | 010                                                    |                                                              |  |  |
|        | In this menu                                                                                                    | u, the engineer sets the param                         | eter as:                                                     |  |  |
|        | DISABLE                                                                                                    | Ambush code is not supported                           | Ambush code is not supported - the parameter is deactivated. |  |  |
|        | ENABLE                                                                                                    | LE Ambush code is supported - the parameter is active. |                                                              |  |  |
|        | This setting allows users to use an authority code during unauthorized forcing to disarm the system (ambush code).<br>The ambush code is a personal code that disarms the system but still sends an alarm signal to the central monitoring station to indicate that the user has been forcefully made to disarm the system.<br>After entering the ambush code, the system will be disarmed with no sound signalization from the sirens, but is generated "silent panic" alarm – the event is recorded in the memory LOG file and an alarm message is sent to the central monitoring station. |                                                        |                                                              |  |  |
|        | The ambush code is produced from a personal code by increasing the last digit by one. If the last digit is 9, it is replaced by 0.                                                                                                    |                                                        |                                                              |  |  |
|        | The ambush code for 1234 is 1235, and for 9009 is 9000.                                                                                                    |                                                        |                                                              |  |  |
|        | The parameter status is changed with pressing of random digit button of the keyboard. The change is confirmed with ENTER button.                                                                                                    |                                                        |                                                              |  |  |
|        | Parameter by default: DISABLE                                                                                                    |                                                        |                                                              |  |  |

|            | TEXT MENU                                                                                                    | 2. SETTINGS – 02. KBD BLOCK                                                                                                    |                                                                                                    |   |  |
|------------|----------------------------------------------------------------------------------------------------|----------------------------------------------------------------------------------------------------|----------------------------------------------------------------------------------------------------|---|--|
| KBD BLOCK  | ADDRESS                                                                                                    | 0011                                                                                                    |                                                                                                    |   |  |
|            | OPERATION                                                                                                    | 011                                                                                                    |                                                                                                    |   |  |
| ECLIPSE 32 | In this menu                                                                                                    | , the engineer sets the para                                                                                                    | ameter as:                                                                                                    |   |  |
|            | DISABLE                                                                                                    | The keyboard blocking mode                                                                                                    | e is disabled.                                                                                                 |   |  |
| ECLIPSE 99 | ENABLE                                                                                                    |                                                                                                    | enabled – the keyboard buttons will be blocked<br>g codes are entered in sequence, a continuous                |   |  |
|            |                                                                                                    |                                                                                                    | ng the keyboard buttons for 90 seconds when three<br>e or an invalid user card is placed in front of the proxy | 1 |  |
|            | codes are en                                                                                                    | The access to the system is blocked only for that keyboard through which the three wrong user codes are entered. A continuous sound signal is heard when the access through the keyboard is enabled again.                                                                 |                                                                                                    |   |  |
|            | than 15 seco<br>The access t                                                                                                    | The keyboard blocking mode will be activated when the time between entered wrong codes is less<br>than 15 seconds.<br>The access to a blocked keyboard can be restored also after entering of valid engineer code using<br>any other keyboard connected to the system bus. |                                                                                                    |   |  |
|            | In keyboard blocking mode, the LCD keyboard displays a message "Keyboard is locked" and a backward timer shows the remaining time to normal mode.<br>In keyboard blocking mode, the LED keyboard displays the numbers from 1 to 16 (1 to 8 for LED8) lighting off one by one during the backward timer. |                                                                                                    |                                                                                                    |   |  |
|            |                                                                                                    | er status is changed with pres<br>nfirmed with ENTER button.                                                                                                    | ssing of random digit button of the keyboard. The                                                              |   |  |
|            | Parameter by default: DISABLE                                                                                                    |                                                                                                    |                                                                                                    |   |  |

### ECLIPSE 8 Chime Sound Signalization

### At this address, you set the parameter as:

| DISABLE | The "Chime" sound signalization is deactivated. |
|---------|-------------------------------------------------|
| ENABLE  | The "Chime" sound signalization is activated.   |

At this address, the engineer can enable or disable the "Chime" sound signalization activated for opening of Entry-Exit, Follow or Instant type zones.

The parameter status can be changed with pressing of random button of the keyboard. The change is confirmed with ENTER button.

### Parameter by default: ENABLED

| TRBL<br>SOUNDS | TEXT MENU | 2. SETTINGS – 03. TRBL SOUNDS |
|----------------|-----------|-------------------------------|
|                | ADDRESS   | 0013                          |
|                | OPERATION | 013                           |

### Sound signalization for "Technical Problem"

At this address the engineer can enable or disable the "Trouble sound indication" (two short beeps in every 20 seconds) from the keyboards in Technical Trouble mode – see item 2.2.

### At this address, you set the parameter as:

| DISABLE | The "Trouble sound indication" sound signalization is deactivated. |
|---------|--------------------------------------------------------------------|
| ENABLE  | The "Trouble sound indication" sound signalization is activated.   |

It is possible after the initial startup of the system a trouble message for 8. SOUNDER FAULT to be displayed on the screen of LCD keyboards (8 zone number lights on the LED display). That indicates some problems with sounder connected to PGM5. If case the PGM5 is used as a standard output, you have to terminate it with 1kOhm resistor, or to program it as regular output – disable option 1 at ADDRESS 3051.

It is also possible, the trouble message 9. INVALID CLOCK will be displayed after the initial startup of the system and after partial or full hardware reset. To clear the message, the installer must set new actual time in menu 12. TIME (address 0051).

The parameter status can be changed with pressing of random button of the keyboard. The change is confirmed with ENTER button.

### Parameter by default: ENABLED

| CONF.<br>TIMER | TEXT MENU | 2. SETTINGS – 04. CONF. TIMER |
|----------------|-----------|-------------------------------|
|                | ADDRESS   | 0014                          |
|                | OPERATION | 014                           |

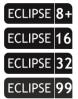

R

### "Confidential Mode" Timer

This parameter is common for all keyboards. Enter a time from 010 to 180 seconds. The "Confidential mode" is a special mode for hiding the information for the activated zones and used areas. The mode is assigned for every keyboard in menu "9. DEVICES - XX. DEVICE - 3. OPTIONS" (address 8xx2 - options 3 and 4) – see the detailed description in Menu 9. Devices.

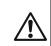

**ECLIPSE 8+/32/99:** According the requirements of EN50131 the time interval is limited from 10 to 30 seconds when in menu 2. SETTINGS - 15. STANDARD (address 0096) option EN50131 G2 or EN50131 G3 is enabled. If in this menu is set a bigger time interval (for example 45 seconds) it will be automatically reduced to 30 seconds; if the set time interval is smaller than 30 seconds it will not be changed.

Parameter by default: 010 (10 seconds)

### AC Power Supply Failure Indication Delay

**Programming of time for delay indication in case of 230 VAC power supply failure.** Enter a time from 0 to 254 minutes. The set time is confirmed with ENTER button.

In case of using a LED keyboard, you can review the set time with arrow buttons. The blinking zone number indicates a programming mode for that value. A permanently lit zone number shows the current set value (10 means 0). To change it, press other digit button – the cursor automatically moves on the next value to the right.

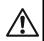

# Attention: The indication for 230 VAC power supply failure can be completely disabled with setting value 255!

**ECLIPSE 8+/32/99:** According the requirements of EN50131 the time interval is limited from 00 to 60 minutes when in menu 15. STANDARD (address 0096) option EN50131 G2 or EN50131 G3 is enabled. If in this menu is set is set a bigger time interval (for example 70 minutes) it will be automatically reduced to 60 minutes; if the set time interval is smaller than 60 minutes it will not be changed.

### Parameter by default: 030 (30 minutes)

| SOUND<br>TMPR | TEXT MENU<br>ADDRESS<br>OPERATION                                                                                                    | 2. SETTINGS – 06.SOUND TMPR<br>0016<br>016                                |                                                                                                    |  |  |  |
|---------------|----------------------------------------------------------------------------------------------------|---------------------------------------------------------------------------|----------------------------------------------------------------------------------------------------|--|--|--|
|               | <ul> <li>Programming of Silent/Audible Sound TAMPER signal</li> <li>Programming of silent or audible TAMPER event (a zone TAMPER type or physical tamper-switch i open) when the system is disarmed.</li> <li>At this address, you set the parameter as:</li> </ul> |                                                                           |                                                                                                    |  |  |  |
|               | DISABLE<br>Silent<br>TAMPER                                                                                                    | are not activated);                                                       | ctivated;<br>ype are activated (the ALARM and SIREN outputs type<br>e will be sent to monitoring station (via PSTN, GPRS,                                                             |  |  |  |
|               | ENABLE<br>Audible<br>TAMPER                                                                                                    | cleared only after entering of<br>- A TAMPER alarm signal act<br>TAMPER); | al buzzer of the keyboards are activated and can be<br>valid user code;<br>ivated (activation of outputs type ALARM, SIREN and<br>will be sent to monitoring station (via PSTN, GPRS, |  |  |  |

Programming this address will not affect the performance of the programmable outputs type SIREN, ALARM and TAMPER, the LED and sound indication of the keyboards and the digital communicator when the system is disarmed.

Every pressing of a digital button alternatively changes the enabled/disabled status. The display indication is shown in the table.

### Parameter by default: ENABLE (audible TAMPER)

| ALARM                    | TEXT MENU                                                                                                    | 2. SETTINGS – 07.ALARM DELAY                                                                                                    |  |  |  |
|--------------------------|----------------------------------------------------------------------------------------------------|----------------------------------------------------------------------------------------------------|--|--|--|
|                          | ADDRESS                                                                                                    | 0017                                                                                                    |  |  |  |
| DELAY                    | OPERATION                                                                                                    | 017                                                                                                    |  |  |  |
| ECLIPSE 32<br>ECLIPSE 99 | <b>Programming of alarm message delay to monitoring station and siren activation</b> for 30 seconds or until the programmed entry time is over (the smaller value of both times is taken) in case a zone, out of the entry route, is activated. |                                                                                                    |  |  |  |
|                          | At this address, you set the parameter as:                                                                                                    |                                                                                                    |  |  |  |
|                          | DISABLE The delay is disabled – the system immediately sends an alarm message monitoring station (via PSTN, GPRS, LAN) and activates the siren outputs                                                                                          |                                                                                                    |  |  |  |
|                          | ENABLE                                                                                                    | 30 seconds delay is enabled – the system will delay sending of alarm message<br>and siren outputs activation with 30 seconds when in arming mode: Instant type<br>zone is activated after the Entry-Exit type zone <i>and these two zones are</i><br><i>attached to one and the same area.</i> If the Instant type zone is activated first, <i>or it</i><br><i>is attached to different area number</i> , the 30 seconds delay is ignored and the<br>sirens are activated immediately.<br>The system will wait 30 seconds for entering of valid user code to disarm or until<br>the programmed entry time is over (the smaller value of both times is taken). If a<br>valid user code is not entered in that period, the system will send an alarm<br>message to the monitoring station and will activate the siren outputs. |  |  |  |

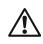

According the requirements of EN50131 the ALARM DELAY is set automatically as ENABLED when in menu 15. STANDARD (address 0096) option EN50131 G2 or EN50131 G3 is enabled. In that case the setting could not be changed!

### Parameter by default: DISABLE

| HWR<br>RESET | TEXT MENU | 2. SETTINGS – 08.HWR RESET |
|--------------|-----------|----------------------------|
|              | ADDRESS   | 0030                       |
|              | OPERATION | 030                        |

### Hardware Reset Enable

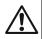

Specialized service is required where the hardware RESET is disabled and the engineer code is obscure.

The parameter status can be changed with pressing of random button of the keyboard.

### At this address, you set the parameter as:

| DISABLE | The hardware reset is not allowed. |  |  |
|---------|------------------------------------|--|--|
| ENABLE  | The hardware reset is allowed.     |  |  |

### Parameter by default: ENABLE

# SELECT TEXT MENU 2. SETTINGS - 09.PART DEFAULT ADDRESS 0031 OPERATION 031

### Partial software reset of a programming menu.

The engineer can make a partial reset and to restore the system parameters for a certain programming menu at this address. Select a menu and press ENTER. The system will ask for *a confirmation password – enter in sequence the service code 123456* and press ENTER. The system will restore the default settings for the chosen menu only.

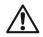

Pay attention that the partial reset of a menu will return the default settings of parameters and options only for this menu and that may cause conflict in operation in other menus. Be careful when applying the partial reset for inputs, users, communication and devices menus, because that may lead to discredit in operation of the whole system configuration.

To restore the default parameters for a menu, press the respective digit button (in operation with 4and 3-digit addresses):

|          | Button 0 – Menu 0. General Settings<br>Button 1 – Menu 1. Users<br>Button 2 – Menu 2. Zones<br>Button 3 – Menu 3. PGM Outputs<br>Button 4 – Menu 4. Areas |
|----------|----------------------------------------------------------------------------------------------------|
|          | Button 5 – Menu 5. Schedules (Timeslots)                                                                                                    |
| LIPSE 99 | Button 6 – Menu 6. Communicator<br>Button 8 – Menu 8. Peripheral Devices                                                                                  |

| TEXT MENU | 2. SETTINGS – 10. RESET MNG |
|-----------|-----------------------------|
| ADDRESS   | 0032                        |
| OPERATION | 032                         |
|           | ADDRESS                     |

### Main Manager Code Reset

Restoration of the default main manager code (User 01). Buttons 1, 2, 3, 4, 5, 6 are pressed in succession and confirmed with the ENTER button.

The system restores the default 0000 manager user code.

### Default Main Manager Code: 0000

| SYSTEM | TEXT MENU | 2. SETTINGS – 11. SYSTEM NAME |
|--------|-----------|-------------------------------|
|        | ADDRESS   | 0050                          |
| NAME   | OPERATION | 050                           |

### LCD

ECI FCI

### Programming of the System Name

The engineer can enter a new system name at this menu. The name has to be up 16 symbols – letters (small and capital), digits and special symbols, including spaces.

The letters can be entered directly using the digit buttons. The cursor moves automatically to the right after choosing of letter or digit, or may be moved manually by the arrows. To enter a digit, press the respective button and hold it for 2-3 seconds. See also item 2.8. Entering text for LCD Keyboard.

Confirm the new system name with ENTER button.

### Default system name: << TTE >>

|       | TEXT MENU   | 2. SETTINGS – 12. TIME            |                                           |
|-------|-------------|-----------------------------------|-------------------------------------------|
| TIME* | ADDRESS     | 0051                              |                                           |
|       | OPERATION   | 051                               |                                           |
|       | Setting the | ouilt-in clock. The engineer sets | at this address the current time (HH:MM). |

Default setting: [00:00]

|                   | 13. DATE |
|-------------------|----------|
| DATE ADDRESS 0052 |          |
| OPERATION 052     |          |

Setting the system date. The engineer sets at this address the current date (DD/MM/YY).

### Default setting: [01/01/19]

\* There is a backup battery mounted on the back side of the Eclipse 32 and Eclipse 99 control panel PCBs. It allows keeping the actual time and date even when both main and backup power supplies are switched off.

In the configuration of Eclipse 8, Eclipse 8+ and Eclipse 16 control panels a backup battery for time and date keeping is not included. When both main backup power supplies are switched off, when the panel is powered on again, the installer is required to set the current actual time and date.

|                | TEXT MENU |
|----------------|-----------|
| MENU<br>STVI E | ADDRESS   |
| SITLE          | OPERATION |

### **Programming Menu Style**

0097 097

2. SETTINGS – 14. MENU STYLE

The engineer sets the programming menu style in this menu. Select the type with the arrows or choose a number of the menu style according your preference, as:

| Text      | Address | Description                                                                                                    |
|-----------|---------|----------------------------------------------------------------------------------------------------|
| Address   | 1       | <b>Programming with 4-digit address menus</b> . In LCD keyboards with the 4-digit address is available also and a short text description. This programming menu style is available in operation with all keyboard models.   |
| Operation | 2       | <b>Programming with 3-digit operation menus</b> . In LCD keyboards with the 3-digit address is available also and a short text description. This programming menu style is available in operation with all keyboard models. |
| Text      | 3       | <b>Programming with text menus</b> . The text menus are available as tree-<br>structure. This menu programming style is available only in operation with<br>LCD keyboards.                                                  |

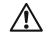

If you choose to operate with text menus, they will be available only with LCD keyboards in the system, while the engineer programming via the LED keyboards in the system will the available with 4-digit address menus.

### Default setting: TEXT/[3]

| STANDARD                 | TEXT MENU<br>ADDRESS<br>OPERATION | 2. SETTINGS – 15. STAND<br>0096<br>096                                                                                       | ARD                                                                                                    |  |  |
|--------------------------|-----------------------------------|----------------------------------------------------------------------------------------------------|----------------------------------------------------------------------------------------------------|--|--|
| ECLIPSE 8+<br>ECLIPSE 32 | This menu a                       |                                                                                                    | <b>N50131 Grade 2 Standard</b><br>tion of parameters with programming according the requirements<br>he settings are:                                                                                                    |  |  |
| ECLIPSE 99               | None<br>[0]                       | Default settings are applied for all menus. No limitation at time intervals and restrictions for changing values are active. |                                                                                                    |  |  |
|                          |                                   |                                                                                                    | ttings according the requirements of EN50131 Grade 2.<br>terval limitations and values are set as defaults:<br>Description                                                                                                    |  |  |
|                          |                                   | 2. SETTINGS –<br>04. CONF. TIMER                                                                                             | The "Confidential mode" timer is limited in interval from 10 to 30 seconds. If the previous set time was bigger (45 seconds for example) then the timer is set to 30 seconds. (Address 0014)                                                         |  |  |
|                          |                                   | 2. SETTINGS –<br>05. AC DELAY                                                                                                | The "AC Power Supply Failure" indication delay is limited in interval from 00 to 60 minutes. If the previous set time was bigger (65 minutes for example) then it is set to 60 minutes. (Address 0015)                                               |  |  |
|                          | EN50131<br>G2<br>[1]              | 2. SETTINGS –<br>07. ALARM DELAY                                                                                             | The "Alarm Delay" automatically is set to ENABLED and could not be changed until this option is on. (Address 0017)                                                                                                    |  |  |
|                          |                                   | 6. PARTITIONS –<br>5. AREAS –<br>XX. AREA –<br>02. ENTRY TIME                                                                | The entry times for area number are limited in interval from 00 to 45 seconds each. If the previous set time was bigger (60 seconds for example) then the entry time is set to 45 seconds (Address 4xx1, where "xx" is an area number from 1 to 16). |  |  |
|                          |                                   | 6. PARTITIONS –<br>5. AREAS –<br>XX. AREA –<br>06. ON/OFF OPT.                                                               | The attribute "4. Quick ARM" is set to DISABLED and could<br>not be changed until this option is on (Address 4xx5, where<br>"xx" is an area number from 1 to 16).                                                                                    |  |  |
|                          |                                   | 9. DEVICES –<br>XX. DEVICE [Name] –<br>3. OPTIONS                                                                            | Options "3. Confidential Mode" and 4. "Exit Confidential Mode" are set as ENABLED and could not be changed until this option is on (Address 8xx2, where "xx" is a device number).                                                                    |  |  |

| 1               |                                                      |                                                                                 |                                                           |  |  |  |  |
|-----------------|------------------------------------------------------|---------------------------------------------------------------------------------|-----------------------------------------------------------|--|--|--|--|
|                 |                                                      |                                                                                 | s ENABLED, the regular users will not be able to arm the  |  |  |  |  |
| /!\             |                                                      | ly of the following tro                                                         | oubles is active:                                         |  |  |  |  |
|                 | - 4. Comn                                            | n TRBL                                                                          |                                                           |  |  |  |  |
|                 | - 5. Tamp                                            |                                                                                 |                                                           |  |  |  |  |
|                 | - 6. Sysbi                                           | - 6. Sysbus Err                                                                 |                                                           |  |  |  |  |
|                 | - 8. Širen Fault                                     |                                                                                 |                                                           |  |  |  |  |
|                 | - a memo                                             | ry event for an Area                                                            |                                                           |  |  |  |  |
|                 |                                                      |                                                                                 |                                                           |  |  |  |  |
|                 | Programming of settings for EN50131 Grade 3 Standard |                                                                                 |                                                           |  |  |  |  |
| LIPSE <b>99</b> |                                                      |                                                                                 | of parameters with programming according the requirements |  |  |  |  |
|                 |                                                      |                                                                                 |                                                           |  |  |  |  |
|                 | UI ENSUIST GIAU                                      | 3 Standard. The settings are:                                                   |                                                           |  |  |  |  |
|                 |                                                      |                                                                                 |                                                           |  |  |  |  |
|                 | None                                                 | Default settings are applied for all menus. No limitation at time intervals and |                                                           |  |  |  |  |
|                 | [0]                                                  | restrictions for changing values are active.                                    |                                                           |  |  |  |  |
|                 |                                                      | Quick automatic settings according the requirements of EN50131 Grade            |                                                           |  |  |  |  |
|                 | EN50131 G2                                           | 2.                                                                              |                                                           |  |  |  |  |
|                 | [1]                                                  | Same described on the previous page.                                            |                                                           |  |  |  |  |
|                 |                                                      |                                                                                 |                                                           |  |  |  |  |
|                 |                                                      | Quick automatic settings according the requirements of EN50131 Grade 3.         |                                                           |  |  |  |  |
|                 |                                                      |                                                                                 |                                                           |  |  |  |  |
|                 |                                                      | All the restrictions concerning EN50131 Grade 2 are applied, including also:    |                                                           |  |  |  |  |
|                 | EN50131 G3                                           | Menu                                                                            | Description                                               |  |  |  |  |
|                 | [2]                                                  |                                                                                 | The length of all used codes in the system (Users,        |  |  |  |  |
|                 |                                                      | 3. CODES –                                                                      | Managers, Engineer and Maintenance) is automatically      |  |  |  |  |
|                 |                                                      | 3. CODE LENGTH                                                                  | set to 6 digits. (Address 1000)                           |  |  |  |  |
|                 |                                                      |                                                                                 |                                                           |  |  |  |  |

ECL

When the "EN50131 Grade 3" option is ENABLED, the remote arming of the system via keyswitch will not be possible in case of active memory for event.

### **IMPORTANT NOTE:**

In case of switching from "Grade 2/3" settings to "None" the described above parameters will not be set back to their default values. They will stay the same as set for "Grade 2/3" but are freely programmable – no restrictions are applied.

Default setting: None

### 3. CODES MENU

In "3. CODES" menu, the engineer programs some parameters and settings for the managers and users in the system.

### Some of the addresses are available for programming only with LCD keyboard!

**Attention:** The USER 01 is the Chief Manager of the system. The Chief Manager has full rights to operate with manager's programming menus. The Chief Manager rights cannot be changes. All other users in the system are with freely programmable rights.

The manager has extended rights in the system and can assign user codes and rights, and also to set the date and time, and adjust some options of the keyboards – setting of the buzzer level, brightness, etc. Every regular user in the system can change its own code only, while the Manager can change all other regular users' codes. A Manager in the system cannot change other Manager's code (available for ECLIPSE 32/99).

| Control<br>panel | Max. user<br>codes | Code<br>digits | Chief<br>Manager | Max. Manager<br>codes | Engineer | Maintenance |
|------------------|--------------------|----------------|------------------|-----------------------|----------|-------------|
| ECLIPSE 8        | 8                  | 4              | 1                | 1                     | 1        | -           |
| ECLIPSE 8+       | 32                 | 4              | 1                | 1                     | 1        | -           |
| ECLIPSE 16       | 32                 | 4              | 1                | 1                     | 1        | -           |
| ECLIPSE 32       | 64                 | 4/6            | 1                | Up to 64              | 1        | 1           |
| ECLIPSE 99       | 99                 | 4/6            | 1                | Up to 99              | 1        | 1           |

ECLIPSE Control Panels Series - Codes capability:

| Quick table for 3 | 3. C | ode | s M  | enu | 1                                              |   |              |              |              |              |
|-------------------|------|-----|------|-----|------------------------------------------------|---|--------------|--------------|--------------|--------------|
| Text Menu         |      | Add | **** |     | Description                                    |   |              | ECLIPS       | E            |              |
| Text Menu         |      | Add | res  | >   | Description                                    | 8 | 8+           | 16           | 32           | 99           |
| 1. Users          |      |     |      |     |                                                |   |              |              |              |              |
| XX. User          | 1    | Х   | Х    | Υ   | XX – User Number; Y - Option                   |   |              |              |              |              |
| 1. Options        | 1    | Х   | Х    | 0   | Programming of user options                    | ✓ | ~            | ✓            | ~            | ✓            |
| 2. Areas          | 1    | Х   | Х    | 1   | Attaching areas to user code                   | × | ~            | ✓            | ✓            | ✓            |
| 3. Name           | 1    | Х   | Х    | 2   | Entering of unique name for the user           | ✓ | ✓            | ✓            | ✓            | ✓            |
| 4. Proxy Options  | 1    | Х   | Х    | 3   | User option for operation with proxy card      | ✓ | ✓            | ✓            | ✓            | ✓            |
| 5. Timeslot       | 1    | Х   | Х    | 4   | Attaching timeslots to user code               | × | ×            | ×            | ✓            | ✓            |
| 6. RC★(A) Funct.  | 1    | Х   | Х    | 5   | Setting the function of Button <b>*</b> or (A) | × | ✓            | ✓            | ✓            | ✓            |
| 7. RC(B) Function | 1    | Х   | Х    | 6   | Setting the function of Button (B)             | × | $\checkmark$ | ✓            | ✓            | ✓            |
| 2. Engineer       |      |     |      |     |                                                |   |              |              |              | •            |
| 1. ENG1 Code      | 0    | 0   | 0    | 0   | Change the Engineer code                       | ✓ | $\checkmark$ | $\checkmark$ | ✓            | $\checkmark$ |
| 2. ENG2 Code      | 0    | 0   | 0    | 1   | Change the code for Maintenance                | × | ×            | ×            | ✓            | ✓            |
| 3. Code Length    | 1    | 0   | 0    | 0   | Set the length of the code – 4 or 6 digits     | × | ×            | ×            | $\checkmark$ | $\checkmark$ |
| 4. Code Clone     | 1    | 0   | 0    | 1   | Automatic copying of user code parameters      | × | ×            | ×            | $\checkmark$ | $\checkmark$ |

The menus are described for User 01 (Chief Manager) and User 02.

| USER 1  | TEXT MENU | 3. CODES – 1. USERS – 01. USER – 1. OPTIONS |
|---------|-----------|---------------------------------------------|
|         | ADDRESS   | 1010                                        |
| OPTIONS | OPERATION | 110+01                                      |

# User 01 Operation rights

 $\triangle$ 

ECLIPSE 32

ECLIPSE 99

User code 01 is the Chief Manager in the system and **always has full rights for operation and programming of the system, which cannot be changed or erased!** 

| <u></u>                     |                                                                                                    |
|-----------------------------|----------------------------------------------------------------------------------------------------|
| 1. DISARM Enable            | The user has the right to disarm the system.                                                                                               |
| 2. Partial arming<br>Enable | The user has the right to perform partial arming of the system – STAY or SLEEP Arming type.                                                |
| 3. Bypass Enable            | The user has the right to perform zone bypassing in system.                                                                                |
| 4. PROGRAM Enable           | The user has the right to change its own access code, to review the memory LOG file, to enable/disable the chime option (ECLIPSE 8).       |
| 5. N.A                      |                                                                                                    |
| 6. N.A                      |                                                                                                    |
| 7. N.A                      |                                                                                                    |
| 8. MANAGER Enable           | The user code is Manager in the system – it has the right to change other user access codes and to access the Manager's programming menus. |

### Default settings: All rights are enabled

| User code | ECLIPSE 8 | ECLIPSE 8+ | ECLIPSE 16 | ECLIPSE 32 | ECLIPSE 99 |
|-----------|-----------|------------|------------|------------|------------|
| 01        |           | 1, 2, 3, 4 |            | 1, 2, 3    | 3, 4, 8    |

| USER 1 ADDRESS 1011 |
|---------------------|
| AREAS ADDRESS 1011  |
| OPERATION 111+01    |

### ECLIPSE 8+

ECLIPSE 16

ECLIPSE 32

ECLIPSE 99

Association of Areas to User 01

The engineer associates areas to User code 01 in this menu. The User can operate (arm, disarm, bypass zones) only with area numbers associated to its code. One or several areas can be associated to the user code.

In operation with text menus, the Area is enabled with button "1" and it is disabled with button "0". In operation with addresses, the Area is enabled with choosing a digit button corresponding to its number. Next pressing of the same button will disable the Area\*.

The final configuration of enabled Area numbers is confirmed with ENTER button.

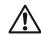

\* To associate/disassociate all areas at the same time press button "0".

**Eclipse99:** To enable for opperation Area 10, press in sequence buttons and "0"; for Area 11 – buttons and "1"; for Area 12 – buttons and 2, etc. To disable the same Areas, use the same buttons' combination.

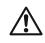

3

The User code 01 is always associated to at least one area number. All other user codes will be inactive if there are no associated areas to them, irrespective of the assigned rights at the previous address!

It is possible the associated area numbers to the control device (keyboard or card reader) to be different according to the area numbers associated to User code 01. In this case, the user code or proximity card can operate only in the common areas for the device and the code. For example, if to the user code all areas are associated in the system, and the associated to the control device areas are 1, 2, 3 and 4, then and the user code can operate only with them.

### Default setting: All Areas

| LISER 1 | TEXT MENU | 3. CODES – 1. USERS – 01. USER – 3. NAME |
|---------|-----------|------------------------------------------|
| OOEINI  | ADDRESS   | 1012                                     |
| NAME    | OPERATION | 112+01                                   |

LCD

### Programming of the User 01 Name

The engineer can enter a new name for User 01 in this menu. The name has to be up 16 symbols – letters (small and capital), digits and special symbols, including spaces.

The letters can be entered directly by the digit buttons. The cursor moves automatically to the right after choosing of letter or digit, or may be moved manually by the arrows. To enter a digit, press the respective button and hold it for 2-3 seconds. See also item 2.8. Entering text for LCD Keyboard.

Confirm the new user name with ENTER button.

### Default name: User 01

| USER 1 TEXT MENU 3. CODES – 1. USERS – 01. U | SER – 4. PROXY |
|----------------------------------------------|----------------|
| PROXY ADDRESS 1013                           |                |
| OPERATION 113+01                             |                |

### Assigning rights for operation with proximity card for User code 01

The engineer assigns rights to the proximity card for operation (arm, disarm) with User code 01. According the settings at the address the user code can perform disarming and/or arming the system.

The enabled option is indicated with " $\checkmark$ " in the text menus or a digit on the LCD display (address, operation menus), or lighting on zone number on the LED display. For LED 8/16A keyboards the set option is indicated with lighting on digit button.

The set options are confirmed with ENTER button.

In address and operation menus, the arming options are set as a combination of options 2 and 3. To enable an option, press the digit button corresponding to its number. The next pressing of the same button will deselect it.

| The options are assi            | gned at address/o                 | peration r  | nenus as  | 6:                                                                               |                |
|---------------------------------|-----------------------------------|-------------|-----------|----------------------------------------------------------------------------------|----------------|
| 1. DISARM<br>Enable             | DISARM ENABLE<br>card.            | (1) – The   | user cod  | arm the site with a proxi<br>e can disarm the site wi<br>de cannot disarm the si | th a proximity |
| 2. Proxy card<br>ARMING options | The options 2 and arming mode whe | n using a p | proximity | a certain combination to<br>card:                                                | set the        |
|                                 | Text menu                         | Address     | s menu    | Arming type                                                                      |                |
|                                 |                                   | 2           | 3         |                                                                                  |                |
| 3. Proxy card                   | ARM Disabled                      | *           | *         | Not used                                                                         |                |
| ARMING options                  | Full ARM                          | *           | 3         | Full Arming mode                                                                 |                |
|                                 | Stay ARM                          | 2           | *         | Stay Arming mode                                                                 |                |
|                                 | Sleep ARM                         | 2           | 3         | Sleep Arming mode                                                                |                |

Default settings: DISARM ENABLE; SLEEP ARM

| USER 1   | TEXT MENU | 3. CODES – 1. USERS – 01. USER – 5.TIMESLOT |
|----------|-----------|---------------------------------------------|
|          | ADDRESS   | 1014                                        |
| TIMESLOT | OPERATION | 114+01                                      |

ECLIPSE 32

ECLIPSE 99

### Programming of timeslot for User code 01

In this menu the installer sets a timeslot number for the User code 01. The user code will be valid for the timeslot duration.

The valid timeslot numbers are from 1 to 8 (Eclipse 32) and from 1 to 16 (Eclipse 99). If the selected access code is not to be restricted by a timeslot, enter 0.

Use the digit buttons to enter the timeslot number. The entered number is confirmed with ENTER. For programming of timeslots, see for details Menu. 7 Timeslot Programming.

### Default settings: 0

| USER 1<br>RC <b>*</b> (A)<br>FUNCTION | TEXT MENU3. CodeADDRESS1015OPERATION115+02 |                              | 1. User – 6. RC <b>*</b> (A) FUNCTION                                                                                                    |
|---------------------------------------|--------------------------------------------|------------------------------|----------------------------------------------------------------------------------------------------|
| ECLIPSE 8+                            | Setting of a function                      | onality of b                 | utton " <b>*</b> " or "A" of a BRAVO remote key fob                                                                                                    |
| ECLIPSE 0+                            | In this menu the ins                       | taller sets fu               | unctionality of the button " <b>*</b> " of two-way operation BRAVO RC remote                                                                                               |
| ECLIPSE 16                            | key fob, or button "/                      | A" of one-wa                 | ay operation remote key fobs BRAVO RC-41 and BRAVO RC-11<br>expander in the system.                                                                                        |
| ECLIPSE 32                            | Only one option car                        | n be selecte                 | d for the button " <b>*</b> " or "A" function of a remote key fob.                                                                                                    |
| ECLIPSE 99                            | 2                                          |                              | " can be set one of the following options:                                                                                                    |
|                                       | Text menus                                 | Address                      | Description                                                                                                    |
|                                       | Unused                                     | 0                            | The button is not used.                                                                                                    |
|                                       | Sleep ARM                                  | 1                            | The button will perform Sleep Arming.                                                                                                    |
|                                       | Stay ARM                                   | 2                            | The button will perform Stay Arming.                                                                                                    |
|                                       | FIRE Alarm                                 | 3                            | The button will perform Fire panic alarm.                                                                                                    |
|                                       | MEDICAL Alarm                              | 4                            | The button will perform Medical panic alarm.                                                                                                    |
|                                       | POLICE Alarm                               | 5                            | The button will perform Police panic alarm.                                                                                                    |
|                                       | PGM Switch                                 | 6                            | Activation of PGM output with set activation event "BRAVO RC btn"<br>(event number 42) – see also menu "5. Outputs – 2. PGMs – XX.<br>PGM – 4. Activation" (address 3013). |
|                                       |                                            | Idresses, the<br>ER button t | e option is enabled with button "1" and it is disabled with button "0".<br>e option is enabled with choosing a digit button corresponding to its<br>o confirm.             |

| RC (B)     ADDRESS     1016       FUNCTION     OPERATION     116+01 | USER 1   | TEXT MENU | 3. Codes – 1. Users – 01. User – 7. RC (B) FUNCTION |
|---------------------------------------------------------------------|----------|-----------|-----------------------------------------------------|
| FUNCTION OPERATION 116+01                                           | RC (B)   | ADDRESS   | 1016                                                |
|                                                                     | FUNCTION | OPERATION | 116+01                                              |

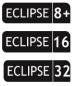

ECLIPSE

### Setting of a functionality of button "B" of a remote key fob

In this menu the installer sets functionality of the button "B" of one-way operation remote key fob BRAVO RC-41 enrolled to Eclipse WL wireless expander in the system.

Only one option can be selected for the button "B" function of a remote key fob.

The options for operation of button "B" are the same described for "6. U1 RC  $\star$  (A) FUNCTION". Select the option and confirm the chosen setting with the ENTER button.

### Default settings: Unused

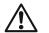

### Important Note

Operation with Eclipse WL wireless expander is supported from Eclipse 8+, Eclipse 16, Eclipse 32 and Eclipse 99 alarm control panels, as the number of assigned remote key fobs is as follows:

- Eclipse 8+ up to 32 remote key fobs
- Eclipse 16 up to 32 remote key fobs
- Eclipse 32 up to 64 remote key fobs
- Eclipse 99 up to 99 remote key fobs

All enrolled BRAVO key fobs are automatically attached to the corresponding User numbers in the system: BRAVO Remote 1 to USER 1, BRAVO Remote 2 to USER 2,

BRAVO Remote 99 to USER 99

Attention: Up to 4 different Eclipse WL expanders can be attached to a single Eclipse panel. To USER 1 are assigned all BRAVO key fobs attached to the 1<sup>st</sup> position of the expanders; to USER 2 – all key fobs attached to the 2<sup>nd</sup> position of the expanders, and so on. In this way to a User can be assigned up to 4 different BRAVO remote key fobs, as every of them will operate in the range covered of the expander to which it is attached. Note also, that the functionality of the special buttons "**\***", "A" or "B" will be same for all of the key fobs because the option of their operation is set for the User code number, and not for the key fob itself.

Compatible remote key fobs BRAVO series for operation with ECLIPSE panels via WEXP wireless expander module:

| BRAVO RC                                                                                                    | BRAVO RC-41                                                                                                    | BRAVO RC-21                                                                   | BRAVO RC-11                                                                                                    |
|----------------------------------------------------------------------------------------------------|----------------------------------------------------------------------------------------------------|-------------------------------------------------------------------------------|----------------------------------------------------------------------------------------------------|
|                                                                                                    |                                                                                                    |                                                                               |                                                                                                    |
| Two-way communication<br>key fob with 4 buttons.<br>- Programmable button " <b>*</b> "<br>Menu:<br>6. U1 RC <b>*</b> (A) FUNCTION | One-way communication<br>key fob with 4 buttons.<br>- Programmable button "A"<br>Menu:<br>6. U1 RC <b>*</b> (A) FUNCTION<br>- Programmable button "B"<br>Menu:<br>7. U1 RC (B) FUNCTION | One-way communication<br>key fob with 2 buttons.<br>- No programmable button. | One-way communication<br>key fob with 1 button.<br>- Single programmable<br>button suitable for panic<br>alarm.<br>Menu:<br>6. U1 RC <b>*</b> (A) FUNCTION |

User codes from 02 to 08/32/64/99 are programmed in an analogical way.

The rights of User codes which are set in menu 3. CODES – 1. USERS – 01. USER – 1. OPTIONS (addresses 1xx0; 110 + xx, where "xx" is a user number from 02 to 08/32/64/99), can be enabled or disabled according the system settings.

|                          | TEXT MENU                                                                                                    |                                                                                                    |
|--------------------------|----------------------------------------------------------------------------------------------------|----------------------------------------------------------------------------------------------------|
| Uxx                      | ADDRESS                                                                                                    | 3. CODES – 1. USERS – xx. USER – 1. OPTIONS<br>1xx0                                                                                                    |
| OPTIONS                  | OPERATION                                                                                                    | 110+xx                                                                                                    |
|                          | User xx Operation rights (xx is a user number from 02 to 99, according the panel's type).         To select an attribute, press the digit button corresponding to its number. The next pressing of the same button will deselect the attribute. In text menus the options are enabled with button 1, and are disabled with button 0.         The following options are assigned for the User xx Code:         1. DISARM       DISARMING the site: |                                                                                                    |
|                          |                                                                                                    | DISARM ENABLE (1) – the user code has right to disarm the site DISARM DISABLE ( $*$ ) – the user code has not right to disarm the site                                                                                                    |
|                          | 2. PART AR<br>Partial arm                                                                                                    | I STAY OF STEEP TVDA                                                                                                    |
|                          | 3. BYPASS<br>Zone<br>Bypassing                                                                                                    | BYPASS ENABLE (3) – the user code has right to bypass zones                                                                                                    |
|                          | 4. PROGRA                                                                                                    | AM Programming – change own code, reviewing the memory log,<br>enabling/disabling the "chime" sound signalization (ECLIPSE 8):<br>PROGRAM ENABLE (4) – the user code can realize programming<br>PROGRAM DISABLE (*) - the user code cannot realize programming |
|                          | 5. N.A<br>6. N.A<br>7. N.A                                                                                                    |                                                                                                    |
|                          |                                                                                                    |                                                                                                    |
|                          |                                                                                                    |                                                                                                    |
| ECLIPSE 32<br>ECLIPSE 99 | 8. MANAGE<br>MANAGER<br>the system                                                                                                    | in reviewing the memory log, zone bypassing:                                                                                                    |
|                          |                                                                                                    |                                                                                                    |

When the option 8. MANAGER is enabled, it is obligatory to enable and option 4. PROGRAM!

To disable/enable all user operation rights press button "0" – the button alternatively switches over all enabled/all disabled state.

### **Default settings:**

| User code | ECLIPSE 8 | ECLIPSE 8+ | ECLIPSE 16 | ECLIPSE 32 | ECLIPSE 99 |
|-----------|-----------|------------|------------|------------|------------|
| 02-08     | 1, 2      | 1.0        | 4.0        |            |            |
| 09-32     |           | 1, 2       | 1, 2       | 1, 2       | 4.0        |
| 33-64     | ×         | ×          | ×          |            | 1, 2       |
| 65-99     |           |            |            | ×          |            |

### **ENG1 CODE**

| TEXT MENU | 3. CODES – 2. ENGINEER – 1. ENG1 CODE |
|-----------|---------------------------------------|
| ADDRESS   | 0000                                  |
| OPERATION | 000                                   |

### Engineer code

This access code has full rights for programming of all engineer menus.

After entering the menu, first you have to delete the current code combination with continuous pressing the button "0". The keyboard will confirm the operation with a sound signal and will wait for entering of a new 4/6\*-digit button (see also the description of address 1000). The new code is confirmed with ENTER button.

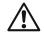

\* ECLIPSE 8/ECLIPSE 8+/ECLIPSE 16 allows operation only with 4-digit access codes.

Engineer Code by Default: 7777

| TEXT MENU 3. CODES – 2. ENGINEER – 2. ENG2 CODE |
|-------------------------------------------------|
|                                                 |
| ENG2 CODE ADDRESS 0001                          |
| OPERATION 001                                   |

## ECLIPSE 32 ECLIPSE 99

### Maintenance code

The Maintenance code can access all engineer programming menus **except the menus for 3**. **Codes and 8. Communication devices (ADDRESSES 1xxx and 6xxx)**. By default, no code combination for maintenance code is set. After entering the menu, you have to enter new code and confirm with ENTER. To delete the code combination, press for 2-3 seconds the button "0". The keyboard will confirm the operation with a sound signal and will wait for entering of a new 4/6-digit button (see also the description of menu CODE LENGTH - address 1000). Then confirm with ENTER button.

Maintenance Code by Default: No Code Combination

| CODE       | TEXT MENU    | 3. CODES – 3. CODE LENGTH |
|------------|--------------|---------------------------|
| LENGTH     | ADDRESS      | 1000                      |
| LENGIH     | OPERATION    | 100                       |
| ECLIDSE 22 | Code digits' | length                    |

### ECLIPSE 32

The system allows using 4- and 6-digits codes: engineer, maintenance and users.

ECLIPSE 99

Every pressing of a digital button or the arrows alternatively changes the digit number. The set parameter is confirmed with ENTER button.

### At this address is assigned:

|          | 0                                                                   |
|----------|---------------------------------------------------------------------|
| 4 digits | The Engineer, Maintenance and Users are using 4-digit access codes. |
| 6 digits | The Engineer, Maintenance and Users are using 6-digit access codes. |

When switching from 4- to 6-digits code, the digits 00 will automatically be added at the end. For example, the 4-digits code 1234 will become 123400.

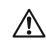

When changing over from 6- to 4-digits code, only the first four figures in the 4-digits code will remain valid. For example, the 6-digits code 123456 will become 1234. Due to risk of coincidence of codes, changing over from 6- to 4-digits code IS NOT RECOMMENDED!

ECLIPSE 99

According the requirements of EN50131 Grade 3, the code length is set automatically to 6-digits when in menu "15. STANDARD" (address 0096) option EN50131 G3 is enabled. In that case the setting could not be changed!

### Default setting: 4 digits

Code

to clone

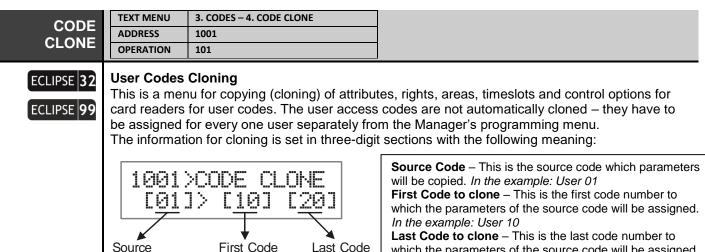

which the parameters of the source code will be assigned. In the example: User 20

It is possible to clone only serial number of codes. If it is necessary to clone parameters to one user code only, then enter 00 or the same user code in the "Last Code to clone" field. Press the ENTER button to start the cloning procedure.

to clone

## 4. INPUTS MENU

In "4. INPUTS" menu, the engineer programs some parameters and settings for the zones in the system. Some of the addresses are available for programming only with LCD keyboard!

| Control panel | Max. Zone | Connection styles | Doubling zones |
|---------------|-----------|-------------------|----------------|
| ECLIPSE 8     | 8         | 5                 | ×              |
| ECLIPSE 8+    | 16        | 9                 | ✓              |
| ECLIPSE 16    | 16        | 5                 | ×              |
| ECLIPSE 32    | 32        | 9                 | ✓              |
| ECLIPSE 99    | 99        | 9                 | ✓              |

7... . ...

#### Quick table for 4. Inputs Menu

| Tout Monu          |   | Address |     | _ | Description                                  |   | ECLIPSE |              |              |              |
|--------------------|---|---------|-----|---|----------------------------------------------|---|---------|--------------|--------------|--------------|
| Text Menu          |   | Add     | res | 5 | Description                                  |   | 8+      | 16           | 32           | 99           |
| 1. Wiring          | 2 | 0       | 0   | 0 | Setting the connection style for the system  | ✓ | ✓       | $\checkmark$ | ✓            | ✓            |
| 2. Auto Bypass     | 2 | 0       | 0   | 1 | Setting the zone Auto Bypass                 | × | ×       | ×            | ✓            | ✓            |
| 3. Instant         | 2 | 0       | 0   | 2 | Enabling operation with instant zones        | x | x       | ×            | ✓            | ✓            |
| 4. Pulse Count     |   |         |     |   |                                              |   |         |              |              |              |
| 1. Pulses          | 2 | 0       | 0   | 3 | Setting the pulse counter for the zones      | × | ✓       | ✓            | ✓            | ✓            |
| 5. Timeout         | 2 | 0       | 0   | 4 | Setting the time for pulse counter           | × | ✓       | ✓            | ✓            | ✓            |
| 5. Zones           |   |         |     |   |                                              |   |         |              |              |              |
| XX. Zone           | 2 | Х       | Х   | Υ | XX – Zone Number; Y - Option                 | ✓ | ✓       | ✓            | ✓            | ✓            |
| 1. Attach          | 2 | Х       | Х   | 0 | Attaching zones to physical inputs           | × | ✓       | ✓            | ✓            | ✓            |
| 2. Туре            | 2 | Х       | Х   | 1 | Setting the type of the zone                 | ✓ | ✓       | ✓            | ✓            | ✓            |
| 3. Areas           | 2 | Х       | Х   | 2 | Attaching zones to area numbers              | × | ✓       | ✓            | ✓            | ✓            |
| 4. Options 1       | 2 | Х       | Х   | 4 | Settings of general option for operation     | ✓ | ✓       | ✓            | ✓            | ✓            |
| 5. Options 2       | 2 | Х       | Х   | 5 | Settings of extended options for operation   | ✓ | ✓       | ✓            | ✓            | ✓            |
| 6. Key Switch      | 2 | Х       | Х   | 6 | Settings of options for key switch type zone | ✓ | ✓       | ✓            | ✓            | ✓            |
| 7. Auxiliary       | 2 | Х       | Х   | 7 | Settings of options for auxiliary type zone  | × | x       | ×            | ✓            | ✓            |
| 8. Name            | 2 | Х       | Х   | 8 | Entering of unique name for the zone         | ✓ | ✓       | $\checkmark$ | ✓            | ✓            |
| 9. Line Resistance | 2 | Х       | Х   | 9 | Review the line resistance for the zone      | ✓ | ✓       | $\checkmark$ | ✓            | ✓            |
| 6. Zone Clone      | 2 | 0       | 0   | 5 | Automatic copying of zones parameters        | × | ×       | ×            | $\checkmark$ | $\checkmark$ |

| ZONE   | TEXT MENU | 4. INPUTS – 1. WIRING |
|--------|-----------|-----------------------|
| WIRING | ADDRESS   | 2000                  |
| WIRING | OPERATION | 200                   |

#### Zone connection styles

Set connection style for zones - it is common for all used zones in the system, including the keyboard zones. Choose a number from the connection style diagrams below according the realized zone connection.

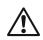

ECLIPSE 8 supports only single connection in the zones. ECLIPSE 8+ supports both single and doubling connection in the zones. ECLIPSE 16 supports only single connection in the zones. ECLIPSE 32 supports both single and doubling connection in the zones.

ECLIPSE 99 supports both single and doubling connection in the zones.

The connection style diagram is different according the selected number. Follow the diagrams on the next page to choose the used style for connection in your system.

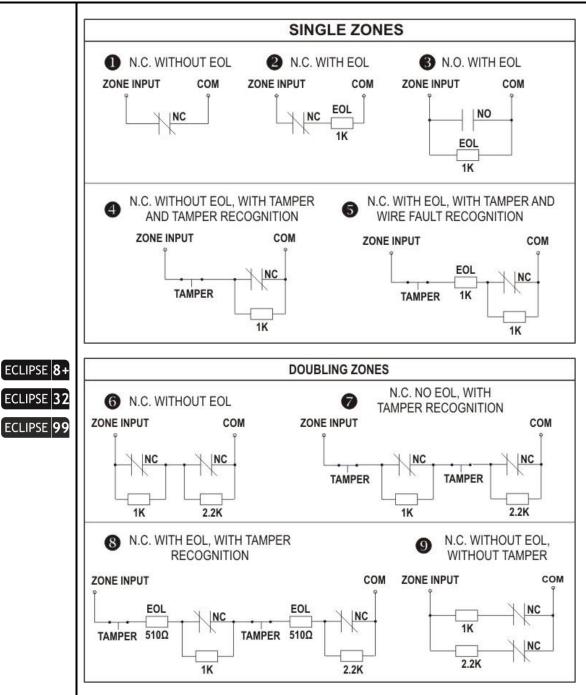

Default connection style: [2]

| ZONE<br>AUTO<br>BYPASS   | TEXT MENU<br>ADDRESS<br>OPERATION                                                                                                    | 4. INPUTS – 2. AUTO BYPASS<br>2001<br>201 |  |  |  |  |
|--------------------------|----------------------------------------------------------------------------------------------------|-------------------------------------------|--|--|--|--|
| ECLIPSE 32<br>ECLIPSE 99 | The number of activations (number of alarm cycles from 1 to 9) in one arm mode, which has to be                                                               |                                           |  |  |  |  |
|                          | When after disarming the system, it is armed again the respective zone will be armed too.                                                                     |                                           |  |  |  |  |
|                          | The 0 value disables the Zone AutoBypass mode even if there is set option "1. AUTOBYPASS" in menu "4. Options 1" (address 2xx4, where xx is the zone number). |                                           |  |  |  |  |
|                          | Default setti                                                                                                    | ng: [6]                                   |  |  |  |  |

| ZONIE TEXT MENU 4. INPUTS – 3. INSTANT |
|----------------------------------------|
| ZONE ADDRESS 2002                      |
| OPERATION 202                          |

## ECLIPSE 32 ECLIPSE 99

### Enabling of Instant type zones

The engineer can enable or disable the intrusion of instant type zones during exit time running in this menu. **Attention:** The instant and entry/exit type zones must be attached to one and the same area! Enabling this operating mode would reduce the probability for a false alarm signal to be triggered off by mistake on behalf of the user.

The parameter status can be changed with pressing of random button of the keyboard.

#### At this address, you set the parameter as:

| DISABLE | Disabled intrusion in INSTANT type zones during exit time. |
|---------|------------------------------------------------------------|
| ENABLE  | Enables intrusion in INSTANT type zones during exit time.  |

## Default setting: DISABLE

| ZONE                                                 | TEXT MENU                                                                         | 4. INPUTS – 4. PULSE COUNT – 1. PULSES                                                    |                                                                                   |
|------------------------------------------------------|-----------------------------------------------------------------------------------|-------------------------------------------------------------------------------------------|-----------------------------------------------------------------------------------|
| PULSE                                                | ADDRESS                                                                           | 2003                                                                                      |                                                                                   |
| COUNTER                                              | OPERATION                                                                         | 203                                                                                       |                                                                                   |
| ECLIPSE 8+<br>ECLIPSE 16<br>ECLIPSE 32<br>ECLIPSE 99 | The number<br>Values betwee<br>The 0 value betwee<br>detecting act<br>The working | ivation.<br>algorithm for a zone in Pulse Count mod<br>. ZONE – 5. OPTIONS 2" (ADDRESS 20 | an then function with the regular time for e is described in menu "4. INPUTS – 5. |

| ZONE TIME<br>PULSE<br>COUNTER                        | TEXT MENU<br>ADDRESS<br>OPERATION | 4. INPUTS – 4. PULSE COUNT – 2. TIMEOUT           2004           204 |                                                                                                 |
|------------------------------------------------------|-----------------------------------|----------------------------------------------------------------------|-------------------------------------------------------------------------------------------------|
| ECLIPSE 8+<br>ECLIPSE 16<br>ECLIPSE 32<br>ECLIPSE 99 | A time for zon                    | nu "4. INPUTS – 5. ZONES – 01. ZONE -                                | his address. Enter a time in interval 0-255 sec.<br>- 5. OPTIONS 2" (ADDRESS 2015) for details. |

The following menus are described for Zone 01. The programming of Zones 02-99 is similar, as the maximal number of zones depends on the type of Eclipse panel.

| ZONE 1     | TEXT MENU                                                                                  | 4. INPUTS – 5. ZONES – 01. ZONE – 1. ATTACH |                                           |  |  |  |
|------------|--------------------------------------------------------------------------------------------|---------------------------------------------|-------------------------------------------|--|--|--|
| ATTACH     | ADDRESS                                                                                    | 2010                                        |                                           |  |  |  |
| АПАСП      | OPERATION                                                                                  | 210 + 01                                    |                                           |  |  |  |
| ECLIPSE 8+ | Number of d                                                                                | evice and Zone 01 input number              |                                           |  |  |  |
|            | The installer                                                                              | can attach a device number and its input nu | mber associated to the zone.              |  |  |  |
| ECLIPSE 16 | In the maximal configuration of ECLIPSE 8+/16 can be attached and programmed up to 16 zone |                                             |                                           |  |  |  |
| ECLIPSE 32 | numbers.                                                                                   |                                             |                                           |  |  |  |
|            | In the maximal configuration of ECLIPSE 32 can be attached and programmed up to 32 zone    |                                             |                                           |  |  |  |
| ECLIPSE 99 | numbers – that depends on the used connection style and addressed devices.                 |                                             |                                           |  |  |  |
|            | In the maxim                                                                               | al configuration of ECLIPSE 99 can be attac | hed and programmed up to 99 zone          |  |  |  |
|            |                                                                                            | at depends on the used connection style ar  |                                           |  |  |  |
|            |                                                                                            | bers from 01 to 99 are freely programmable  |                                           |  |  |  |
| <u>/!\</u> |                                                                                            | nected to the system bus and a number of i  | s input – see also the examples after the |  |  |  |
|            | description of                                                                             | f this address.                             |                                           |  |  |  |
|            |                                                                                            |                                             | ····>                                     |  |  |  |

**IMPORTANT:** The wireless devices from type PIR, MC, FL, FD and SR enrolled to Eclipse WL wireless expander module also must be attached to free zones in the system with type corresponding to their operation (MC – "Entry-Exit" zone type; PIR – "Instant" zone type; FD – "Fire" zone type; FL - "Panic" zone type; SR – "Tamper" zone type for watching for unauthorized opening of the siren's box).

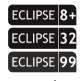

When using doubling zone connection in the system (connection styles 6-9), the second logical zone is differentiated to every physical zone – on the panel, on an expander module, on a keyboard or on a proxy reader. Note: For zones with attached wireless devices the doubling (even if it is used in the system) is not applied.

*In case the PGM4 is programmed as fire zone* in menu "5. OUTPUTS – 1. PGM OPTIONS" (ADDRESS 3000), that zone will be attached to device 01 (the control panel) as number 99. The installer can attach that fire zone to anyone free zone as sets [01] for device and [99] for input/zone number.

#### Setting of device and input/zone number for a keyboard

All ECLIPSE Series keyboards have an additional zone input appropriate for connecting of a magnetic contact or other device. The keyboard zone takes all common setting for zones. To add the keyboard zone to the system configuration you must first to attach it to a zone address and device ID number – the device in this case is the keyboard. According to the system configuration, the keyboard zone can be attached to any free zone in menu "4. INPUTS – 5. ZONES – XX. ZONE – 1. ATTACH" or address 2xx0, where xx is a zone number from 01 to 16/32/99 (depends on the type of the panel).

 $\square$ 

3

Example 1. A keyboard with one on board zone input is enrolled to the control panel as Device 02. Choose a free zone in the system configuration, number 15 for example, where to attach the keyboard zone. Enter in the engineer menu "4. INPUTS - 5. ZONES - 15. ZONE - 1. ATTACH" (or address 2150), enter in sequence the number of the device (02), and the number of the input (01). The screen displays:

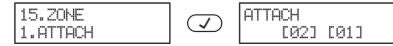

Example 2. A zone expander with 8 on board zone inputs is enrolled to the control panel as Device 10. Choose a free zone in the system configuration, number 20 for example, where to attach the first zone of the expander. Enter in the engineer menu "4. INPUTS - 5. ZONES - 20. ZONE – 1. ATTACH" (or address 2200), enter in sequence the number of the device (10), and the number of the input (01):

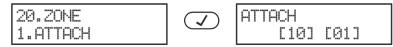

To use the second zone input of the same expander you have to attach it to the next free zone in the system configuration – for example 21. In analogical way proceed with the other zone inputs of the expander to attach them to free zones in the system configuration.

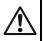

The type of ZONE 01 is set in this menu. **Only one type can be selected for a zone!** 

In address menus enter the two-digitnumber, which corresponds to the number of the desired type. Here is a detailed description of every zone type:

| No | Туре       | Description                                                                                                    |
|----|------------|----------------------------------------------------------------------------------------------------|
| 00 | Unused     | The zone is not used.                                                                                                    |
| 01 | Entry/exit | <b>Entry-Exit zone (1).</b><br>Provides time to arm and disarm the site. After arming, the detector, which was triggered off in this zone, will not sound an alarm until the programmed EXIT TIME expires for the Area (or Areas) to which the zone is attached. |

|    |         | No violation of the zone when in armed mode will sound an alarm before the programmed <b>ENTRY TIME 1 (E1)</b> in menu "6. PARTITIONS – 5. AREAS – 1. AREA – 02. ENTRY TIME" expires for the Area (or Areas) to which the zone is attached. A sound signal is activated from the keyboard buzzer during entry and exit time.<br>In SLEEP ARMING mode, the entry-exit type zones become instant and no entry or exit time starts running when violation in the zone occurs – the programmable ALARM and SIREN type outputs, and the communicator are activated at once.                                                                                                    |
|----|---------|----------------------------------------------------------------------------------------------------|
| 02 | Follow  | Follow zone.<br>An alarm zone which is active only when the site is armed in Full and Stay<br>arming. The zone operates instantaneously and activates the programmable<br>ALARM and SIREN type outputs, and the communicator. Activating the zone<br>during entry or exit time does not cause an alarm event (Note: The follow and the<br>entry-exit zones are attached to one and same area).<br>The entry time will start running if the follow type zone is activated while the<br>system is in SLEEP ARMING mode.<br>When the system is disarmed, the activation of a zone is indicated by blinking of<br>the respective light-emitting diode for the zone (LED keyboards) or displayed<br>zone name and number (LCD keyboards) for the time that the zone remains<br>open (The displayed mode can be disabled for Eclipse 32/99 in the keyboard<br>options menu). |
| 03 | Instant | Instant zone.<br>An alarm zone which is active only when the site is armed. The zone operates<br>instantaneously and activates the programmable ALARM and SIREN type<br>outputs, and the communicator.<br>When the system is disarmed, the activation of the zone is indicated with active<br>zone number for the time that the zone remains open.<br>An INSTANT type zone can be violated during Exit time running if in menu "4.<br>INPUTS – 3. INSTANT" (Address 2002) the "Enabled Instant" parameter is<br>enabled and the instant and entry-exit zones are attached to one and same area.                                                                                                    |
| 04 | Fire    | <b>24 – hour fire type zone.</b><br>Allows connecting 12V fire detectors to the system. These should avail of a normally closed relay output in inactive status. Any activation of the zone will trigger off SIREN type outputs, the programmable FIRE type outputs and the digital communicator. The 24-hour fire type zones are with the highest priority in the system and are indicated at first place.                                                                                                    |
| 05 | Panic   | <ul> <li>24 – hour panic type zone.</li> <li>Activating the zone will trigger off the PANIC type outputs; the SIREN type outputs and the digital communicator. The PANIC type zones operate in "Silent panic" mode when "3. Report only" option is set in menu "4. INPUTS - 5. ZONES - XX. ZONE - 5. OPTIONS 2" (address 2xx5), where xx is the zone number. In this case, the zone activation is not indicated on the keyboards (sound or LED indication), and only the digital communicator will send an alarm message to the monitoring station.</li> <li>After entering of valid user code, the MEMORY button (LED) lights on together with the LED/number of the activated zone and area.</li> <li>The indication of the memory can be deleted by entering a valid user code, a manager code or during the next arming.</li> </ul>                                |
| 06 | Tamper  | <ul> <li>24 – hour tamper type zone.</li> <li>Activating this zone type triggers off the SIREN output, the programmable TAMPER type outputs and the station communicator.</li> <li>When the system is disarmed and the TAMPER type output is programmed as "DISABLE" in menu "2. SETTINGS – 06. SOUND TMPR" (Address 0016), the activation of the zone will be indicated on the keyboards (without sound indication), and the digital communicator will send an alarm message to the monitoring station.</li> <li>In case the TAMPER type output is programmed as "ENABLED" in menu "2. SETTINGS – 06. SOUND TMPR" (Address 0016), the activation of the zone will cause a sound signal from the keyboards in DISARM mode.</li> <li>When the system is armed the settings in the menu are ignored.</li> </ul>                                                          |

| -  |                 |                                                                                                    |
|----|-----------------|----------------------------------------------------------------------------------------------------|
| 07 | Medical         | <ul> <li>24 – hour medical type zone.</li> <li>Assigning this zone type will set the programmable MEDICAL and SIREN type outputs active and will start the communicator.</li> <li>The number of the activated zone is displayed irrespective of the system status.</li> <li>The MEDICAL type zones operate in "Silent Panic" mode when the attribute "3.</li> <li>Report only" option is set in menu "4. INPUTS - 5. ZONES - XX. ZONE - 5.</li> <li>OPTIONS 2" (address 2xx5), where xx is the zone number. In this case, the activation of the zone will not be indicated on the keyboards (sound or display indication), and only the digital communicator will send an alarm message to the monitoring station.</li> <li>After entering of valid user code, the MEMORY button (LED) lights on together with the LED number of the activated zone and area.</li> <li>The indication of the memory can be deleted by entering a valid user code, a manager code or during the next arming.</li> </ul> |
| 08 | Key-<br>switch  | <ul> <li>Key-switch type, 24-hour alarm zone.</li> <li>When this zone type is assigned, the respective panel input is used to transmit the arming and disarming signal with the help of a key-switch.</li> <li>The installer sets the type of the zone activation: <ul> <li>With an impulse (PULSE attribute is set in menu "4. INPUTS – 5. ZONES – XX. ZONE – 6. KEY SWITCH" (Address 2xx6);</li> <li>Reaction of open or in normal operation mode zone (LATCH attribute is set in menu "4. INPUTS – 5. ZONES – XX. ZONE – 5. ZONES – XX. ZONE – 6. KEY SWITCH" (Address 2xx6).</li> </ul> </li> <li>Arming is possible in Full Arm mode only. Arming will be anticipated only when the system is ready - all zones are inactive.</li> <li>The additional attributes for key-switch type zone are programmed in menu "4. INPUTS – 5. ZONES – XX. ZONE – 6. KEY SWITCH" (Address 2xx6) where "xx" is the number of the zone.</li> </ul>                                                                |
| 09 | Auxiliary       | <b>24-hour auxiliary type zone</b><br>When this zone type is assigned, respectively a number of AUX attribute should<br>be programmed in menu "4. INPUTS – 5. ZONES – XX. ZONE – 7. AUXILIARY"<br>(ADDRESS 2xx7, where xx is the zone number).<br>The AUXILIARY type zones operate in "Silent panic" mode when the attribute "3.<br>Report only" option is set in menu "4. INPUTS - 5. ZONES - XX. ZONE - 5.<br>OPTIONS 2" (address 2xx5), where xx is the zone number. In this case, the zone<br>activation is not indicated on the keyboards (sound or LED indication), and only<br>the digital communicator will send an alarm message to the monitoring station.                                                                                                    |
| 10 | Entry/exit<br>2 | Entry-Exit zone (2).<br>The operation of this type zone is the same as described for Entry-Exit (1), but<br>the in case of opening the zone during arming mode starts running ENTRY TIME<br>2 (E2) in menu "6. PARTITIONS – 5. AREAS – 1. AREA – 02. ENTRY TIME".                                                                                                    |

## Default setting:

| Zone   |                |                | Туре           |                |                |
|--------|----------------|----------------|----------------|----------------|----------------|
| number | ECLIPSE 8      | ECLIPSE 8+     | ECLIPSE 16     | ECLIPSE 32     | ECLIPSE 99     |
| 01     | Follow         | Entry/Exit (1) | Entry/Exit (1) | Entry/Exit (1) | Entry/Exit (1) |
| 02     | Instant        | Follow         | Follow         | Follow         | Follow         |
| 03     | Instant        |                |                |                |                |
| 04     | Instant        | ]              |                |                |                |
| 05     | Unused         |                |                |                |                |
| 06     | Unuseu         | Unused         |                | l lava a d     |                |
| 07     | Entry/Exit (1) |                |                | Unused         | Unused         |
| 08     | Unused         | ]              |                |                |                |
| 09-16  | ×              |                |                |                |                |
| 17-32  | ×              | ×              | ×              |                |                |
| 33-99  | ×              | ×              | ×              | ×              |                |

| ZONE 1 | TEXT MENU | 4. INPUTS – 5. ZONES – 01. ZONE – 3. AREAS |
|--------|-----------|--------------------------------------------|
|        | ADDRESS   | 2012                                       |
| AREAS  | OPERATION | 212 + 01                                   |
|        |           |                                            |

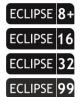

#### Association of Areas to Zone 01

According the system configuration, the engineer associates one or several AREA numbers for operation with ZONE 01.

In operation with text menus, the Area is enabled with button "1" and it is disabled with button "0". In operation with addresses, the Area is enabled with choosing a digit button corresponding to its number. Next pressing of the same button will disable the Area\*.

The final configuration of enabled Area numbers is confirmed with ENTER button.

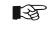

\* To associate/disassociate all areas at the same time press button "0". **Eclipse99:** To enable for opperation Area 10, press in sequence buttons and "0"; for Area 11 – buttons and "1"; for Area 12 – buttons and 2, etc. To disable the same Areas, use the

 $\triangle$ 

#### The zone will be inactive if there are no associated areas to it!

Default setting: AREA 1

same buttons' combination.

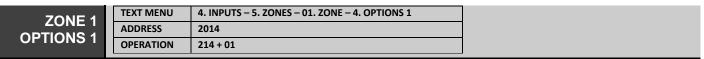

#### Setting of Main Attributes (Options 1) for Zone 01

According the system configuration, the engineer sets a range of main options for ZONE 01. In text menus the options are enabled with button 1, and are disabled with button 0. In address and operation orogramming menus, to select an option, press the digit button corresponding to its number. The next pressing of the same button will deselect the option.

More than one option can be assigned to the zone but that depends on its type.

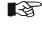

In address and operation menus you can directly select all option numbers with single pressing button "0" – the button alternatively switches over all enabled/all disabled state.

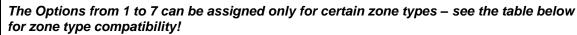

Options 1, 7 and 8 are not available in ECLIPSE 8/8+/16 control panel.

The following Options are available for setting at this address:

| ECLIPSE | 32 |
|---------|----|
| ECLIPSE | 99 |

| No | Option          | Description                                                                                                    |
|----|-----------------|----------------------------------------------------------------------------------------------------|
| 1  | Auto<br>BYPASS  | Authorization for automatic Bypassing the zone after reaching the number of activations per armed mode as set in menu "4. INPUTS - 2. AUTO BYPASS" (address 2001) for an arming mode.                                                                                                    |
| 2  | BYPASS          | Authorization to Bypass a zone. Assigning this attribute to the respective zone will authorize bypass of the zone on behalf of the system user or manager.                                                                                                    |
| 3  | Stay ARM        | The zone is not going to be armed during STAY mode. Assigning this attribute will authorize bypassing of the zone during Stay arming mode.                                                                                                    |
| 4  | Sleep ARM       | The zone is not going to be armed during SLEEP mode. Assigning this attribute will authorize bypassing of the zone during SLEEP arming mode.                                                                                                    |
| 5  | Force ARM       | If when arming the system, the zone is open (activated), then the respective AREA will be armed, and the respective zone will be armed after its restoration.                                                                                                    |
| 6  | DOUBLE<br>KNOCK | DOUBLE KNOCK type zone. Assigning this attribute to the respective<br>zone authorizes Double Knock mode performance in the zone.<br>A time interval 1 to 5-minute (menu "6. PARTITIONS – 2. DOUBLE<br>KNOCK" or Address 4001) starts when a detector in the zone is<br>activated for the first time when the system is armed. An alarm event is |

|            |   |                  | registered if second detector activation is recorded within this interval in<br>the same or another zone.<br>An alarm event will also be registered if no zone is restored within 15<br>sec. after the first activation of the zone.<br><b>Note:</b> The attribute does not apply for zones with assigned BRAVO PIR<br>wireless motion detector. BRAVO PIR can operate in "Double knock"<br>mode ONLY if there is a set jumper on the terminals of its PCB. |                                                          |  |
|------------|---|------------------|----------------------------------------------------------------------------------------------------|----------------------------------------------------------|--|
| ECLIPSE 32 | 7 | E/E FINAL        | When armed the zone will perform as E<br>The system will be armed:<br>A) When the exit time is over;<br>B) 3 seconds after closing the entry-exit                                                                                                    |                                                          |  |
| ECLIPSE 99 | 8 | FAST/<br>REGULAR | Programmable sensitivity of the zone – 256ms (regular).                                                                                                    | choose between 64ms (fast) and                           |  |
|            |   |                  | Enabled REGULAR - "Fast/Regular"<br>Enabled FAST - "✓Fast/Regular"                                                                                                    | LCD: REGULAR - *; FAST - 8<br>LED: REGULAR - ®; FAST - 9 |  |

## Default setting: 2. BYPASS

| ADDRESS     2015       OPTIONS 2     OPERATION     215 + 01 | ZONE 1 | TEXT MENU | 4. INPUTS – 5. ZONES – 01. ZONE – 5. OPTIONS 2 |  |
|-------------------------------------------------------------|--------|-----------|------------------------------------------------|--|
| OPERATION 215+01                                            |        | ADDRESS   | 2015                                           |  |
|                                                             |        | OPERATION | 215 + 01                                       |  |

### Setting of Additional Options 2 for Zone 01

According the system configuration, the engineer sets a range of additional attributes for ZONE 01. In text menus the options are enabled with button 1, and are disabled with button 0. In address and operation programming menus, to select an option, press the digit button corresponding to its number. The next pressing of the same button will deselect the option.

More than one option can be assigned to the zone but that depends on its type.

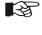

In address and operation menus you can directly select all option numbers with single pressing button "0" – the button alternatively switches over all enabled/all disabled state.

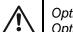

Options 1, 2, 4, 5 and 7 are not available for ECLIPSE 8. Options 1, 2, 4 and 5 are not available for ECLIPSE 8+/16.

| The | following (                                        | Options are available for setting at this address:                                                                                                    |
|-----|----------------------------------------------------|----------------------------------------------------------------------------------------------------|
| No  | Option                                             | Description                                                                                                    |
| 1   | Bell<br>Delay                                      | The siren will be activated when the set Bell Delay time is over. The Bell Delay time can be programmed in menu "6. PARTITIONS – 5. AREAS – XX. AREA – 09. BELL DELAY" (Address 4xx8), where xx is the area number.                                                                                                    |
| 2   | Fire<br>Delay                                      | The siren outputs will be activated but the communicator starts waiting for 30 up to 90 seconds according the fire delay operation algorithm – refer to the algorithm diagram in APPENDIX 2.                                                                                                    |
| 3   | Report<br>Only                                     | <b>Silent alarm.</b><br>Only the programmable outputs PANIC type and the communicator are<br>activated. There is no memory indication on the keyboards. After entering of<br>valid user code the MEMORY button (LED) lights on.                                                                                                    |
| 4   | Video on<br>ARMED                                  | Video recording of alarm events<br>In case of alarm event the VIDEO ON ARMED outputs will be activated for 1<br>minute.                                                                                                    |
| 5   | Write to<br>LOG                                    | Write to LOG file<br>Every zone activation and restoring, irrespective of the system arming status, will<br>be recorded in the system LOG file.<br>The attribute "Write to log" concerns the events OPEN (zone activation) and<br>CLOSE (zone restoring). This attribute is valid for all type of zones except the<br>zones TAMPER type. If the zone is set with TAMPER type in menu "4. INPUTS |
|     | No           1           2           3           4 | NoOption1Bell<br>Delay2Fire<br>Delay3Report<br>Only4Video on<br>ARMED5Write to                                                                                                    |

|                                        |   |                   | – 5. ZONES – 01. ZONE – 2. TYPE" (Address 2xx1) the programming of this option has no matter.                                                                                                    |
|----------------------------------------|---|-------------------|----------------------------------------------------------------------------------------------------|
|                                        |   | Chime             | <b>"Chime" mode.</b><br>This parameter enables the sound signalization (Chime) for opening of an Entry-<br>Exit, Follow or Instant type zone when the system is disarmed.                                                                                                    |
| ECLIPSE 8+<br>ECLIPSE 32<br>ECLIPSE 99 | 7 | Pulse<br>Count    | Pulse count mode.<br>This setting provides counting of short impulses 2-4ms for the programmed time<br>in menu "4. INPUTS - 4. PULSE COUNT - 2. TIMEOUT" (Address 2004). The<br>number of impulses is set in menu "4. INPUTS - 4. PULSE COUNT - 1.<br>PULSES" (Address 2003) as value is in range 2 to 9. Setting 0 will disable the<br>Pulse Count mode and the zone can then function with the regular time for<br>detecting activation.<br>When the counter reaches the set number of impulses in the programmed<br>period, an alarm is triggered off. If the number of pulses is not reached in the<br>programmed period, the counter is restored.<br>This operation mode is applicable for connecting of rolling shutters detector to<br>the zone.<br>The wiring diagram for connecting of rolling shutters detector is: |
|                                        | 8 | Power up<br>Delay | Setting a time period for bypassing the zone after initial power-up of the system<br>(that eliminated the false alarms in the initial power-up of the control panel). The<br>installer can choose between two different time intervals: 30 sec. and 120 sec.<br>for power-up delay indication.Indication in text menus:<br>Enabled 30 sec " PowerUp Delay"Indication in address menus:<br>LCD: 30 sec *; 120 sec 8<br>LED: 30 sec (12) sec (12)                                                                                                    |

Default setting: 8. Power-up delay - 30 sec

|            | TEXT MENU                                                                                                    | 4. INF   | PUTS – 5. ZONES – 01. ZONE – 6. KEY SWITCH                                                                                                    |                                                                                                   |
|------------|----------------------------------------------------------------------------------------------------|----------|----------------------------------------------------------------------------------------------------|---------------------------------------------------------------------------------------------------|
|            | ADDRESS                                                                                                    | 2016     |                                                                                                    |                                                                                                   |
| KEY SWITCH | OPERATION                                                                                                    | 216 +    | 01                                                                                                    |                                                                                                   |
| Â<br>■®    | ype zone.<br>b its number. The next pressing of the<br>ions are enabled with button 1, and<br>ssigned to a key-switch zone.<br>Inption numbers with single pressing<br>d/all disabled state. |          |                                                                                                    |                                                                                                   |
|            | No Attr                                                                                                    | ibute    | Descri                                                                                                    | ption                                                                                             |
|            | 1 Puls                                                                                                    | se/latch | 24-hour Key-Switch type zone.<br>With assigned Pulse attribute - every<br>arming status of the system - respective<br>With assigned Latch attribute - if the z<br>armed, if the zone is in normal operating<br>*The area(s) to which the zone is associated<br>Indication in text menus:<br>Enabled PULSE - "Pulse/Latch"<br>Enabled LATCH - "✓Pulse/Latch" | ly armed/disarmed.<br>cone is activated - the area(s)* is<br>g status - the area(s)* is disarmed. |

|                                                  |                                                                                                    |                           | <b>Attention:</b> When the "Pulse" attribute is set - if the Zone is attached to than one area, and at least one of the areas is Armed, the incoming p signal will disarm all of the areas attached to this Zone. The next inco pulse signal will Arm all of the areas associated to the Zone. |                                           |                                                   |                                                                                                    |                                   |  |  |  |
|--------------------------------------------------|----------------------------------------------------------------------------------------------------|---------------------------|----------------------------------------------------------------------------------------------------|-------------------------------------------|---------------------------------------------------|----------------------------------------------------------------------------------------------------|-----------------------------------|--|--|--|
|                                                  | 2                                                                                                    | Key<br>SWITCH<br>ARM type |                                                                                                    |                                           |                                                   |                                                                                                    |                                   |  |  |  |
|                                                  |                                                                                                    | 14 c                      | lighting on digit bu<br>In address menu t                                                                                                    | tton.<br>he attribute<br>Arming type      | es 2 and<br>e of the k                            | as the set option is indi<br>3 are set in a certain co<br>(ey-Switch type zone:                                      |                                   |  |  |  |
|                                                  | 3                                                                                                    | Key<br>SWITCH             | Text menu                                                                                                    | Address<br>2                              | menu<br>3                                         | Arming type                                                                                                    |                                   |  |  |  |
|                                                  |                                                                                                    | ARM type                  | ARM Disabled                                                                                                    | *                                         | *                                                 | Not used                                                                                                    |                                   |  |  |  |
|                                                  |                                                                                                    |                           | Full ARM                                                                                                    | *                                         | 3                                                 | Full Arming mode                                                                                                    |                                   |  |  |  |
|                                                  |                                                                                                    |                           | Stay ARM                                                                                                    | 2                                         | *                                                 | Stay Arming mode                                                                                                    |                                   |  |  |  |
|                                                  |                                                                                                    |                           | Sleep ARM                                                                                                    | 2                                         | 3                                                 | Sleep Arming mode                                                                                                    |                                   |  |  |  |
|                                                  | 4                                                                                                    | DISARM                    | This attribute deter<br>be disarmed.<br><i>Indication in text</i><br>Disabled DISARM<br>Enabled DISARM                                                                                                    | t <b>menus:</b><br>I - " Disarn           | isarm ENB" LCD: Disabled - <b>*</b> ; Enabled - 4 |                                                                                                    |                                   |  |  |  |
|                                                  | 5                                                                                                    | Normal/<br>invert         |                                                                                                    | m will be d<br># <b>menus:</b><br>" Norma | lisarmed<br>al/Invert"                            | one. In case of setting t<br>in zone activation.<br>Indication in addre<br>LCD: NORMAL - <b>*</b><br>LED: NORMAL - © | ess <i>menus:</i><br>; INVERT - 5 |  |  |  |
| CLIPSE 8+<br>CLIPSE 16<br>CLIPSE 32<br>CLIPSE 99 | <ul> <li>Ignore Exit<br/>Time</li> <li>(Prevent<br/>Disarming</li> <li>Indication in text menus:<br/>Enabled DISARM - "Ignore Exit Time"</li> <li>Indication in addrese</li> </ul> |                           |                                                                                                    |                                           | <b>ress menus:</b><br>; Disabled - 6              |                                                                                                    |                                   |  |  |  |

# Default setting: 1. PULSE, 5. NORMAL, 6. Enabled DISARM

| ZONE 1     | TEXT N                                   | MENU                                           | 4. INPUTS – 5. ZONES – 0                                                                       | 1. ZONE – 7. AUXILIARY                                                                                           |                                                                |  |  |  |  |
|------------|------------------------------------------|------------------------------------------------|------------------------------------------------------------------------------------------------|----------------------------------------------------------------------------------------------------|----------------------------------------------------------------|--|--|--|--|
|            | ADDRE                                    |                                                |                                                                                                |                                                                                                    |                                                                |  |  |  |  |
| AUXILIARY  | OPERA                                    | ATION                                          | 217 + 01                                                                                       |                                                                                                    |                                                                |  |  |  |  |
| ECLIPSE 32 | Setting of Auxiliary Options for Zone 01 |                                                |                                                                                                |                                                                                                    |                                                                |  |  |  |  |
| ECLIPSE 99 | To sel<br>same<br>In text<br>The er      | lect an op<br>button w<br>menus t<br>ntered op | ption, press the dig<br>/ill deselect the attri<br>the options are ena<br>ption is confirmed v | bute.<br>bled with button 1, and are                                                                             | its number. The next pressing of the e disabled with button 0. |  |  |  |  |
|            | No                                       |                                                | Attribute                                                                                      |                                                                                                    | Description                                                    |  |  |  |  |
|            |                                          | 24h Bu<br>zone                                 | rglary alarm                                                                                   | With this attribute assigned, the zone will be active irrespective of the arming type and the programmable ALARM |                                                                |  |  |  |  |
|            |                                          | 20110                                          |                                                                                                |                                                                                                    | the system communicator will be                                |  |  |  |  |

Main power supply lost.

1

AC loss

| _ | - |                       |                                     |
|---|---|-----------------------|-------------------------------------|
|   | 2 | Battery low           | Low battery charging level.         |
|   | 3 | Water leakage         | Activated flood detector.           |
|   | 4 | Gas detector          | Activated gas detector.             |
|   | 5 | GSM link trouble      | GSM communication failure.          |
|   | 6 | Low Bottled Gas Level | Activated low bottled gas detector. |
|   | 7 | High Temperature      | High temperature in the premises.   |
|   | 8 | Low Temperature       | Low temperature in the premises.    |
|   | 9 | Loss of Heat          | Loss of heat in the premises.       |
|   |   |                       |                                     |

Default setting: 0. 24h Burglary

#### Table for Availability of Attributes according the zone type:

|      | Attribute       |              | Zone Type |         |      |       |        |         |              |     |  |  |
|------|-----------------|--------------|-----------|---------|------|-------|--------|---------|--------------|-----|--|--|
|      | Allfibule       | Entry/Exit   | Follow    | Instant | Fire | Panic | Tamper | Medical | Key-Switch   | AUX |  |  |
|      | 1. AutoBypass   | $\checkmark$ | ✓         | ✓       | ×    | ×     | ×      | ×       | ×            | ×   |  |  |
|      | 2. Bypass       | $\checkmark$ | ✓         | ✓       | ✓    | ✓     | √      | ✓       | ×            | ✓   |  |  |
|      | 3. Stay ARM     | $\checkmark$ | ✓         | ✓       | ×    | ×     | ×      | ×       | ×            | ×   |  |  |
| Main | 4. SLEEP ARM    | $\checkmark$ | ✓         | ✓       | ×    | ×     | ×      | ×       | ×            | ×   |  |  |
| Ma   | 5. Force ARM    | ×            | ×         | ✓       | ×    | ×     | ×      | ×       | ×            | ×   |  |  |
|      | 6. DOUBLE       | ×            | √*        | ✓       | ×    | ×     | ×      | ×       | ×            | ×   |  |  |
|      | 7. E/E Final    | $\checkmark$ | ×         | ×       | ×    | ×     | ×      | ×       | ×            | ×   |  |  |
|      | 8. Fast/Regular | $\checkmark$ | √         | ✓       | ~    | √     | √      | ✓       | $\checkmark$ | ~   |  |  |
| Add  | 3. Report only  | ×            | ×         | ×       | ×    | ~     | ×      | ~       | ×            | ~   |  |  |

\* Note: When the attribute "6. DOUBLE" is set for "Follow" zone type, its functionality will be disabled during "Sleep" arming mode!

| ZONE 1 | TEXT MENU | 4. INPUTS – 5. ZONES – 01. ZONE – 8. NAME |
|--------|-----------|-------------------------------------------|
| -      | ADDRESS   | 2018                                      |
| NAME   | OPERATION | 218 + 01                                  |

#### Programming of the Zone 01 Name

LCD

The engineer can enter a new name for Zone 01 in this menu. The name has to be up 16 symbols – letters (small and capital), digits and special symbols, including spaces. The letters can be entered directly by the digit buttons. The cursor moves automatically to the right after choosing of letter or digit, or may be moved manually by the arrows. To enter a digit, press the respective button and hold it for 2-3 seconds. See also item 2.8. Entering text for LCD

Keyboard. Confirm the new zone name with ENTER button.

#### Default name: Zone 01

The ZONE numbers from 02 to 99 (depends on the Eclipse panel) are programmed in an analogical way.

The engineer can check the line resistance of the zone in this menu. It is suitable to perform diagnostics of the zone troubles. The displayed value can vary according the used hardware connection style in the system and has the following meaning:

\_

|            | Cor                    | nnection style | Displayed value | Description                                                           |
|------------|------------------------|----------------|-----------------|-----------------------------------------------------------------------|
|            |                        | 1              | < 1.5 kΩ        | The zone is closed.                                                   |
|            |                        | 1              | > 1.5 kΩ        | The zone is open.                                                     |
|            |                        |                | < 0.75 kΩ       | The zone is open.                                                     |
|            | -                      | 2              | 0.75 – 1.5 kΩ   | The zone is closed.                                                   |
|            | tior                   |                | > 1.5 kΩ        | The zone is open.                                                     |
|            | Jec                    |                | < 0.75 kΩ       | The zone is open.                                                     |
|            | Single zone connection | 3              | 0.75 – 1.5 kΩ   | The zone is closed.                                                   |
|            | e c                    |                | > 1.5 kΩ        | The zone is open.                                                     |
|            | zon                    |                | < 0.75 kΩ       | The zone is closed.                                                   |
|            | gle                    | 4              | 0.75 – 5.6 kΩ   | The zone is open.                                                     |
|            | Sinç                   |                | > 5.6 kΩ        | Tamper break down.                                                    |
|            | 0)                     |                | < 0.75 kΩ       | Tamper short-circuit.                                                 |
|            |                        | 5              | 0.75 – 1.5 kΩ   | The zone is closed.                                                   |
|            |                        | Э              | 1.5 - 5.6 kΩ    | The zone is open.                                                     |
|            |                        |                | > 5.6 kΩ        | Tamper break down.                                                    |
| ECLIPSE 8+ |                        | 6              | < 0.5 kΩ        | The both zones are closed.                                            |
| ECLIPSE 32 |                        |                | 0.5 – 1.5 kΩ    | The 1 <sup>st</sup> zone is open, the 2 <sup>nd</sup> zone is closed. |
|            |                        |                | 1.5 – 2.7 kΩ    | The 1 <sup>st</sup> zone is closed, the 2 <sup>nd</sup> zone is open. |
| ECLIPSE 99 |                        |                | 2.7 kΩ - ∞      | The both zones are open.                                              |
|            |                        |                | < 0.5 kΩ        | The both zones are closed.                                            |
|            |                        |                | 0.5 – 1.5 kΩ    | The 1 <sup>st</sup> zone is open, the 2 <sup>nd</sup> zone is closed. |
|            | uo                     | 7              | 1.5 – 2.7 kΩ    | The 1 <sup>st</sup> zone is closed, the 2 <sup>nd</sup> zone is open. |
|            | Double zone connection |                | 2.7 – 4.9 kΩ    | The both zones are open.                                              |
|            |                        |                | > 4.9 kΩ        | Tamper break down.                                                    |
|            | 8                      |                | < 0.75 kΩ       | Tamper short-circuit.                                                 |
|            | one                    |                | 0.75 – 1.5 kΩ   | The both zones are closed.                                            |
|            | e z                    | 8              | 1.5 – 2.5 kΩ    | The 1 <sup>st</sup> zone is open, the 2 <sup>nd</sup> zone is closed. |
|            | Idu                    | 0              | 2.5 – 3.7 kΩ    | The 1 <sup>st</sup> zone is closed, the 2 <sup>nd</sup> zone is open. |
|            | Do                     |                | 3.7 – 4.9 kΩ    | The both zones are open.                                              |
|            |                        |                | > 4.9 kΩ        | Tamper break down.                                                    |
|            |                        |                | < 0.5 kΩ        | Tamper short-circuit.                                                 |
|            |                        |                | 0.5 - 0.75 kΩ   | The both zones are closed.                                            |
|            |                        | 9              | 0.75 - 1.5 kΩ   | The 1 <sup>st</sup> zone is closed, the 2 <sup>nd</sup> zone is open. |
|            |                        |                | 1.5 – 2.7 kΩ    | The 1 <sup>st</sup> zone is open, the 2 <sup>nd</sup> zone is closed. |
|            |                        |                | > 2.7 kΩ        | The both zones are open.                                              |
|            |                        |                |                 |                                                                       |

See also APPENDIX 5.

| ZONE                     | TEXT MENU | 4. INPUTS – 6. ZONE CLONE |                                                                          |
|--------------------------|-----------|---------------------------|--------------------------------------------------------------------------|
|                          | ADDRESS   | 2005                      |                                                                          |
| CLONE                    | OPERATION | 205                       |                                                                          |
| ECLIPSE 32<br>ECLIPSE 99 | zones.    |                           | ts, areas and timeslots from one to several<br>In the following meaning: |

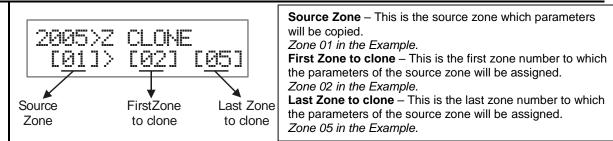

It is possible to clone only serial number of zones. If it is necessary to clone parameters to one zone only, then in the "Last zone to clone" field enter 00 or the same zone. Press the ENTER button to start the cloning procedure.

## 5. OUTPUTS

In "5. OUTPUTS" menu, the engineer programs some parameters and settings for the programmable outputs in the system. Some of the addresses are available for programming only with LCD keyboard!

Attention: In Eclipse 32/99 control panel, the PGM5 output is powerful (up to 1A) and is set by default as a monitored output for siren connection. If after the initial power-up no siren is connected to the PGM5 output, the system will display a system trouble "8. SIREN FAULT". In case the PGM5 is not used for siren connection it has to be terminated with 1kOhm resistance or programmed as general output in menu "5. OUTPUTS - 2. PGMs - 01. PGM - 2. OPTIONS" (address 3051). See also the example below and the description of the available options.

| ECLIPSE Control Panels Series – PGM OUTPUTS capability: |                  |                          |                                      |  |  |  |  |  |
|---------------------------------------------------------|------------------|--------------------------|--------------------------------------|--|--|--|--|--|
| Control panel                                           | Max. PGM outputs | Power output, up to 1A   | PGM 4 Functionality                  |  |  |  |  |  |
| ECLIPSE 8                                               | 5                | 1 (PGM 5), non-monitored | Serial link to TP2000 transmitter    |  |  |  |  |  |
| ECLIPSE 8+                                              | 8                | 1 (PGM 5), non-monitored | Serial link to TP2000 transmitter    |  |  |  |  |  |
| ECLIPSE 16                                              | 8                | 1 (PGM 5), non-monitored | N.A.                                 |  |  |  |  |  |
| ECLIPSE 32                                              | 32               | 1 (PGM 5), monitored     | Fire zone for 24V standard fire base |  |  |  |  |  |
| ECLIPSE 99                                              | 99               | 1 (PGM 5), monitored     | Fire zone for 24V standard fire base |  |  |  |  |  |

| Tout Monte                | 0 d due ee |         | _ | <b>D</b> escription |                                                   | ECLIPSE |              |              |    |    |
|---------------------------|------------|---------|---|---------------------|---------------------------------------------------|---------|--------------|--------------|----|----|
| Text Menu                 |            | Address |   |                     | Description                                       | 8       | 8+           | 16           | 32 | 99 |
| 1. PGM Options            | 3          | 0       | 0 | 0                   | Set an optional functionality for PGM4            | ✓       | ✓            | ×            | ✓  | ✓  |
| 2. PGMs                   |            |         |   |                     |                                                   |         |              |              |    |    |
| XX. PGM                   | 3          | Х       | Х | Υ                   | XX - PGM Number; Y - Option                       | ✓       | ✓            | $\checkmark$ | ✓  | ✓  |
| 1. Attach                 | 3          | Х       | Х | 0                   | Attaching PGMs (06-99) to physical outputs        | ×       | ✓            | ✓            | ✓  | ✓  |
| 2. Options                | 3          | Х       | Х | 1                   | Settings of general option for operation          | ✓       | $\checkmark$ | $\checkmark$ | ~  | ✓  |
| 3. Areas<br>4. Activation |            | Х       | Х | 2                   | Attaching PGMs to area numbers                    | ×       | ✓            | ✓            | ✓  | ✓  |
|                           |            | Х       | Х | 3                   | Settings of activation event for the output       | ✓       | ~            | ✓            | ~  | ✓  |
| 5. Act. Param. 1          | 3          | Х       | Х | 4                   | Settings of activation Parameter 1 for the output | ✓       | ✓            | ✓            | ~  | ✓  |
| 6. Act. Param. 2          | 3          | Х       | Х | 5                   | Settings of activation Parameter 2 for the output | ✓       | ✓            | ✓            | ~  | ~  |
| 7. Deact. Timer           | 3          | Х       | Х | 7                   | Setting a time for deactivation                   | ×       | ×            | ×            | ~  | ✓  |
| 8. Delay                  |            | Х       | Х | 9                   | Setting a delay for activation                    | ×       | ×            | ×            | ✓  | ✓  |

#### Quick table for 5. Outputs Menu

| PGM04   | TEXT MENU                                         | 5. OUTPUTS – 1. PGM OPTIONS                                                                                                    |        |  |  |  |
|---------|---------------------------------------------------|----------------------------------------------------------------------------------------------------|--------|--|--|--|
| OPTIONS | ADDRESS                                           | 3000                                                                                                    |        |  |  |  |
| OPTIONS | OPERATION                                         | 300                                                                                                    |        |  |  |  |
|         | The PGM 04 of<br>the description<br>PGM 04 in the | g the operation of PGM 04<br>can be configured with different functionality for<br>ns below to orientate in the available option set<br>ECLIPSE 8/8+ control panel can be used as a<br>TP2000 radio transmitter. | tings. |  |  |  |

|                                                                                                    | control panel.                                                                                                    | k is realized with connection between the AC terminal of the transmitter and PGM 04 at the<br>pose 8+ control panel transmitting of alarm events is available only for Area 1!                                                                                                    |  |  |  |  |  |  |
|----------------------------------------------------------------------------------------------------|----------------------------------------------------------------------------------------------------|----------------------------------------------------------------------------------------------------|--|--|--|--|--|--|
|                                                                                                    |                                                                                                    |                                                                                                    |  |  |  |  |  |  |
| 8<br>8+                                                                                                    | COEDIAL LINE butten 2 to exclude the entire in the disk is displayed on the LCD excess or the                                                                                                    |                                                                                                    |  |  |  |  |  |  |
|                                                                                                    |                                                                                                    | e ECLIPSE 32/99 control panel can be used as a general programmable output or for two-<br>ng of fire detectors using B24 fire base.                                                                                                    |  |  |  |  |  |  |
|                                                                                                    | At this addr                                                                                                    | ess for ECLIPSE 32/99 you set the option:                                                                                                    |  |  |  |  |  |  |
|                                                                                                    | Text menu:<br>✓FIRE OUT<br>Address m<br>(1)                                                                                                    | rPUT enable the option – the digit is displayed on the LCD screen or lights on the LED display (for LED8/16A button 1 is lighting). Next pressing of the same button will                                                                                                    |  |  |  |  |  |  |
|                                                                                                    | to Device 01<br>free zone as                                                                                                    | GM4 is programmed as fire zone in Eclipse 32/99 control panel, that zone will be attached (the control panel) as zone number 99. The installer can attach that fire zone to anyone at the as programs [01] for device and [99] for input/zone number.                                                                    |  |  |  |  |  |  |
| <b>ATTENTION:</b> When the PGM04 is set as a SERIAL LINK or FIRE OUTPUT, the general programming menus for it are not available (addresses 304x). When you switch over from SERIAL LINK or FIRE OUTPUT to regular PGM option the settings in the relative programming menus for PGM04 are reset to the default values. |                                                                                                    |                                                                                                    |  |  |  |  |  |  |
|                                                                                                    | Default: PGI                                                                                                    | M 04 is configured as general output                                                                                                    |  |  |  |  |  |  |
|                                                                                                    | TEXT MENU                                                                                                    | 5. OUTPUTS – 2. PGMs – 01. PGM – 1. ATTACH                                                                                                    |  |  |  |  |  |  |
|                                                                                                    | ADDRESS                                                                                                    | 3010                                                                                                    |  |  |  |  |  |  |
|                                                                                                    | OPERATION                                                                                                    | 310 + 01                                                                                                    |  |  |  |  |  |  |
|                                                                                                    |                                                                                                    | evice and PGM 01 output number<br>can review the device number and its output number associated to the PGM 01 output.                                                                                                    |  |  |  |  |  |  |
|                                                                                                    | All PGM outputs from 01 to 05 (the PGMs on the control panel PCB) are fixed and cannot be changed. They are displayed as:                                                                                                    |                                                                                                    |  |  |  |  |  |  |
|                                                                                                    |                                                                                                    | 1] – The output is attached to the 1 <sup>st</sup> output of device 01 (the control panel);<br>2] – The output is attached to the 2 <sup>nd</sup> output of device 01 (the control panel), and so                                                                                                    |  |  |  |  |  |  |
|                                                                                                    | (PRX). They                                                                                                    | 6 to 08 can be on board PGM of a keyboard (LCD 32 or LCD 32S) or a proxy reader<br>can be freely programmable according the system configuration – see the examples<br>ress description.                                                                                                    |  |  |  |  |  |  |
|                                                                                                    | PGMs from 06 to 32/99 (according the panel) can be on board PGM of an expander (ZEXP or PEXP), or a keyboard (LCD 32 or LCD 32S), or a proxy reader (PRX). They can be freely programmable according the system configuration – see the examples after this address description. |                                                                                                    |  |  |  |  |  |  |
|                                                                                                    | In the maximal configuration of ECLIPSE 32/99 can be attached and programmed up to 32/99 output numbers – that depends on the number of used PGM expander modules.                                                                                                    |                                                                                                    |  |  |  |  |  |  |
|                                                                                                    | must be attac                                                                                                    | : The wireless sirens BRAVO SR enrolled to Eclipse WL wireless expander module<br>thed to free PGM addresses in the system with set "Siren" type – see menu<br>S - 2. PGMs - 01.PGM - 2. OPTIONS" (address 3xx1, option 1).                                                                                              |  |  |  |  |  |  |
|                                                                                                    | The LCD 32 a for connecting                                                                                                    | evice and output number for a keyboard or expander module<br>and LCD 32S ECLIPSE Series keyboards have and additional PGM output appropriate<br>g of control or signal devices. The keyboard PGM takes all common setting for PGM<br>dd a keyboard PGM output to the system configuration it must be first attached to a |  |  |  |  |  |  |

configuration the keyboard PGM can be attached to any free PGM number, where xx is a PGM number from 06 to 99, depending on the type of the control panel. Example 1. A keyboard with one on board PGM output is enrolled to the control panel as Device 02. Choose a free PGM address (06 or greater) in the system configuration, number 15 for example, where to attach the keyboard PGM. Enter in the engineer programming menu "5. OUTPUTS - 2. PGMs - 15.PGM - 1. ATTACH" (or address 3150), enter in sequence number of devices 02, and output number 01. The screen displays: 15.PGM ATTACH 1.ATTACH [02] [01] Example 2. A PGM expander with 8 on board PGM outputs is enrolled to the control panel as Device 10. Choose a free PGM address (06 or greater) in the system configuration, number 20 for example, where to attach the first output of the expander. Enter in the engineer programming menu "5. OUTPUTS - 2. PGMs - 20.PGM - 1. ATTACH" (or address 3200), enter in sequence number of devices 10, and output number 01. The screen displays: 20.PGM ATTACH 1 1.ATTACH [10] [01]

To use the second PGM output of the same expander you have to attach it to other free PGM address in the system configuration – for example 21. Then in menu 21.PGM you should enter in sequence number of device 10 and output number 02. In analogical way, proceed with the other PGM outputs of the expander to attach them to free PGM addresses in the system configuration.

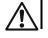

The attached PGM outputs cannot be programmed for operation as a fire zone like PGM4.

The following menus are described for PGM 01. The programming of PGM 02-99 is similar, as the maximal number of PGM outputs depends on the type of Eclipse panel.

| ADDRESS         3011           OPTIONS         OPERATION         311 + 01 | PCI    | 1 01  | TEXT MENU | 5. OUTPUTS – 2. PGMs – 01. PGM – 2. OPTIONS |
|---------------------------------------------------------------------------|--------|-------|-----------|---------------------------------------------|
| OPTIONS OPERATION 311+01                                                  | PGM 01 |       | ADDRESS   | 3011                                        |
|                                                                           | OPTIC  | TIONS | OPERATION | 311 + 01                                    |

## Programming of PGM 01 Options

The engineer sets a number of options for operation of the PGM 01 in this menu. To select an option, press the digit button corresponding to its number. The next pressing of the same button will deselect the attribute.

In text menus the options are enabled with button 1, and are disabled with button 0. More than one option is available to set. The selected options are confirmed with ENTER button.

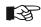

Pay attention that both of the option statuses are used – see the description of the options in the table below. The option numbers 3, 4 and 5 are available for ECLIPSE 32/99 control panel only.

| The following | Options are available for setting: |  |
|---------------|------------------------------------|--|
|               |                                    |  |

| No | Option | Description                                                                                                    |  |  |  |
|----|--------|----------------------------------------------------------------------------------------------------|--|--|--|
| 1  | SIREN  | The option concerns the operation of PGM 01 as output.<br>With setting this option, the PGM 01 takes all common settings for sirens in<br>the system and the settings for activation and deactivation events are not<br>used. The output is activated, when there is an alarm event in zones<br>associated to areas assigned to PGM 01 in menu "5. OUTPUTS - 2. PGMs -<br>01.PGM - 3. AREAS".<br><i>Indication in text menus: Indication in address menus:</i><br>Enabled PGM - " SIREN" <b>LCD:</b> PGM - <b>*</b> ; SIREN - 1<br>Enabled SIREN - "✓SIREN" <b>LED:</b> PGM - ①; SIREN - <b>0</b> |  |  |  |
| 2  | INVERT | The option concerns the active state of PGM 01. The polarity of the active state can be NORMAL or INVERT:                                                                                                    |  |  |  |

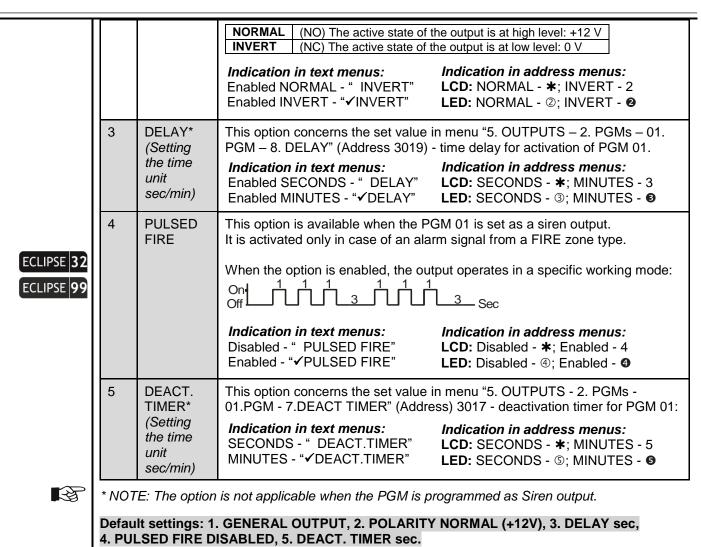

By default, PGM 05 is programmed as a siren output. If after the initial power-up of the control panel (Eclipse 32/99), no siren is connected to PGM 05 output, the system will display a trouble message "8. SIREN FAULT". In case the PGM 05 will be used as a general output, the setting for PGM 05 must be changed. You can leave the set by default option, but to void the displayed trouble message in that case you have to terminate the PGM 05 output with 1kOhm resistance – you can find one in the supplied spare parts kit.

| Example with using text menus<br>Select in sequence: 5. OUTPUTS – 2. PGMs – 05. PGM – 2. OPTIONS. The screen displays: |                                           |              |                                   |                   |  |  |  |
|----------------------------------------------------------------------------------------------------|-------------------------------------------|--------------|-----------------------------------|-------------------|--|--|--|
| 05.PGM<br>2.OPTIONS                                                                                                    |                                           | IONS<br>REN  | OPTION                            | 10004101 ·        |  |  |  |
|                                                                                                    |                                           | Siren output | Output with a                     | a general purpose |  |  |  |
| Example with us                                                                                                    | Example with using 4-digit address menus: |              |                                   |                   |  |  |  |
|                                                                                                    | 3051>PGM5 OPT                             |              | 3851>PGM5 OPT                     |                   |  |  |  |
|                                                                                                    | [ <u>]</u> ;;;;;;;;;;;;;]                 |              | [ <del>];;;;;;;;;;;;;;;;]</del> ] |                   |  |  |  |
| •                                                                                                    | Siren output set                          |              | Output with general purpose       | е                 |  |  |  |
|                                                                                                    |                                           |              |                                   |                   |  |  |  |

| ADDRESS 3012<br>AREAS OPERATION 312 + 01 | PCM 01 | TEXT MENU | 5. OUTPUTS – 2. PGMs – 01. PGM – 3. AREAS |
|------------------------------------------|--------|-----------|-------------------------------------------|
| OPERATION 312 + 01                       | PGM 01 | ADDRESS   | 3012                                      |
|                                          | AREAS  | OPERATION | 312 + 01                                  |

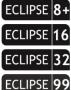

#### Association of Areas to PGM 01

According the system configuration, the engineer associates one or several AREA numbers for operation with PGM 01.

In operation with text menus, the Area is enabled with button "1" and it is disabled with button "0". In operation with addresses, the Area is enabled with choosing a digit button corresponding to its number. Next pressing of the same button will disable the Area\*.

The final configuration of enabled Area numbers is confirmed with ENTER button.

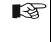

\* To associate/disassociate all areas at the same time press button "0". Eclipse99: To enable for opperation Area 10, press in sequence buttons (a) and "0"; for Area 11 – buttons 🔒 and "1"; for Area 12 – buttons 🔒 and 2, etc. To disable the same Areas, use the same buttons' combination.

#### The PGM will be inactive if there are no associated areas to it!

## Default setting: AREA 1

In the next menus are set a number of an activation event for PGM 01 output and supplementary parameters depending on the set event - for zones, areas, users, troubles or other special ones. The programmed activation events make sense when the PGM 01 output is programmed as general output — see the description of menu "5. OUTPUTS - 2. PGMs - XX. PGM - 2. OPTIONS".

The types of the activation events are described in details in Table 1.

| PGM 01     ADDRESS     3013       ACTIVATION     OPERATION     313 + 01 | F GIVI UT          |
|-------------------------------------------------------------------------|--------------------|
| OPERATION 313 + 01                                                      | ADDRESS 3013       |
|                                                                         | OPERATION 313 + 01 |

## Programming a number of activation event for PGM 01

Choose the type of activation (text menu) event or its corresponding number (address and operation menus) according the Table 1. To select an option, press the digit button corresponding to its number. The next pressing of the same button will deselect the attribute. In text menus the options are enabled with button 1, and are disabled with button 0. Only one activation event is possible to set. Press the ENTER to confirm.

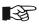

The default content of the next two menus: 5. ACT. PARAM 1 and 6. ACT. PARAM 2 (addresses 3014 and 3015), depends on the set number in this menu.

## Default setting: 20 – Area Arm

| PGM 01 ACT.<br>PARAM 1 | TEXT MENU<br>ADDRESS<br>OPERATION                       | 5. OUTPUTS – 2. PGMs – 01. PGM – 5. ACT. PARAM 1<br>3014<br>314 + 01 |  |
|------------------------|---------------------------------------------------------|----------------------------------------------------------------------|--|
|                        | OPERATION                                               | 314 + 01                                                             |  |
|                        | Programming of Parameters 1 of the activation event for |                                                                      |  |

#### Programming of Parameters 1 of the activation event for PGM 01

The type of Parameters 1 depends on the set activation event in menu 4. ACTIVATION - see Table 1 for details.

Default setting: All parameters for event 20

| PGM 01 ACT. | TEXT MENU                                                                                                    | 5. OUTPUTS – 2. PGMs – 01. PGM – 6. ACT. PARAM 2 |  |  |
|-------------|----------------------------------------------------------------------------------------------------|--------------------------------------------------|--|--|
| PARAM 2     | ADDRESS                                                                                                    | 3015                                             |  |  |
|             | OPERATION                                                                                                    | 315 + 01                                         |  |  |
|             | Programming of Parameters 2 of the activation event for PGM 01                                                |                                                  |  |  |
|             | The type of Parameters 2 depends on the set activation event in menu 4. ACTIVATION – see Table 1 for details. |                                                  |  |  |
|             | Default setting: 0                                                                                            |                                                  |  |  |

| PGM 01     TEXT MENU     5. OUTPUTS - 2. PGMs - 01. PGM - 7. DEACT TIMER       DEACT.     ADDRESS     3017       TIMER     OPERATION     317 + 01 |        |           |                                                 |
|----------------------------------------------------------------------------------------------------|--------|-----------|-------------------------------------------------|
|                                                                                                    | PGM 01 | TEXT MENU | 5. OUTPUTS – 2. PGMs – 01. PGM – 7. DEACT TIMER |
| TIMER OPERATION 317 + 01                                                                                                    | DEACT. | ADDRESS   | 3017                                            |
|                                                                                                    | TIMER  | OPERATION | 317 + 01                                        |

ECLIPSE 32 ECLIPSE 99

Deactivation timer for PGM 01 – setting a time for deactivation the event programmed in menu "5. OUTPUTS – 2. PGMs – XX. PGM – 4. ACTIVATION".
A deactivation timer for the programmed event is set in this menu. The state of PGM 01 will restore after the set time is over. The engineer enters time in range 000 – 255 as the time unit

(seconds or minutes) depends on the settings in "5. OUTPUTS -2. PGMs -XX. PGM -2. OPTIONS", option 5. By default, the programmed time unit is in seconds.

Default setting: [000]

| DELAY ADDRESS 3019<br>OPERATION 319 + 01 | PGM 01 | TEXT MENU | 5. OUTPUTS – 2. PGMs – 01. PGM – 8. DELAY |
|------------------------------------------|--------|-----------|-------------------------------------------|
| DELAT OPERATION 319 + 01                 |        | ADDRESS   | 3019                                      |
|                                          | DELAT  | OPERATION | 319 + 01                                  |

## ECLIPSE 32

ECLIPSE 99

Time delay for activation of PGM 01

A time delay for the programmed in menu "5. OUTPUTS – 2. PGMs – XX. PGM – 4. ACTIVATION" event is set at this address. The activation of PGM 01 will be delayed in time set in range 000 - 255 as the time unit (seconds or minutes) depends on the settings at "5. OUTPUTS – 2. PGMs – XX.PGM – 2. OPTIONS", option 3. By default, the prog rammed time unit is in seconds.

Default setting: [000]

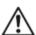

## TABLE 1. Events Type

In case of setting of activation event and missing deactivation event (0), the PGM output restores in the way described for the activation event!

|          | ADDRESS:<br>3xx3 - Activation                                                                                                    | ADDRESS:<br>3xx4 – Set Parameter 1 | ADDRESS:<br>3xx5 – Set Parameter 2                                               |
|----------|----------------------------------------------------------------------------------------------------|------------------------------------|----------------------------------------------------------------------------------|
| 00       | The output is not used                                                                                                    |                                    |                                                                                  |
| Event No | ZONE Event - Description                                                                                                    | PARAMETERS 1                       | PARAMETERS 2                                                                     |
| 01       | <b>Zone Open</b><br>Activated on "OR" function (if at least one of<br>the set area numbers is open the PGM is<br>activated)<br>Deactivated on "AND" function (when all of<br>the set area numbers are closed the PGM is<br>restored)                                                          | Enter zone number "FROM"           | Enter zone number "TO"<br>If "00" is entered – not used,<br>operates only "FROM" |
| 02       | Not used                                                                                                    | -                                  | -                                                                                |
| 03       | <b>Zone Bypassing</b><br>Activated on "OR" function (if at least one of<br>the set area numbers is bypassed the PGM<br>is activated, with no sense of the way of<br>bypassing)<br>Deactivated on "AND" function (when all of<br>the set area numbers are not bypassed the<br>PGM is restored) | Enter zone number "FROM"           | Enter zone number "TO"<br>If "00" is entered – not used,<br>operates only "FROM" |
| 04-07    | Not used                                                                                                    | -                                  | -                                                                                |
| 08       | <b>Zone Tamper</b><br>Activated on "OR" function (if at least one of<br>the set area numbers is with open tamper<br>the PGM is activated)<br>Deactivated on "AND" function (when all of<br>the set area numbers are with closed tamper<br>the PGM is restored)                                | Enter zone number "FROM"           | Enter zone number "TO"<br>If "00" is entered – not used,<br>operates only "FROM" |
| 09-11    | Not used                                                                                                    | -                                  | -                                                                                |
| 12       | Zone in Alarm                                                                                                    | Enter zone number "FROM"           | Enter zone number "TO"<br>If "00" is entered – not used,<br>operates only "FROM" |

|          | ADDRESS:<br>3xx3 - Activation                                                                                                    | ADDRESS:<br>3xx4 – Set Parameter 1                                                                                                    | ADDRESS:<br>3xx5 – Set Parameter 2                                               |
|----------|----------------------------------------------------------------------------------------------------|----------------------------------------------------------------------------------------------------|----------------------------------------------------------------------------------|
|          | Activated on "OR" function (a signal from<br>protected areas from type Entry-Exit, Follow<br>and Instant, PGM is activated)<br>Deactivated on "AND" function (when all of<br>the set zone numbers are alarm restored the<br>PGM is restored too)                                 |                                                                                                    |                                                                                  |
| 13       | Not used                                                                                                    |                                                                                                    |                                                                                  |
| 14       | <b>Zone in Fire Alarm</b><br>Activated on "OR" function (if at least one of<br>the set area numbers is in fire alarm the<br>PGM is activated)<br>Deactivated on "AND" function (when all of<br>the set area numbers are fire alarm restored<br>the PGM is restored too)          | Enter zone number "FROM"                                                                                                    | Enter zone number "TO"<br>If "00" is entered – not used,<br>operates only "FROM" |
| 15       | Not used                                                                                                    |                                                                                                    |                                                                                  |
| 16       | <b>Zone in Medical Alarm</b><br>Activated on "OR" function (if at least one of<br>the set area numbers is in medical alarm the<br>PGM is activated)<br>Deactivated on "AND" function (when all of<br>the set area numbers are medical alarm<br>restored the PGM is restored too) | Enter zone number "FROM"                                                                                                    | Enter zone number "TO"<br>If "00" is entered – not used,<br>operates only "FROM" |
| 17-19    | Not used                                                                                                    | -                                                                                                    | -                                                                                |
| Event No | AREA Event - Description                                                                                                    | PARAMETERS 1                                                                                                    | PARAMETERS 2                                                                     |
| 20       | Area Arm<br>Activated on "OR" function (if at least one of<br>all area numbers is armed the PGM is<br>activated)<br>Deactivated on "AND" function (when all<br>area numbers are disarmed the PGM is<br>restored)                                                                 | Enter the arming type:<br>1 – FULL arming<br>2 – STAY arming<br>3 – SLEEP arming<br>All arming types are<br>enabled by default.                                                            | -                                                                                |
| 21-26    | Not used                                                                                                    | -                                                                                                    | -                                                                                |
| 27       | Alarm in Area<br>Activated on "OR" function (if at least one<br>area number is in alarm the PGM is<br>activated)<br>Deactivated on "AND" function (when all<br>area numbers are alarm restored the PGM is<br>restored too)                                                       | Enter the alarm type:<br>1 – Burglary alarm<br>2 – Fire alarm<br>3 – Panic alarm<br>4 – Tamper alarm<br>5 – Medical alarm<br>6 – Ambush code<br>All alarm types are enabled<br>by default. | -                                                                                |
| 28       | Not used                                                                                                    |                                                                                                    | -                                                                                |
| 29       | Panic Alarm in Area<br>Activated on "OR" function (if at least one<br>area number is in panic alarm the PGM is<br>activated)<br>Deactivated on "AND" function (when all<br>area numbers are panic alarm restored the<br>PGM is restored too)                                     | Enter the panic type:<br>1 – Silent panic<br>2 – Sound panic<br>3 – Silent medical<br>4 – Sound medical<br>5 – Fire<br>All panic types are enabled<br>by default.                          | -                                                                                |
| 30-35    | Not used                                                                                                    | -                                                                                                    | -                                                                                |
| Event No | CODE Events - Description                                                                                                    | PARAMETERS 1                                                                                                    | PARAMETERS 2                                                                     |
|          | Valid User Code Enter<br>Activated on "OR" function (when a valid                                                                                                    | Enter the number of user code to start "FROM".                                                                                                    | Enter the number of user code to end "TO".                                       |
| 36       | user code is entered the PGM is activated)<br>Deactivation on time - 5 sec.                                                                                                    | To set a single user code, enter<br>PARAMETERS 2.<br>To set all possible user codes, e<br>PARAMETERS 1 and PARAME                                                                          | enter 00 for both addresses                                                      |

|          | ADDRESS:<br>3xx3 - Activation                                                                                                    | ADDRESS:<br>3xx4 – Set Parameter 1                                                                                                    | ADDRESS:<br>3xx5 – Set Parameter 2                                                                                                    |  |
|----------|----------------------------------------------------------------------------------------------------|----------------------------------------------------------------------------------------------------|----------------------------------------------------------------------------------------------------|--|
|          | Ambush Code Enter                                                                                                    | Enter the number of user code to start "FROM".                                                                                                    | Enter the number of user code to end "TO".                                                                                                    |  |
| 37       | Activated on "OR" function (when an ambush code is entered the PGM is activated)                                                                                                    | To set a single user code, enter<br>PARAMETERS 2.                                                                                                    | r 00 at the address for                                                                                                    |  |
|          | Deactivation on time - 5 sec.                                                                                                    | To set all possible user codes,<br>PARAMETERS 1 and PARAME                                                                                                    | enter 00 for both addresses<br>ETERS 2.                                                                                                    |  |
| 38       | Blocked Keyboard<br>Activated when 3 non valid user codes are<br>entered in sequence.<br>Deactivation on time - 5 sec.                                                                      | -                                                                                                    | -                                                                                                    |  |
|          | NOTE: The keyboard blocking must be<br>enabled at address 0011.                                                                                                    |                                                                                                    |                                                                                                    |  |
|          | Valid Proxy<br>Only for those cases when the proxy card<br>and the PGM output have common areas<br>and at least one of them is disarmed.                                                    | Enter the number of proximity card to start "FROM".                                                                                                    | Enter the number of proximity card to end "TO".                                                                                                    |  |
| 39       | Activated on "OR" function (when a valid<br>proximity card is placed in front of the card<br>reader the PGM is activated).<br>Deactivation on time - 5 sec.                                 | To set a single user code, enter<br>PARAMETERS 2.<br>To set all possible user codes,<br>PARAMETERS 1 and PARAME                                                                                   | enter 00 for both addresses                                                                                                    |  |
| 40       | <b>Invalid Proxy</b><br>Deactivation on time - 5 sec.                                                                                                    | -                                                                                                    | -                                                                                                    |  |
| 44       | Valid RC (remote key fob)<br>Activated on "OR" function (when a button of                                                                                                    | Enter the number of RC to start "FROM".                                                                                                    | Enter the number of RC to end "TO".                                                                                                    |  |
| 41       | a valid RC is pressed, the PGM is activated).<br>Deactivation on time – 5 sec.                                                                                                    | To set a single RC, enter 00 at<br>To set all possible RCs, enter 0<br>PARAMETERS 1 and PARAME                                                                                                    |                                                                                                    |  |
|          | <b>BRAVO RC Button</b><br>Activated on "OR" function (when a button of<br>a valid BRAVO remote key fob is pressed,                                                                          | Enter the number of BRAVO RC to start "FROM".                                                                                                    | Enter the number of BRAVO RC to end "TO".                                                                                                    |  |
| 42       | the PGM is activated).<br>Deactivation on time – 5 sec.<br>To set a single BRAVO refor PARAMETERS 2.<br>To set all possible remote                                                          |                                                                                                    | note key fob, enter 00 at the address<br>ey fobs, enter 00 for both addresses                                                                                                    |  |
| 43-46    | Not used                                                                                                    | PARAMETERS 1 and PARAME                                                                                                    | =1ERS 2.                                                                                                    |  |
| Event No | TROUBLE Event – Description                                                                                                    | PARAMETERS 1                                                                                                    | PARAMETERS 2                                                                                                    |  |
| 47       | System Fault<br>Activated on "OR" function (if at least one<br>system trouble is present the PGM is<br>activated)<br>Deactivated on "AND" function (when no<br>system troubles are present) | Enter the trouble type:<br>1 – AC power loss<br>2 – Battery loss<br>3 – Blown fuse<br>4 – Communication trouble<br>5 – Tamper<br>6 – System bus error<br>7 – Fire line failure<br>8 – Siren fault | Enter the trouble type (see item<br>2.2 – Table of system faults):<br>1 (Fault 9) – Invalid time and<br>date<br>2 (Fault 10) – Wireless device<br>trouble<br>3 (Fault 11) – Radio jamming of<br>the wireless expander<br>4 (Fault 12) – Problem with the<br>power supply of an expander<br>module. |  |
|          |                                                                                                    | All system troubles are<br>enabled by default.                                                                                                    | All system troubles are enabled by default.                                                                                                    |  |
| 48-54    | Not used                                                                                                    | -                                                                                                    |                                                                                                    |  |
| Event No | Special Events – Description<br>Engineer menu entry                                                                                                    | PARAMETERS 1                                                                                                    | PARAMETERS 2                                                                                                    |  |
| 55       | The PGM is activated in Engineer menu entry.                                                                                                    | -                                                                                                    | -                                                                                                    |  |
|          | The PGM is restored in Engineer menu exit.                                                                                                    |                                                                                                    |                                                                                                    |  |
| 56 – 58  | Not used                                                                                                    | -                                                                                                    | -                                                                                                    |  |
|          | "Chime" Sound Signal                                                                                                    |                                                                                                    |                                                                                                    |  |

|       | ADDRESS:<br>3xx3 - Activation                                                                                                    | ADDRESS:<br>3xx4 – Set Parameter 1                                                   | ADDRESS:<br>3xx5 – Set Parameter 2 |
|-------|----------------------------------------------------------------------------------------------------|--------------------------------------------------------------------------------------|------------------------------------|
|       | Deactivation on time – 5 sec.                                                                                                    |                                                                                      |                                    |
| 60    | Video on armed<br>Activated in case of violation in an instant<br>zone with "Video on armed" set option.                                                                        | -                                                                                    | -                                  |
|       | Deactivation on time – 1 minute.                                                                                                    |                                                                                      |                                    |
| 61    | <b>Fire Detector Reset</b><br>The PGM is activated when the Memory log<br>file is cleared after entering of valid codes<br>with rights for operation in the respective<br>area. | -                                                                                    | -                                  |
|       | Deactivation on time – 5 sec.                                                                                                    |                                                                                      |                                    |
| 62    | Timeslot activation           Follows the activation of the respective timeslot number.                                                                                         | Enter a timeslot number from:<br>Eclipse 32: from 1 to 8<br>Eclipse 99: from 1 to 16 | -                                  |
| 63    | Not used                                                                                                    |                                                                                      |                                    |
| 64    | Remote control<br>Activation and deactivation (restore) of the<br>PGM output over communication module<br>(LAN, GPRS, VD/DTMF, ARGUS, etc).                                     | -                                                                                    | -                                  |
| 65    | Not used                                                                                                    |                                                                                      |                                    |
| 66    | Alarm or entry time                                                                                                    | -                                                                                    | -                                  |
| 67-72 | Not used                                                                                                    | -                                                                                    | -                                  |

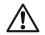

## Table for the available events in Eclipse control panels:

| Event | Description          | ECLIPSE 8 | ECLIPSE 8+ | ECLIPSE 16 | ECLIPSE 32 | ECLIPSE 99 |
|-------|----------------------|-----------|------------|------------|------------|------------|
| 00    | NOT USED             | ✓         | ✓          | ~          | ~          | ~          |
| 01    | ZONE OPEN            | ×         | ✓          | ~          | ~          | ~          |
| 03    | ZONE BYPASS          | x         | ×          | ×          | ~          | ✓          |
| 08    | ZONE TAMPER          | ×         | ×          | ×          | ~          | ~          |
| 12    | ZONE IN ALARM        | ×         | ✓          | ~          | ~          | ~          |
| 14    | ZONE IN FIRE         | ×         | ×          | ×          | ~          | ~          |
| 16    | ZONE IN MEDICAL      | ×         | ×          | ×          | ~          | ~          |
| 20    | AREA ARM             | ✓         | ✓          | ~          | ~          | ~          |
| 27    | ALARM IN AREA        | ✓         | ~          | ~          | ~          | ~          |
| 29    | PANIC IN AREA        | ✓         | ✓          | ~          | ~          | ~          |
| 36    | VALID CODE ENTER     | ×         | ×          | ×          | ~          | ~          |
| 37    | AMBUSH CODE          | ✓         | ~          | ~          | ~          | ~          |
| 38    | BLOCK KBD            | ×         | ×          | ×          | ~          | ~          |
| 39    | VALID PROXY          | ✓         | ~          | ~          | ~          | ~          |
| 40    | INVALID PROXY        | ×         | ×          | ×          | ~          | ~          |
| 41    | VALID REMOTE KEY FOB | ×         | ~          | ~          | ~          | ~          |
| 42    | BRAVO RC Button      | ×         | ✓          | ~          | ~          | ~          |
| 47    | SYSTEM FAULT         | ✓         | ~          | ~          | ~          | ~          |
| 55    | ENG. MENU ENTRY      | ×         | ~          | ~          | ~          | ~          |
| 59    | CHIME EVENT          | ×         | ×          | ×          | ~          | ~          |
| 60    | VIDEO ON ARMED       | ×         | ×          | ×          | ~          | ~          |
| 61    | FIRE RESET           | ✓         | ✓          | ~          | ~          | ~          |
| 62    | TIMESLOT             | ×         | ×          | ×          | ~          | ✓          |
| 64    | REMOTE CONTROL*      | ✓         | ✓          | ✓          | ✓          | ✓          |
| 66    | ALARM OR ENTRY TIME  | ✓         | ~          | ~          | ×          | ×          |

\* Note: The event cannot be tested in menu 1. MAINTENANCE – 3. PGM TEST (address 0021).

## 6. PARTITIONS

In "6. PARTITIONS" menu, the engineer programs some parameters and settings for the available partitions (areas) in the system. Some of the addresses are available for programming only with LCD keyboard!

Attention: In ECLIPSE 8 control panel is available only one area in the system - AREA 01.

ECLIPSE Control Panels Series – AREA capability:

| Control panel | Available AREAS |
|---------------|-----------------|
| ECLIPSE 8     | 1               |
| ECLIPSE 8+    | 3               |
| ECLIPSE 16    | 3               |
| ECLIPSE 32    | 8               |
| ECLIPSE 99    | 16              |

#### **Quick table for 6. Partitions Menu**

| Toxt Monu                 |   | Address |     | _ | Description                                      |              | ECLIPSE      |              |              |    |  |
|---------------------------|---|---------|-----|---|--------------------------------------------------|--------------|--------------|--------------|--------------|----|--|
| Text Menu                 | 1 | Add     | res | 5 | Description                                      |              | 8+           | 16           | 32           | 99 |  |
| 1. ACCOUNT LENGTH         | 4 | 0       | 0   | 0 | Set the length of the account number             | $\checkmark$ | $\checkmark$ | $\checkmark$ | $\checkmark$ | ✓  |  |
| 2. DOUBLE KNOCK           | 4 | 0       | 0   | 1 | Set the double knock time duration               | $\checkmark$ | $\checkmark$ | $\checkmark$ | $\checkmark$ | ✓  |  |
| 3. NO MOVE ARM            | 4 | 0       | 0   | 2 | Set time for arming on no movement               |              | ×            | ×            | $\checkmark$ | ✓  |  |
| 4. POSTPONE DELAY<br>TIME | 4 | 0       | 0   | 3 | Set a postpone delay time for arming on schedule |              | ×            | ×            | ~            | ~  |  |
| 5. AREAS                  |   |         |     |   | -                                                | -            |              |              |              | -  |  |
| XX. AREA                  | 4 | Х       | Х   | Υ | XX – AREA Number; Y - Option                     | $\checkmark$ | $\checkmark$ | $\checkmark$ | $\checkmark$ | ✓  |  |
| 01. Exit Time             | 4 | Х       | Х   | 0 | Set the exit time for the area                   | $\checkmark$ | ✓            | ✓            | ✓            | ✓  |  |
| 02. Entry Time            | 4 | Х       | Х   | 1 | Set the Entry Time 1 and Entry Time 2            | $\checkmark$ | ✓            | ✓            | ✓            | ✓  |  |
| 03. Alarm Cycle           | 4 | Х       | Х   | 2 | Set the duration of the alarm cycle              | $\checkmark$ | $\checkmark$ | ✓            | $\checkmark$ | ✓  |  |
| 04. Account               | 4 | Х       | Х   | 3 | Set the account number for the area              |              | ✓            | ✓            | ✓            | ✓  |  |
| 05. Bell Options          | 4 | Х       | Х   | 4 | Set the options for the alarm siren (bell)       | ✓            | ✓            | ✓            | ✓            | ✓  |  |
| 06. On/Off Options        | 4 | Х       | Х   | 5 | Set the options for ARM and DISARM               | $\checkmark$ | $\checkmark$ | $\checkmark$ | $\checkmark$ | ✓  |  |
| 07. Panics                | 4 | Х       | Х   | 6 | Set the panic types                              |              | ✓            | ✓            | ✓            | ✓  |  |
| 08. Name                  | 4 | Х       | Х   | 7 | Entering of unique name for the area             | ×            | ✓            | ✓            | ✓            | ✓  |  |
| 09. Bell Delay            | 4 | Х       | Х   | 8 | Set a delay time for the alarm siren (bell)      | ×            | ×            | ×            | ✓            | ✓  |  |
| 10. Timeslot              | 4 | Х       | Х   | 9 | Set a number of a timeslot for operation         | ×            | x            | x            | ✓            | ✓  |  |

| ACCOUNT | TEXT MENU | 6. PARTITIONS – 1. ACCOUNT LENGTH |
|---------|-----------|-----------------------------------|
| LENGTH  | ADDRESS   | 4000                              |
| LENGIH  | OPERATION | 400                               |
|         |           |                                   |

#### Setting the area account number digit length

An account number digit length is assigned in this menu. The digit length can be 4 or 6-digit. Every pressing of a random button or arrows changes alternatively the parameter.

At this address you set the parameter as:

| 4 digits | The area account number is 4-digit. |
|----------|-------------------------------------|
| 6 digits | The area account number is 6-digit. |

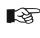

When switching from 4- to 6-digits account numbers, the digits 00 will automatically be added at the end. For example, the 4-digits number 1234 will become 123400.

When changing over from 6- to 4-digits numbers, only the first four figures in the 4-digits number will remain valid. For example, the 6-digits number 123456 will become 1234. Due to risk of coincidence of account numbers, changing over from 6- to 4-digits numbers IS **NOT RECOMMENDED!** 

Default setting: 4 digits

| DOUBLE | TEXT MENU | 6. PARTITIONS – 2. DOUBLE KNOCK |  |
|--------|-----------|---------------------------------|--|
| KNOCK  | ADDRESS   | 4001                            |  |
| RNUCR  | OPERATION | 401                             |  |

#### Setting the "Double knock" delay time for zones

The engineer assigns a time interval from 1 to 5-minute in this menu. The time interval starts running when a detector in the zone (attached to the same area) is activated for the first time when the system is armed. An alarm event is registered if second detector activation is recorded within this interval in the same or another zone.

An alarm event will also be registered if no zone is restored within 15 seconds of the first activation of the zone.

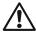

ECLIPSE 99

#### Does not apply for BRAVO PIR wireless motion detector.

#### Default setting: 3 minutes

| ARM ON NO<br>ADDRESS 4002 | 4002 |
|---------------------------|------|
|                           |      |
| MOVE OPERATION 402        | 402  |

#### ECLIPSE 32 Setting a time for automatic arming of the area on no moving activity in the zones

The Engineer sets a time for automatic arming of the area when there is no moving activity in all associated to that area zones. The time is common for all areas in the system. The automated arming is enabled on the respective area in menu "6. PARTITIONS – 5. AREAS – XX. AREA – 06. ON/OFF OPTIONS" (address 4xx5), option 5, where "xx" is the area number from 01 to 08 (Eclipse 32) or from 01 to 16 (Eclipse 99).

Enter a time from 001 to 255 minutes. The set 000 value disables the automatic arming of the area.

Pay attention that the automatic arming will start if there is a set time at the address and after closing (ready for arming) of all zones in the respective area. Check also the set options described in menu "6. PARTITIONS – 5. AREAS – XX. AREA – 06. ON/OFF OPTIONS" (address 4xx5) (option 5 is enabled) for the respective area.

Default setting: [000]

| DOCTDONE                                                                                                    | TEXT MENU                                                                                                    | 6. PARTITIONS – 4. POSTPONE DELAY TIME |                                |  |  |  |  |  |
|----------------------------------------------------------------------------------------------------|----------------------------------------------------------------------------------------------------|----------------------------------------|--------------------------------|--|--|--|--|--|
| POSTPONE<br>TIME                                                                                                    | ADDRESS                                                                                                    | 4003                                   |                                |  |  |  |  |  |
|                                                                                                    | OPERATION                                                                                                    | 403                                    |                                |  |  |  |  |  |
| ECLIPSE 32                                                                                                    | Setting a del                                                                                                    | ay time for starting the automatic     | arming (Postpone) from Manager |  |  |  |  |  |
| ECLIPSE 99                                                                                                    | Enter a time from 001 to 255 minutes.<br>The Engineer sets a time for delay of the automatic arming on timeslot from Manager. The<br>automatic arming will start after a default set postpone time of 10 minutes. During of a running<br>automatic arming procedure on set timeslot, (menu "6. PARTITIONS – 5. AREAS – XX. AREA –<br>10. TIMESLOT" or address 4xx9, where "xx" is an area number) entering of Manager code will<br>delay the arming with the time programmed at this address. |                                        |                                |  |  |  |  |  |
| If at the time of arming, the area is not ready to be armed, the automatic arming pro-<br>delayed until the area is ready to be armed, and will be armed in the next 1 minute.<br>The Postpone time cannot be disabled or changed! It is constantly set to be 10 min<br>Default setting: [010] |                                                                                                    |                                        |                                |  |  |  |  |  |

The following menus are described for AREA 01. The programming of AREA 02-16 is similar, as the maximal number of AREAS depends on the type of Eclipse panel.

| AREA 1    | TEXT MENU | 6. PARTITIONS – 5. AREAS – 1. AREA – 01. EXIT TIME |
|-----------|-----------|----------------------------------------------------|
| EXIT TIME | ADDRESS   | 4010                                               |
|           | OPERATION | 410 + 01                                           |

#### Setting of exit time for Area 1

Exit time is assigned to Entry/Exit type zones associated to Area 1. A 3-digit number between 000 and 255 seconds is entered. For an interval of time, less than 10 seconds, the first two digits must be 0.

In case of command for arming of two or more areas, with a common Entry/Exit type zone then every area will be armed only when its own set exit time is over. The common zone will be bypassed in the already armed areas until and the last one area is armed. For example, the Zone 01 is associated to all areas in Eclipse 32 alarm panel, and when the seven of them are armed the Zone 01 will be bypassed until and the last area 8 is armed too.

#### Default setting: 045 seconds

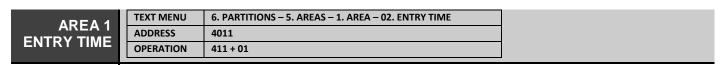

#### Setting of entry time for Area 1

Entry time 1 (E1) is assigned to Entry/Exit type zones, and Entry time 2 (E2) is assigned to Entry/Exit 2 type zones associated to Area 1. A 3-digit number between 000 and 255 seconds is entered. For an interval of time, less than 10 seconds, the first two digits must be 0.

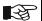

When during running of entry time, after opening of Entry/Exit type zone associated to more than one area in the system, a valid user code associated to at least one of those areas is entered following the area number for disarming, then this area will be disarmed and the other areas (which numbers are not entered for disarming) will stay armed. The common Entry/Exit type zone will be bypassed in the left armed areas.

When one of the armed areas is in alarm mode and a valid code associated to other area is entered (but both areas have a common zone) the siren stops (if it is associated to the same area) and the alarm cycle continues as set. Then an alarm message is sent to the monitoring station, and the event is recorded in the LOG file. An alarm event is generated when the entry time is over regardless that the violated zone is restored or not.

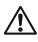

**ECLIPSE 8+/32/99:** According the requirements of EN50131 the entry time interval is limited from 00 to 45 seconds when in menu 15. STANDARD (address 0096) option EN50131 G2 or EN50131 G3 is enabled. If in this menu is set a bigger time interval (for E1/E2), for example 50 seconds, it will be automatically reduced to 45 seconds; if the set time interval is smaller than 45 seconds it will not be changed.

Default setting: E1[015], E2 [015]

| AREA 1<br>ALARM<br>CYCLE | ADDRESS 4012                                                                                                    |                                  |  |  |  |  |  |
|--------------------------|----------------------------------------------------------------------------------------------------|----------------------------------|--|--|--|--|--|
|                          | Setting of all                                                                                                    | arm cycle (bell time) for Area 1 |  |  |  |  |  |
|                          | <ul><li>Duration of the alarm cycle is set for the programmable siren type outputs associated to Area 1.</li><li>A 3-digit number between 000 and 255 minutes is assigned at the address. For an interval of time less than 10 minutes, the first two digits must be 0.</li><li>Entering of valid user code ends the alarm cycle and restores the siren type outputs.</li></ul> |                                  |  |  |  |  |  |
|                          |                                                                                                    |                                  |  |  |  |  |  |
|                          |                                                                                                    |                                  |  |  |  |  |  |
|                          | Default setti                                                                                                    | ng: 001 minute                   |  |  |  |  |  |

F

| AREA 1  | TEXT MENU | 6. PARTITIONS – 5. AREAS – 1. AREA – 04. ACCOUNT |
|---------|-----------|--------------------------------------------------|
|         | ADDRESS   | 4013                                             |
| ACCOUNT | OPERATION | 413 + 01                                         |

#### Programming of account number for communication with monitoring station for Area 1

The engineer enters 4 or 6-digit symbols according to the settings in menu "6. PARTITIONS – 1. ACCOUNT LENGTH". The valid symbols include digits from 0 to 9 and letters from A to E. Entering of letter "F" in the code combination means cancelation of the communication. For letters entry the engineer uses the following button combinations:

| Letter | Button combination | Letter | Button combination |
|--------|--------------------|--------|--------------------|
| А      | <b>a</b> + 0       | D      | <b>a</b> + 3       |
| В      | <b>●</b> + 1       | Е      | <b>a</b> + 4       |
| С      | <b>a</b> + 2       | F      | <b>a</b> + 5       |

#### Default setting: 4 symbols (FFFF)

| AREA 1  | TEXT MENU | 6. PARTITIONS – 5. AREAS – 1. AREA – 05. BELL OPTIONS |
|---------|-----------|-------------------------------------------------------|
| BELL    | ADDRESS   | 4014                                                  |
| OPTIONS | OPERATION | 414 + 01                                              |
|         |           |                                                       |

#### Programming of Bell attributes for Area 1

The Bell attributes for Area 1 are programmed in this menu. To select an option, press the digit button corresponding to its number. The next pressing of the same button will deselect the attribute.

At end of the procedure, at the keyboard's display must be active only the numbers of the assigned attributes. In text menus the options are enabled with button 1, and are disabled with button 0.

More than one attribute can be assigned at this address.

Pay attention that for attribute "5. Fire alarm duration" both of the attribute statuses are used – see the description of the attribute in the table below. The attribute numbers 3 and 4 are available only for ECLIPSE 32/99 control panel.

R.

|                                    |   | iis menu you set m     | e following all ibules.                                                                                                    |                                                                                                  |
|------------------------------------|---|------------------------|----------------------------------------------------------------------------------------------------|--------------------------------------------------------------------------------------------------|
|                                    | 1 | ARM Squawk             | Sound signalization in arming. When t<br>will activate singly for 1 second when a<br><i>Indication in text menus:</i><br>Disabled - " ARM SQUAWK"<br>Enabled - "√ARM SQUAWK"                                                       |                                                                                                  |
|                                    | 2 | DISARM Squawk          | Sound signalization in disarming. Whe will activate twice for 1 second when c                                                                                                    |                                                                                                  |
|                                    |   |                        | <i>Indication in text menus:</i><br>Disabled - "                                                                                                    | Indication in address menus:<br>LCD: Disabled - ★; Enabled - 2<br>LED: Disabled - ②; Enabled - ❷ |
|                                    | 3 | Alarm Memory<br>Squawk | Sound signalization for memory log re<br>enabled the siren will activate 4 times<br>Area 1 if there was an alarm event in t                                                                                                    | for 1 second in disarming the                                                                    |
| LIPSE <b>32</b><br>LIPSE <b>99</b> |   |                        | <i>Indication in text menus:</i><br>Disabled - " AlarmMem SQUAWK"<br>Enabled - "✔AlarmMem SQUAWK"                                                                                                    |                                                                                                  |
|                                    | 4 | 10 minutes<br>Warning  | 10 minutes warning signal before autor<br>this option is enabled the siren will act<br>minutes before the start of automatic a<br><i>Indication in text menus:</i><br>Disabled - " 10 MIN WARNING"<br>Enabled - " √10 MIN WARNING" | ivate 3 times for 1 second 10                                                                    |

| 5 | Fire Alarm<br>Duration | FIRE Alarm duration. This attribute is a sending of Fire alarm via keyboard but Programming this attribute affects the programmable SIREN output. When th Alarm signalization will be active until a entered. If this option is disabled, the Factive until the Bell time for the alarm of PARTITIONS – 5. AREAS – 1. AREA | tion's combination.<br>performance of the<br>his option is enabled, the FIRE<br>a valid user or manager code is<br>Fire Alarm signalization will be<br>cycle set in menu "6. |
|---|------------------------|----------------------------------------------------------------------------------------------------|----------------------------------------------------------------------------------------------------|
|   |                        | Indication in text menus:<br>Disabled - " FIRE ALARM DUR."<br>Enabled - "√FIRE ALARM DUR."                                                                                                    | Indication in address menus:<br>LCD: Disabled - <b>*</b> ; Enabled - 5<br>LED: Disabled - ⑤; Enabled - <b></b>                                                               |

Default setting: 5. Fire Alarm Duration

| AREA 1                   | TEVT                                                                                                    | MENU                                                                                                    |           | S – 5. AREAS – 1. AREA – 06. ON/OFF OPTIONS                                                                                                    |                                                                                                    |
|--------------------------|----------------------------------------------------------------------------------------------------|----------------------------------------------------------------------------------------------------|-----------|----------------------------------------------------------------------------------------------------|----------------------------------------------------------------------------------------------------|
| ON/OFF                   |                                                                                                    |                                                                                                    |           | 5 - 5. AREA5 - 1. AREA - 00. ON/OFF OF HONS                                                                                                    |                                                                                                    |
| OPTIONS                  |                                                                                                    |                                                                                                    | 415 + 01  |                                                                                                    |                                                                                                    |
| OFTIONS                  | 0.1                                                                                                    |                                                                                                    |           |                                                                                                    |                                                                                                    |
|                          | Programming of ON/OFF attributes for Area 1<br>The ON/OFF (ARM/DISARM) attributes for Area 1 are programmed in this menu. To select an<br>option, press the digit button corresponding to its number. The next pressing of the same button<br>will deselect the attribute.<br>At end of the procedure, at the keyboard's display must be active only the numbers of the<br>assigned attributes. In text menus the options are enabled with button 1, and are disabled with<br>button 0.<br>More than one attribute can be assigned at this address. |                                                                                                    |           |                                                                                                    |                                                                                                    |
| <b>₽</b>                 |                                                                                                    |                                                                                                    |           | f the attribute statuses are used – see th<br>2 and 5 are available only for ECLIPSE                                                                                                    |                                                                                                    |
|                          | In th                                                                                                    | is menu y                                                                                                    | ou set th | e following options:                                                                                                    |                                                                                                    |
|                          | 1 Auto                                                                                                    | Auto disa<br>on Times                                                                                                    |           | Automatic disarming on set timeslot number. When this option is<br>enabled Area 1 is disarmed according the set timeslot number in menu<br>"6. PARTITIONS – 5. AREAS – 1. AREA – 10. TIMESLOT" (address<br>4019). |                                                                                                    |
| ECLIPSE 32<br>ECLIPSE 99 |                                                                                                    |                                                                                                    |           | Indication in text menus:<br>Disabled - " TIMESLOT DISARM"<br>Enabled - "✔TIMESLOT DISARM"                                                                                                    | Indication in address menus:<br>LCD: Disabled - <b>*</b> ; Enabled - 1<br>LED: Disabled - ①; Enabled - <b>①</b>        |
|                          | 2                                                                                                    | Auto ARI                                                                                                    | M type –  | Setting the arming type on timeslot – F                                                                                                    | full or Stay ARM.                                                                                                    |
|                          |                                                                                                    | Full, Stay                                                                                                    | /         | Indication in text menus:<br>FULL - " AUTO ARM F/S"<br>STAY - "✔AUTO ARM F/S"                                                                                                    | <i>Indication in address menus:</i><br><b>LCD:</b> FULL - <b>★</b> ; STAY - 2<br><b>LED:</b> FULL - ②; STAY - <b>②</b> |
|                          | 3                                                                                                    | Clear By<br>Disarm                                                                                                    | pass on   | Clear the bypassed zones on disarm. bypassed zones are cleared on disarm                                                                                                    |                                                                                                    |
|                          |                                                                                                    |                                                                                                    |           | Indication in text menus:<br>Disabled - " DISARM CLR BPS"<br>Enabled - "✔DISARM CLR BPS"                                                                                                    | Indication in address menus:<br>LCD: Disabled - <b>*</b> ; Enabled - 3<br>LED: Disabled - ③; Enabled - <b>③</b>        |
|                          | 4                                                                                                    | Quick ARM*                                                                                                    |           | Quick arming with one button. When th<br>can be armed without entering a used<br>has to hold the arming button for 2-3 s                                                                                          | code. To arm an area the user                                                                                          |
|                          |                                                                                                    |                                                                                                    |           | Indication in text menus:<br>Disabled - "QUICK ARM"<br>Enabled - "✓QUICK ARM"                                                                                                    | Indication in address menus:<br>LCD: Disabled - <b>*</b> ; Enabled - 4<br>LED: Disabled - ④; Enabled - ④               |
| disabled                 |                                                                                                    | <b>SE 8+/32/99:</b> According the requirement<br>and cannot be changed when in menu-<br>N50131 G2 or EN50131 G3 is enabled. |           |                                                                                                    |                                                                                                    |

| ECLIPSE 32<br>ECLIPSE 99 | 0 | Auto ARM on no<br>movement | Automatic arr<br>to Area 1. Wh<br>armed after e<br>MOV ALARM<br>zones associa |
|--------------------------|---|----------------------------|-------------------------------------------------------------------------------|
|--------------------------|---|----------------------------|-------------------------------------------------------------------------------|

Automatic arming when there is no movement in the zones associated to Area 1. When this option is enabled the Area 1 will be automatically armed after ending the time set at in menu "6. PARTITIONS – 3. NO MOV ALARM" (address 4002) when there is no movement in the zones associated to the Area 1. Indication in text menus: Disabled - " ARM ON NO MOVE" Enabled - "✓ARM ON NO MOVE" LCD: Disabled - ⑤; Enabled - ⑤

### Default setting: 4. Quick ARM

| AREA T<br>PANICS 4016<br>OPERATION 416 + 01 | AREA 1 | TEXT MENU | 6. PARTITIONS – 5. AREAS – 1. AREA – 07. PANICS |
|---------------------------------------------|--------|-----------|-------------------------------------------------|
| PANICS OPERATION 416+01                     |        | ADDRESS   | 4016                                            |
|                                             | PANIC5 | OPERATION | 416 + 01                                        |

### Setting of Panic types for Area 1

The setting for panic events concerns only the alarm signals sent via the keyboard quick panic buttons. The keyboard must be associated to Area 1 for sending the panic alarm messages. The quick button combinations for panics are: 1+3 for police alarm, 4+6 for medical alarm, and 7+9 for fire alarm. To send an alarm signal just press and hold together a button combination for at least 2-3 seconds. More than one panic can be assigned at this address.

To select an option, press the digit button corresponding to its number. The next pressing of the same button will deselect the attribute.

At end of the procedure, at the keyboard's display must be active only the numbers of the assigned attributes. In text menus the options are enabled with button 1, and are disabled with button 0.

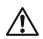

**Silent panic** (panics "2. Silent Police" and "4. Silent Medical" are set at this menu) – only the programmable Panic types outputs and the digital communicator are activated. There is no indication for a memory event. After entering of valid user code, the MEMORY LED lights on. **Audible panic** (panics "1. Police", "3. Medical" and "5. Fire" are set at this menu) – the programmable Siren and Panic outputs and the digital communicator are activated. The sirens are activated immediately with no time delay.

#### In this menu you set the following options:

| - |                   |                                                                                                    |                                                                                                    |
|---|-------------------|----------------------------------------------------------------------------------------------------|----------------------------------------------------------------------------------------------------|
| 1 | Police            | Enabling of sending Police panic alarm. When this option is enabled the user can send Police panic alarm message with pressing and holding the keyboard buttons 1+3 for 2-3 seconds.                      |                                                                                                    |
|   |                   | Indication in text menus:<br>Disabled - " POLICE"<br>Enabled - "√POLICE"                                                                                                    | Indication in address menus:<br>LCD: Disabled - <b>*</b> ; Enabled - 1<br>LED: Disabled - ①; Enabled - <b>①</b> |
| 2 | Silent Police     | This attribute will be active only wh<br>When this option is enabled the Police<br>Indication in text menus:<br>AUDIBLE - " SILENT POLICE"<br>SILENT - "✓SILENT POLICE"                                   |                                                                                                    |
| 3 | Medical           | Enabling of sending Medical panic ala<br>user can send Medical panic alarm m<br>keyboard buttons 4+6 for 2-3 seconds<br><i>Indication in text menus:</i><br>Disabled - " MEDICAL"<br>Enabled - "√MEDICAL" | essage with pressing and holding the                                                                            |
| 4 | Silent<br>Medical | This attribute will be active only when this option is enabled the Media<br>Indication in text menus:<br>AUDIBLE - "SILENT MEDICAL"<br>SILENT - "✓SILENT MEDICAL"                                         |                                                                                                    |

| E | Fire | Enchling of conding Fire penie clarm  | When this option is enabled the upor                                                                                                 |
|---|------|---------------------------------------|----------------------------------------------------------------------------------------------------|
| 5 | Fire | Enabling of sending Fire panic alarm. |                                                                                                    |
|   |      | can send Fire panic alarm message w   | vith pressing and holding the                                                                                                    |
|   |      | kevboard buttons 7+9 for 2-3 seconds  | 3.                                                                                                    |
|   |      | Indication in text menus:             | Indication in address menus:                                                                                                    |
|   |      | Disabled - "FIRE"                     | LCD: Disabled - *; Enabled - 5                                                                                                    |
|   |      | Enabled - " <b>✓</b> FIRE"            | LED: Disabled - (5); Enabled - G                                                                                                    |
|   | 5    | 5 FILE                                | can send Fire panic alarm message v<br>keyboard buttons 7+9 for 2-3 seconds<br><i>Indication in text menus:</i><br>Disabled - "FIRE" |

#### Default setting: All disabled

The following special cases are possible when a keyboard is used for sending of panic alarms:

1. In case of several panics are sent at the same time just the last one will be displayed.

2. When there are 3 keyboards in the system and the configuration is: the 1<sup>st</sup> keyboard is associated to Area 1, the 2<sup>nd</sup> keyboard is associated to Area 2, and the 3<sup>rd</sup> keyboard is associated to both Areas 1 and 2, then in case of panics sent the keyboards 1 and 2 will display the panics only in their own areas, and the 3<sup>rd</sup> keyboard will display the both panics. In case the panic is sent from the 3<sup>rd</sup> keyboard then the other two keyboards will display the panic alarm.

| AREA 1 | TEXT MENU | 6. PARTITIONS – 5. AREAS – 1. AREA – 08. NAME |
|--------|-----------|-----------------------------------------------|
|        | ADDRESS   | 4017                                          |
|        | OPERATION | 417 + 01                                      |
|        |           |                                               |

ECLIPSE 8+ ECLIPSE 16 ECLIPSE 32 ECLIPSE 99 LCD

#### Programming of the Area 1 Name

The engineer can enter a new name for Area 1 in this menu. The name has to be up 16 symbols – letters (small and capital), digits and special symbols, including spaces.

The letters can be entered directly by the digit buttons. The cursor moves automatically to the right after choosing of letter or digit, or may be moved manually by the arrows. To enter a digit, press the respective button and hold it for 2-3 seconds. See also item 2.8. Entering text for LCD Keyboard.

Confirm the new area name with ENTER button.

Default setting: AREA 1

| AREA 1     | TEXT MENU | 6. PARTITIONS – 5. AREAS – 1. AREA – 09. BELL DELAY |
|------------|-----------|-----------------------------------------------------|
|            | ADDRESS   | 4018                                                |
| DELL DELAT | OPERATION | 418 + 01                                            |

| <ul> <li>Programming of bell delay for Area 1</li> <li>The engineer assigns at the address a bell delay for activation of the programmable Siren type outputs after a burglary alarm event is registered in any arming mode.</li> <li>The set time delay of this address is considered when the activated zone is not a Fire type and the option "Bell delay" is enabled in Zone Options 2 in menu "4. INPUTS – 5. ZONES – XX. ZONE – 5. OPTIONS 2" (address 2xx5), where "xx" is a zone number.</li> <li>The bell delay time is set in interval from 000 to 255 seconds.</li> </ul> |
|----------------------------------------------------------------------------------------------------|
|                                                                                                    |

#### Default setting: 000 seconds

| AREA 1<br>TIMESLOT       | TEXT MENU<br>ADDRESS<br>OPERATION                 | 6. PARTITIONS – 5. AREAS – 1. AREA – 10. TIMESLOT<br>4019<br>419 + 01                                                                                                    |
|--------------------------|---------------------------------------------------|----------------------------------------------------------------------------------------------------|
| ECLIPSE 32<br>ECLIPSE 99 | The supporte<br>If the operation<br>Use the digit | <b>g of timeslot for Area 1</b><br>Ind timeslots are: Eclipse 32 - from 1 to 8; Eclipse 99 - from 1 to 16.<br>In of the Area is not to be restricted by a timeslot, enter 0.<br>In buttons to enter the timeslot number. The entered number is confirmed with ENTER.<br>In ning of timeslots, see for details Menu. 7 Schedules. |
| $\triangle$              | the timeslot of panel will wa                     | that when you set timeslot number at this address, the Area arming is automatic for<br>luration. If at the timeslot start time, there are open zones in the area the control<br>it for zones' restoration (to be ready for arming) and after that will perform automated<br>a set timeslot.                                      |
|                          | Default setti                                     | ng: [0] - Eclipse 32 / [00] - Eclipse 99                                                                                                    |

## 7. SCHEDULES

The "7. SCHEDULES" menu is available only for ECLIPSE 32 and ECLIPSE 99 control panels.

The term Timeslot is used to represent a set of functions related to time intervals. A timeslot is used to automate operations fixed in time, which are periodically repeated by the security system. Such operations can be: managing programmable input (e.g. managing door access); turning on lights; automatic arming or disarming security; restricting user code access; automatic setting up of temporary passage routes in secured site.

ECLIPSE 32/99 can organize timeslots to help solve tasks related to automation of periodically recurring operations. 8/16 timeslots can be organized according the system configuration. The engineer sets start and end time of the timeslot, days and holidays included, etc. The programming of holidays and nonworking days is organized at additional menus.

| Toxt Monu     |   | مام | ممدا |    | Description                                      | ECL     | IPSE         |              |
|---------------|---|-----|------|----|--------------------------------------------------|---------|--------------|--------------|
| Text Menu     |   | Aad | dres | S  | Description                                      | 8/8+/16 | 32           | 99           |
| 1. Timeslots  |   |     |      |    |                                                  |         |              |              |
| XX. Timeslot  | 5 | Х   | Х    | Y  | XX – Timeslot Number; Y - Option                 |         | ✓            | ✓            |
| 1. Start      | 5 | х   | х    | 0  | Set the start time for operation of the timeslot |         | ~            | ~            |
| 2. End        | 5 | х   | х    | 1  | Set the end time for operation of the timeslot   | ×       | ~            | ~            |
| 3. Week Days  | 5 | х   | х    | 2  | Set the week days for operation of the timeslot  |         | ~            | ~            |
| 4. Options    | 5 | Х   | Х    | 3  | Set the options for holidays                     |         | $\checkmark$ | ✓            |
| 2. Calendar   |   |     |      |    |                                                  |         |              |              |
| 01. January   | 5 | 4   | 1    | х* | Set the operation days in January                |         | $\checkmark$ | ✓            |
| 02. February  | 5 | 4   | 2    | x* | Set the operation days in February               |         | $\checkmark$ | $\checkmark$ |
| 03. March     | 5 | 4   | 3    | x* | Set the operation days in March                  |         | ✓            | ✓            |
| 04. April     | 5 | 4   | 4    | x* | Set the operation days in April                  |         | ✓            | ✓            |
| 05. May       | 5 | 4   | 5    | x* | Set the operation days in May                    |         | ✓            | ✓            |
| 06. June      | 5 | 4   | 6    | x* | Set the operation days in June                   | 10      | ✓            | ✓            |
| 07. July      | 5 | 4   | 7    | х* | Set the operation days in July                   | - ×     | ✓            | ✓            |
| 08. August    | 5 | 4   | 8    | x* | Set the operation days in August                 |         | ✓            | ✓            |
| 09. September | 5 | 4   | 9    | х* | Set the operation days in September              |         | ✓            | ✓            |
| 10. October   | 5 | 5   | 0    | х* | Set the operation days in October                |         | ✓            | ✓            |
| 11. November  | 5 | 5   | 1    | х* | Set the operation days in November               |         | ✓            | ✓            |
| 12. December  | 5 | 5   | 2    | х* | Set the operation days in December               |         | $\checkmark$ | ✓            |

#### Quick table for 7. Schedules Menu

\* In address menus, the days in one month are set at four different addresses x = 1-4. For example, at address 5411 (x=1) the installer sets the first 8 days (January 1<sup>st</sup> - 8<sup>th</sup>), at 5412 (x=2) – next 8 days (January 9<sup>th</sup> – 16<sup>th</sup>) and so on. Generally, you can follow the table to review the exact address for every month:

| 5 | Х | Х | 1 | 1 – 8 dates   |
|---|---|---|---|---------------|
| 5 | Х | Х | 2 | 9 – 16 dates  |
| 5 | Х | Х | 3 | 17 – 24 dates |
| 5 | Х | Х | 4 | 25 – 31 dates |

The following menus are described for TIMESLOT 01. The programming of TIMESLOTS 02-16 is similar, as the maximal number of TIMESLOTS depends on the type of Eclipse panel.

| TIMESLOT 1 | TEXT MENU                                                                                                    | 7. SCHEDULES – 1. TIMESLOTS – 1. TIMESLOT – 1. START                                                                                                    |  |  |  |
|------------|----------------------------------------------------------------------------------------------------|----------------------------------------------------------------------------------------------------|--|--|--|
| START      | ADDRESS                                                                                                    | 5010                                                                                                    |  |  |  |
| START      | OPERATION                                                                                                    | 510 + 01                                                                                                    |  |  |  |
| ECLIPSE 32 | Start time fo                                                                                                    | r arming on Timeslot 1                                                                                                    |  |  |  |
| ECLIPSE 99 | The start time of Timeslot 1 is set in this menu. The start time must be less than the stop time set in menu "7. SCHEDULES – 1. TIMESLOTS – 1. TIMESLOT – 2.END" (address 5011). The engineer sets the start time in format [HH:MM]. |                                                                                                    |  |  |  |
|            | the set start t<br>announce the                                                                                                    | ing on timeslot is realized with a delay (postpone time) of minimum 10 minutes* after<br>time. For example, if the set start time is 08:30h, at this time a sound signal will<br>e running of 10 minutes* time interval for leaving of protected premises from users,<br>arming of the area or areas will be at 08.40h. |  |  |  |
|            |                                                                                                    | <b>ATTENTION:</b> The postpone time is set in menu "6. PARTITIONS – 4. POSTPONE TIME" and an be set in interval 010 – 255 minutes. The postpone time cannot be disabled!                                                                                                    |  |  |  |
|            | Default setti                                                                                                    | ng: [00:00]                                                                                                    |  |  |  |

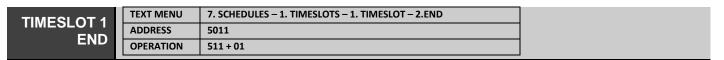

## ECLIPSE 32

 $\square$ 

#### End time for disarming on Timeslot 1

**ECLIPSE 99** The stop time of Timeslot 1 is set in this menu. The stop time must be greater than the start time set in menu "7. SCHEDULES – 1. TIMESLOTS – 1. TIMESLOT – 1. START" (address 5010). The engineer sets the stop time in format [HH:MM].

If to a user code has been set a timeslot from 8:30h to 17:00h, the respective user can use his code within that specified time. From 17:00h to 0:00h and from 0:00h to 8:30h the respective code will remain inactive.

## Default setting: [23:59]

| TIMESLOT 1 | TEXT MENU<br>ADDRESS          | 7. SCHEDULES – 1. TIMESLOTS –<br>5012 | - 1. TIMESLOT | – 3.WEEK DAYS           | ]                              |
|------------|-------------------------------|---------------------------------------|---------------|-------------------------|--------------------------------|
| DAYS       | OPERATION                     | 5012<br>512 + 01                      |               |                         | -                              |
|            |                               |                                       |               |                         |                                |
| ECLIPSE 32 | Setting of we                 | eek days for operation                | on Timesl     | ot 1                    |                                |
| ECLIPSE 99 | Available day                 | rs of the week for Timesle            | ot 1 are se   | t in this menu.         |                                |
|            | In address m                  | d with a digit on the displa          | selected u    | sing the digits buttons | from 1 to 7. The selected days |
|            |                               |                                       | Button        | Week day                |                                |
|            |                               |                                       | 1             | Monday                  |                                |
|            |                               |                                       | 2             | Tuesday                 |                                |
|            |                               |                                       | 3             | Wednesday               |                                |
|            |                               |                                       | 4             | Thursday                |                                |
|            |                               |                                       | 5             | Friday                  |                                |
|            |                               |                                       | 6             | Saturday                |                                |
|            |                               |                                       | 7             | Sunday                  |                                |
|            | For example,<br>days from 8:3 |                                       | t for Times   | lot 1, the user code w  | ill be valid only on Wednesday |
|            | Default setti                 | ng: all week days                     |               |                         |                                |

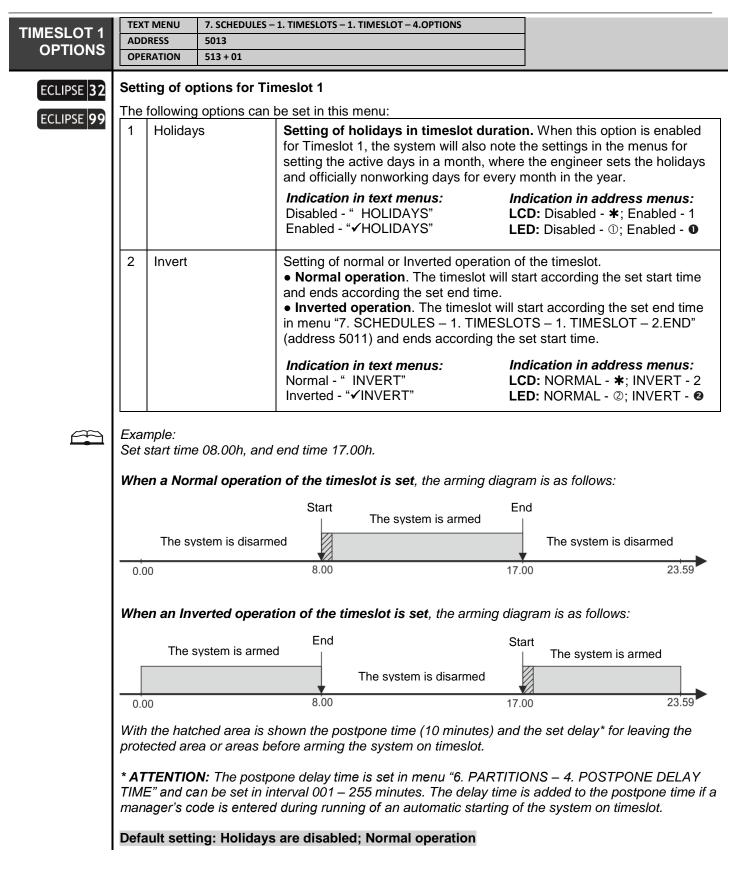

The settings of holidays and officially nonworking days are programmed in menu 2. CALENDAR as for every of the months is provided separate menus. The holidays and nonworking days are common for all Timeslot numbers. All months are programmed analogically – see the quick reference table at the beginning of this section.

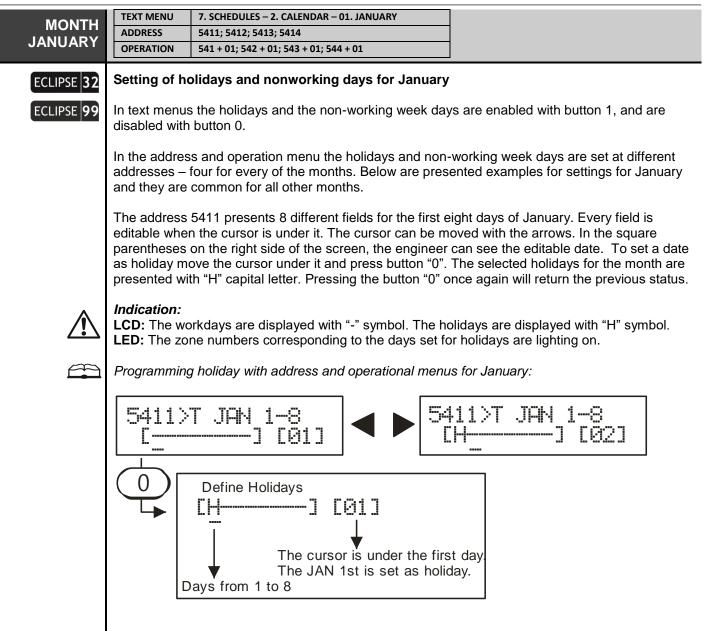

Default setting: none

## 8. COMMUNICATION

The menus for communication devices programming are accessible only from the Engineer of the system (engineer code 7777 by default).

**ATTENTION:** Due to differences in PSTNs provided in different countries and territories, Teletek Electronics JSC cannot provide unconditional assurance of successful operations on every PSTN network termination point. This may be subject to changes made to the communication facilities or procedures of each individual telephone service provider. Additionally, Teletek Electronics JSC alarm equipment is designed to work with traditional telephone line. Please, bear in mind that the use of alarm panels over alternative telephone systems like VoIP (Voice over Internet Protocol) may not be as effective as with traditional telephone line.

If you are experiencing problems with the use of a Teletek Electronics JSC device over PSTN, please contact us for further assistance.

| ECLIPSE Contro | l Panels Series – dialler ca | apability: |                |
|----------------|------------------------------|------------|----------------|
| Control panel  | Digital Communicator         | Protocols  | Voice Dialler  |
| ECLIPSE 8      | 2 Tel. numbers               | SIA, CID   | 8 Tel. numbers |
| ECLIPSE 8+     | 2 Tel. numbers               | SIA, CID   | 8 Tel. numbers |
| ECLIPSE 16     | 2 Tel. numbers               | SIA, CID   | 8 Tel. numbers |
| ECLIPSE 32     | 4 Tel. numbers               | SIA, CID   | 8 Tel. numbers |
| ECLIPSE 99     | 4 Tel. numbers               | SIA, CID   | 8 Tel. numbers |

## Quick table for 8. Communication Programming Menu

| Test Manua               |   | ا ا ا |     | _ | Decemination                            |              | E            | CLIPS        | E            |              |
|--------------------------|---|-------|-----|---|-----------------------------------------|--------------|--------------|--------------|--------------|--------------|
| Text Menu                |   | Add   | res | 5 | Description                             | 8            | 8+           | 16           | 32           | 99           |
| 1. Digital Communication |   |       |     |   |                                         |              |              |              |              |              |
| 1. Options               | 6 | 0     | 0   | 0 | Set options of digital communicator     | ✓            | ✓            | ✓            | ✓            | ✓            |
| 2. Attempts              | 6 | 0     | 0   | 1 | Set the number of attempts              | ✓            | ✓            | ✓            | ✓            | ✓            |
| 3. Test Messages         |   |       |     |   |                                         |              |              |              |              |              |
| 1. Time                  | 6 | 0     | 0   | 3 | Set the test message hour               | $\checkmark$ | ✓            | ✓            | ✓            | ✓            |
| 2. Period                | 6 | 0     | 0   | 2 | Set the test message period duration    | $\checkmark$ | ✓            | ✓            | ✓            | ✓            |
| 4. Fault Delay           | 6 | 0     | 0   | 4 | Set a time delay for line fault         | $\checkmark$ | ✓            | ✓            | ✓            | ✓            |
| 5. Phones                |   |       |     |   |                                         |              |              |              |              |              |
| X. Phone                 | 6 | 0     | Х   | Υ | X – Phone Number; Y - Option            | $\checkmark$ | ✓            | ✓            | ✓            | ✓            |
| 1. Phone Number          | 6 | 0     | Х   | 0 | Enter the telephone number              | $\checkmark$ | ✓            | ✓            | ✓            | ✓            |
| 2. Protocol              | 6 | 0     | Х   | 1 | Set the communication protocol          | ✓            | ✓            | ✓            | ✓            | ✓            |
| 3. Messages Type         | 6 | 0     | Х   | 2 | Set the message type                    | ✓            | ✓            | ✓            | ✓            | ✓            |
| 4. Areas                 | 6 | 0     | Х   | 3 | Attaching phone to area numbers         | ×            | $\checkmark$ | ✓            | ✓            | ✓            |
| 6. UDL                   |   |       |     |   |                                         |              |              |              |              |              |
| 2. PC ID                 | 6 | 9     | 0   | 1 | Set an ID number for communication      | $\checkmark$ | ✓            | ✓            | ✓            | ✓            |
| 5. Options               | 6 | 9     | 0   | 4 | Set the UDL Options                     | ×            | ✓            | ✓            | ✓            | ✓            |
| 6. Rings                 | 6 | 9     | 0   | 5 | Set a number of rings                   | $\checkmark$ | ✓            | ✓            | ✓            | ✓            |
| 2. Voice Dialler         |   |       |     |   |                                         |              |              |              |              |              |
| 1. VD Options            | 6 | 1     | 0   | 0 | Set the Voice Dialler operation options | $\checkmark$ | ✓            | ✓            | ✓            | $\checkmark$ |
| 2. VD Msg Repetition     | 6 | 1     | 0   | 1 | Set the number of message repetitions   | $\checkmark$ | ✓            | ✓            | $\checkmark$ | $\checkmark$ |
| 4. VD Language           | 6 | 1     | 0   | 3 | Set the language of voice messages      | $\checkmark$ | $\checkmark$ | $\checkmark$ | $\checkmark$ | $\checkmark$ |
| 5. VD Phones             |   |       |     |   |                                         |              |              |              |              |              |
| X. Phone                 | 6 | 1     | Х   | Y | X – Phone Number; Y - Option            | ✓            | $\checkmark$ | $\checkmark$ | $\checkmark$ | $\checkmark$ |
| 1. Phone Number          | 6 | 1     | Х   | 0 | Enter the telephone number              | ✓            | ✓            | ✓            | ✓            | ✓            |
| 3. Messages Type         | 6 | 1     | Х   | 1 | Set the message type                    | ✓            | ✓            | ✓            | ✓            | ✓            |
| 4. Areas                 | 6 | 1     | Х   | 2 | Attaching phone to area numbers         | ×            | $\checkmark$ | $\checkmark$ | $\checkmark$ | $\checkmark$ |

| PSTN<br>OPTIONS                        | ADD                          | T MENU 8. COMMUNIO<br>DRESS 6000<br>RATION 600                                         | CATION – 1. DIGITAL COMM – 1. OPTIONS                                                                                                    |                                                                                                    |
|----------------------------------------|------------------------------|----------------------------------------------------------------------------------------|----------------------------------------------------------------------------------------------------|----------------------------------------------------------------------------------------------------|
|                                        | The<br>Use<br>the o<br>In te | options are common<br>the digit buttons to s<br>option status.<br>xt menus the options | are enabled with button 1, and ar                                                                                                    | ers.<br>sing of the button changes alternatively<br>e disabled with button 0.                                                                                                    |
| <b>A</b>                               | in th                        | e table below. The o                                                                   | ption number 3 is not available for                                                                                                    | e used – see the description of the options<br>ECLIPSE 8 control panel.                                                                                                    |
|                                        |                              |                                                                                        | et the following options:                                                                                                    |                                                                                                    |
|                                        | 1                            | Enable Dialler                                                                         | Using of the built-in digital comm<br><i>Indication in text menus:</i><br>Disabled - " ENABLE DIALER"<br>Enabled - " YENABLE DIALER"        | Indicator (PSTN).<br>Indication in address menus:<br>LCD: Disabled - <b>*</b> ; Enabled - 1<br>LED: Disabled - ①; Enabled - <b>①</b>                                                         |
|                                        | 2                            | TLM Enable                                                                             | enabled, in case of telephone lin TRBL" is generated.                                                                                       | itoring (TLM). When this option is<br>e fault the trouble message "4. Comm.                                                                                                    |
|                                        |                              |                                                                                        | Indication in text menus:<br>Disabled - " TLM ENABLE"<br>Enabled - "✓TLM ENABLE"                                                            | Indication in address menus:<br>LCD: Disabled - ★; Enabled - 2<br>LED: Disabled - ②; Enabled - ❷                                                                                             |
| ECLIPSE 8+<br>ECLIPSE 16<br>ECLIPSE 32 | 3                            | TLM ALARM                                                                              | option is enabled, in case of tele<br>armed an alarm message is gen<br>generated if the telephone line fa<br>disarmed and then armed with a | present telephone line failure.)                                                                                                    |
| ECLIPSE 99                             |                              |                                                                                        | Indication in text menus:<br>Disabled - " TLM ALARM"<br>Enabled - "✓TLM ALARM"                                                              | Indication in address menus:<br>LCD: Disabled - <b>*</b> ; Enabled - 3<br>LED: Disabled - ③; Enabled - <b>⑤</b>                                                                              |
|                                        | 4                            | Pulse Dial                                                                             | Set the type of dialling – TONE of                                                                                                    | or PULSE.                                                                                                    |
|                                        |                              |                                                                                        | <i>Indication in text menus:</i><br>TONE Dial - "PULSE DIAL"<br>PULSE Dial - "✔PULSE DIAL"                                                  | Indication in address menus:<br>LCD: TONE Dial - ★; PULSE Dial - 4<br>LED: TONE Dial - ⊕; PULSE Dial - ❹                                                                                     |
|                                        | 5                            | Blind Dial<br>("Wait dial tone"<br>signal check)                                       | When this option is enabled, the <i>Indication in text menus:</i><br>Signal Check - " BLIND DIAL"<br>No Check - "✓BLIND DIAL"               | "Wait dial tone" signal check is disabled.<br><i>Indication in address menus:</i><br>LCD: Signal Check - ★; Blind Dial - 5<br>LED: Signal Check - ⑤; Blind Dial - ⑤                          |
|                                        | 6                            | Alternative                                                                            | Option for setting the algorithm c                                                                                                    | of sending alarm messages.                                                                                                    |
|                                        |                              |                                                                                        | <i>When this option is disabled</i> , t<br>telephone numbers, starting wir                                                                  |                                                                                                    |
|                                        |                              |                                                                                        | the first recorded phone number dialled. If the message transmiss                                                                           | the messages are successfully sent to<br>, the rest of the phone numbers are not<br>sion to the first phone number is failed,<br>t recorded phone number and so on until<br>ion is achieved. |
|                                        |                              |                                                                                        | the setting of this option does no                                                                                                    | signed to different telephone numbers,<br>t matter. In that case independent<br>hone numbers is realized - "SPLIT                                                                            |
|                                        |                              |                                                                                        |                                                                                                    | Indication in address menus:<br>LCD: Disabled - <b>*</b> ; Enabled - 6<br>LED: Disabled - ©; Enabled - <b>©</b>                                                                              |

| 7 | PSTN/AJAX          | Channels for sending messages                                                                                                    |
|---|--------------------|----------------------------------------------------------------------------------------------------|
| 8 | REPORT<br>CHANNELS | <ul> <li>In text menus, the options are selected with pressing button "1" and are deselected with button "0". The operation via the report channels is programmed with the following options:</li> <li>PSTN REP. MAIN – The PSTN line is the main channel and GPRS/LAN* is the backup channel.</li> <li>AJAX REP. MAIN - The GPRS/LAN* is the main channel and PSTN line is the backup channel.</li> </ul> |
|   |                    | If both options are deselected, the communication via PSTN and GPRS/LAN* channels is disabled.<br>If both options are selected, the communication is via both of them and the messages are sent through every one of the channels.                                                                                                    |
|   |                    | the used report channel:                                                                                                    |
|   |                    | 7 8 Channel                                                                                                    |
|   |                    | <b>* *</b> No communication through GPRS/LAN* and PSTN channels                                                                                                    |
|   |                    | <b>*</b> 8 GPRS/LAN* is the main channel, and PSTN is backup channel                                                                                                    |
|   |                    | 7 * PSTN is the main channel, and GPRS/LAN* is backup channel                                                                                                    |
|   |                    | 7 8 Both channels are used                                                                                                    |
|   |                    | * GPRS or LAN communication module with serial connection to Eclipse                                                                                                    |
|   |                    | panel and registered to a user account at AJAX could server.                                                                                                    |

Default setting: 1. PSTN Enabled, 5. Blind Dialling, 6. Alternative

|          | TEXT MENU                                                                                                    | 8. COMMUNICATION – 1. DIGITAL COMM – 2. ATTEMPTS                                                                                                    |
|----------|----------------------------------------------------------------------------------------------------|----------------------------------------------------------------------------------------------------|
| ATTEMPTS | ADDRESS                                                                                                    | 6001                                                                                                    |
|          | OPERATION                                                                                                    | 601                                                                                                    |
|          | The Engineer<br>monitoring ar<br>to enter a val<br>The value as<br>configured fo<br>"8.COMMUN<br>"8. Communic<br>Example: If th<br>communicato<br>number.<br>After the assis<br>voice messag<br>first, when the | <b>ttempts for communication with monitoring station</b><br>r sets the number of attempts to connect to the central station for telephone<br>nd the number of repetitions of voice messages in this menu. Use the digit numbers<br>ue from 1 to 9.<br>signed in this menu is the number of attempts to be made for each of the telephones,<br>r the digital communicator and the Voice Dialler (see the menus:<br>ICATION - 1.DIGITAL COMM - 5.PHONES - 1.PHONE - 1.PHONE NUMBER" and<br>cation – 2. Voice Dialler – 5. VD Phones – 1. Phone – 1. Phone Number").<br>the assigned value is 4 and there are two telephone numbers set for the digital<br>or, the number of attempts that will be made is 8 - by 4 attempts for each telephone<br>regned number of attempts for communication is reached, the attempts to transmit<br>ges will be terminated. The attempts to transmit will be renewed to the central station<br>e next transmission event occurs. |

## Default setting: 4 attempts

| TEST<br>HOUR | TEXT MENU<br>ADDRESS<br>OPERATION                                  | 8. COMMUNICATION – 1. DIGITAL COMM – 3. TEST MESSAGES – 1. TIME<br>6003<br>603                                                                                                    |                                                |
|--------------|--------------------------------------------------------------------|----------------------------------------------------------------------------------------------------|------------------------------------------------|
|              | In this menu<br>monitoring sta<br>starting the fi<br>The next test | for sending the test message (an hour to start)<br>is set the first hour, at which the test message will start to<br>ation. Hours and minutes are entered (HH:MM), as the en<br>rst test.<br>time will start after the assigned test period in menu "8. C<br>MM – 3. TEST MESSAGES – 2. PERIOD" (address 6002) | tered time is the time of<br>OMMUNICATION – 1. |
|              | Default setti                                                      | ng: [00:05]                                                                                                    |                                                |

| PERIOD ADDRESS 6002<br>OPERATION 602 | TEST   | TEXT MENU | 8. COMMUNICATION – 1. DIGITAL COMM – 3. TEST MESSAGES – 2. PERIOD |
|--------------------------------------|--------|-----------|-------------------------------------------------------------------|
| OPERATION 602                        |        | ADDRESS   | 6002                                                              |
|                                      | PERIOD | OPERATION | 602                                                               |

#### Test message period

Duration of transmission of test message in hours (HHH) from 000 to 255 is entered. Three digits must be entered. When entering a period shorter than 10 hours the first two digits must be 0.

#### Default setting: [024] hours

| DELAY ADDRESS 6004<br>OPERATION 604 | FAULT | TEXT MENU | 8. COMMUNICATION – 1. DIGITAL COMM – 4. FAULT DELAY |
|-------------------------------------|-------|-----------|-----------------------------------------------------|
| DELAT OPERATION 604                 |       | ADDRESS   | 6004                                                |
|                                     | DELAT | OPERATION | 604                                                 |

#### Telephone Line Monitor (TLM) Fault Alarm activation delay

A delay of 000 to 255 minutes is set prior to indication of a telephone line failure. Three digits must be entered. When entering a period is shorter than 10 minutes the first two digits must be 0.

#### Default setting: [000] minutes

The following menus are described for PNONE 1 of the digital communicator. The programming of PHONES 2-4 is similar, as the maximal number of PHONES depends on the type of Eclipse panel.

| PHONE    | TEXT MENU | 8. COMMUNICATION – 1. DIGITAL COMM – 5. PHONES – 1. PHONE – 1. PHONE NUMBER |  |
|----------|-----------|-----------------------------------------------------------------------------|--|
|          | ADDRESS   | 6010                                                                        |  |
| NUMBER 1 | OPERATION | 610 +01                                                                     |  |
| (        |           |                                                                             |  |

#### Setting of Telephone 1 for the digital communicator

A Telephone Number 1 is assigned for communicating with central station. The telephone number must not exceed 32 characters (*it is possible to enter up to 32 characters via ProsTE software and up to 16 characters via keyboard*). Some special functions can be entered by using the next button combinations:

1. Buttons (h) + 0 - Switches on "pulse dialler". "P" letter is displayed on the screen.

2. Buttons (a) + 1 - Switches on "tone dialler". "T" letter is displayed on the screen.

- 3. Buttons 🔒 + 2 2 seconds pause. "D" letter is displayed on the screen.
- 4. Buttons 🔒 + 3 Switches on "Wait dial tone". "**\***" symbol is displayed on the screen.

5. Buttons (a) + 4 - "Blind dialling"; Switches off "Wait dial tone". "#" symbol is displayed on the screen.

6. Buttons 🔒 + 5 - Deletes the entered telephone number.

#### Default setting: none

|          | TEXT MENU | 8. COMMUNICATION – 1. DIGITAL COMM– 5. PHONES – 1. PHONE – 2. PROTOCOL |  |
|----------|-----------|------------------------------------------------------------------------|--|
| PROTOCOL | ADDRESS   | 6011                                                                   |  |
|          | OPERATION | 611 + 01                                                               |  |
|          |           |                                                                        |  |

#### Setting the communication protocol for Telephone 1

The engineer sets the communication protocol type for Telephone 1 in this menu. The supported communication protocols are CID and SIA.

Every pressing of random key switches alternatively between the two protocols. Confirm your choice with ENTER button.

### In operation with Eclipse LED Keyboard the indication is different according used model:

| Eclipse LED32/ LED 16A VG     | Eclipse LED16A/LED8 (Zone 1 is blinking) |
|-------------------------------|------------------------------------------|
| Enabled SIA: LEDs 1-8 are on  | Enabled SIA: Buttons 0-9 are on          |
| Enabled CID: LEDs 1-8 are off | Enabled CID: Buttons 0-9 are off         |

Default setting: CID

LED

| MESSAGES<br>TYPE |                                         | T MENU 8. COI<br>DRESS 6012                                     | MUNICATION – 1. DIGITAL COMM– 5. PHONES – 1. PH                                                                                                    | ONE – 3. MESSAGES TYPE                                                                                                    |
|------------------|-----------------------------------------|-----------------------------------------------------------------|----------------------------------------------------------------------------------------------------|----------------------------------------------------------------------------------------------------|
| ITPE             | OPERATION 612                           |                                                                 | 01                                                                                                    |                                                                                                    |
|                  | In th<br>mon                            | is menu are as                                                  | nessages for Telephone 1<br>signed one or more type of the messages<br>n case of alarm condition through <i>Teleph</i> o                                                                                                    |                                                                                                    |
|                  | the u<br>then<br>"8.C<br>it do          | user wants son<br>the same cho<br>OMMUNICATI<br>es not matter t | Number 1 can be programmed to be trans<br>the messages to be transmitted and throug<br>sen messages have to be assigned and a<br>ON - 1.DIGITAL COMM - 5. PHONES – 2<br>hrough which of the telephone numbers th<br>default programming (No messages are a | th Telephone Number 2 (3, 4 or all),<br>t the respective menu:<br>-4. PHONE - 3. MESSAGES TYPE". If<br>the messages are sent, you have to |
|                  | butto<br>In ac<br>alter<br>para<br>para | on.<br>Idress menus<br>natively chang<br>meter) or no re        | vailable message types are selected with<br>use the digit buttons 1 to 8 for programmir<br>to the status of the respective message typ<br>port (inactive status of the parameter). At<br>correspond to the designated for report m                         | ng. Pressing them each time will<br>be - report (active status of the<br>the end of the procedure only those                              |
|                  | The                                     |                                                                 | sages are assigned:                                                                                                    |                                                                                                    |
|                  | 1                                       | ALARM&                                                          | Message is sent in case of events:                                                                                                    |                                                                                                    |
|                  |                                         | RESTORE                                                         | 1. ALARM                                                                                                    | 2. ALARM Restore                                                                                                    |
|                  | 2                                       | TAMPER&<br>RESTORE                                              | Message is sent in case of events:<br>1. TAMPER (from a zone; from a Tamper<br>type zone; from a device connected to the<br>system bus: keyboard, proxy reader,<br>expander modules)                                                                       | 2. TAMPER Restore                                                                                                    |
|                  | 3                                       | PANIC&<br>AMBUSH                                                | Message is sent in case of events:<br>1. PANIC (from a zone; from a keyboard)                                                                                                    | 2. Entered AMBUSH CODE                                                                                                    |
|                  | 4                                       | FIRE ALARM                                                      | Message is sent in case of events:<br>1. FIRE (from a zone; from a keyboard)                                                                                                    | 2. FIRE Restore                                                                                                    |
|                  | 5                                       | ARM,                                                            | Message is sent in case of events:                                                                                                    |                                                                                                    |
|                  |                                         | DISARM,<br>BYPASS                                               | 1. ARMING<br>2. DISARMING                                                                                                    | 3. ZONE BYPASS                                                                                                    |
|                  | 6                                       | MEDICAL<br>ALARM                                                | Message is sent in case of events:<br>1. MEDICAL ALARM                                                                                                    | 2. MEDICAL ALARM Restore                                                                                                    |
|                  | 7                                       | TROUBLE&                                                        | Message is sent in case of trouble/trou                                                                                                    | uble restore events:                                                                                                    |
|                  |                                         | RESTORE                                                         | 1. AC Lost/Failure                                                                                                    | 6. Invalid time and date                                                                                                    |
|                  |                                         |                                                                 | 2. Battery Lost/Failure                                                                                                    | 7. Problem with a wireless device                                                                                                    |
|                  |                                         |                                                                 | 3. Fuse Blown                                                                                                    | 8. Radio Frequency jamming                                                                                                    |
|                  |                                         |                                                                 | 4. Communication Lost                                                                                                    | 9. Problem with the power supply                                                                                                    |
|                  |                                         |                                                                 | 5. Error on the system bus                                                                                                    | of an expander module                                                                                                    |
|                  | 8                                       | SPECIAL                                                         | Message is sent in case of events:<br>1. Keyboard lockout                                                                                                    | 8. Power Up                                                                                                    |
|                  |                                         |                                                                 | 2. Engineer menu entry                                                                                                    | 9. Reset                                                                                                    |
|                  |                                         |                                                                 | 3. Engineer menu exit                                                                                                    | 10. Time Changed                                                                                                    |
|                  |                                         |                                                                 | 4. Download start                                                                                                    | 11. Absent (device)                                                                                                    |
|                  |                                         |                                                                 | 5. Download end                                                                                                    | 12. Restored (device)                                                                                                    |
|                  |                                         |                                                                 | 6. Periodic Test Report                                                                                                    | 13. User Code Change                                                                                                    |
|                  |                                         |                                                                 | 7. Manual Test Report                                                                                                    |                                                                                                    |
|                  | Defa                                    | ult setting: A                                                  | I messages enabled                                                                                                    |                                                                                                    |

|                                                      | TEXT MENU                                                                            | 8. COMMUNICATION – 1. DIGITAL COMM – 5. PHONES – 1. PHONE – 4. AREAS                                                                                                    |
|------------------------------------------------------|--------------------------------------------------------------------------------------|----------------------------------------------------------------------------------------------------|
| AREAS                                                | ADDRESS                                                                              | 6013                                                                                                    |
|                                                      | OPERATION                                                                            | 613 + 01                                                                                                    |
| ECLIPSE 8+<br>ECLIPSE 16<br>ECLIPSE 32<br>ECLIPSE 99 | According the<br>operation with<br>In operation via<br>In operation v<br>number. Nex | of areas to Telephone 1 of the digital communicator<br>e system configuration, the engineer associates one or several AREA numbers for<br>h Telephone 1.<br>with text menus, the Area is enabled with button "1" and it is disabled with button "0".<br>with addresses, the Area is enabled with choosing a digit button corresponding to its<br>t pressing of the same button will disable the Area*.<br>figuration of enabled Area numbers is confirmed with ENTER button. |
|                                                      |                                                                                      | e/disassociate all areas at the same time press button "0".<br>To enable for opperation Area 10, press in sequence buttons 🍙 and "0"; for Area 11 –                                                                                                    |

**Eclipse99:** To enable for opperation Area 10, press in sequence buttons (a) and "0"; for Area 11 – buttons (a) and "1"; for Area 12 – buttons (a) and 2, etc. To disable the same Areas, use the same buttons' combination.

# The Telephone 1 will be inactive if there are no associated areas to it!

# Default setting: AREA 1

The parameters for up/download programming of the integrated digital communicator are set in the following menus.

| PC ID ADDRESS 6901 |
|--------------------|
| OPERATION 691      |
|                    |

#### Personal computer identification number for up/down loading.

The PC ID number for up/down loading is configured at this address. Four digits can be introduced. Valid are symbols 0 to 9. The entered number is saved with pressing the ENTER button.

**Note:** The PC ID number must be the same with those set at the GPRS/LAN communication module connected to the panel! The PC ID number for the GPRS/LAN module is set via ProsTE software at "1.General Settings" Menu. The default set PC ID number for the GPRS/LAN module is also 1234.

#### Default setting: 1234

| OPTIONS                                              | TEXT MENU<br>ADDRESS<br>OPERATION             | 8. COMMUNICATION – 1. DIGITAL COMM – 6. UDL – 5. OPTIONS<br>6904<br>694                                                                                                    |
|------------------------------------------------------|-----------------------------------------------|----------------------------------------------------------------------------------------------------|
| ECLIPSE 8+<br>ECLIPSE 16<br>ECLIPSE 32<br>ECLIPSE 99 | In text menus<br>In address m<br>described in | remote control<br>s the available option is selected with "1" button and are deselected with "0" button.<br>enus are available options 2 and 3 for programming. The meaning of the options is<br>details in the table below.<br>Ing options are assigned:                                                                                                    |
|                                                      | 2 ANS.<br>MACHIN                              | <ul> <li>Enabling of "Answering machine" option.</li> <li>ANSWERING MACHINE Disable (*) – The option is disabled. The connection between the control panel and the telephone line is direct.</li> <li>ANSWERING MACHINE Enable (2) – The option is enabled. Priority should be given to any automatic answering devices (like FAX or telephone answering machines), if such are connected to the telephone line. The Answering Machine function should be enabled in such cases. During initial income of a series of calls (rings), the panel temporizes the maximum number of rings, set at Address 6905. The automatic answering machine must be adjusted to a fewer number of rings. If within 4 minutes there is another series of incoming calls the panel shall answer the first one.</li> </ul> |
|                                                      | 3 MODEN<br>ENABLE                             | 5                                                                                                    |
|                                                      | Default setti                                 | ng: MODEM ENABLE                                                                                                    |

| RINGS ADDRESS 6905<br>OPERATION 695 |       | TEXT MENU | 8. COMMUNICATION – 1. DIGITAL COMM – 6. UDL – 6. RINGS |
|-------------------------------------|-------|-----------|--------------------------------------------------------|
| OPERATION 695                       | RINGS | ADDRESS   | 6905                                                   |
|                                     |       | OPERATION | 695                                                    |
|                                     |       |           |                                                        |

#### Setting the number of incoming rings.

The symbols 00 to 99 are used.

Up/down loading is disabled if "00" is entered.

#### Default setting: 04

The programming of the following menus concerns the operation of the ECLIPSE 8/8+/16/32/99 control panels with mounted voice dialler, as it is presented for VD PHONE NUMBER 1. The programming of VD PHONES 2-8 is similar.

| VD<br>OPTIONS | ADD   | T MENU 8. C<br>PRESS 610<br>RATION 670 | ommunication – 2. Voice Dialer – 1. VD Options                                                                                                    |                                                                                                    |
|---------------|-------|----------------------------------------|----------------------------------------------------------------------------------------------------|----------------------------------------------------------------------------------------------------|
|               |       |                                        | options for the voice dialer<br>ommon for all programmed telephone num                                                                                                    | bers.                                                                                                    |
|               | In ad | ddress menu                            | available option is selected with "1" button<br>s use the digit buttons to set the option num<br>vely the option status.                                                                                                    |                                                                                                    |
|               | In th | nis menu you                           | can set the following options:                                                                                                    |                                                                                                    |
|               | 1     | VD<br>REPORT<br>ENABLE                 | Sending of a report upon occurrence of<br>enabled, the dialler will send report upor<br>FIRE, PANIC, TAMPER, MEDICAL ALA<br>programmed phone numbers for the voi<br>melody sound signal upon occurrence o<br>above.                                                      | n occurrence of an event - ALARM,<br>RM and WATER LEAKAGE to the<br>ce dialler. The panel transmits a           |
|               |       |                                        | Indication in text menus:<br>Disabled - "VD REPORT ENABLE"<br>Enabled - "✓VD REPORT ENABLE"                                                                                                    | Indication in address menus:<br>LCD: Disabled - <b>*</b> ; Enabled - 1<br>LED: Disabled - ①; Enabled - <b>①</b> |
|               | 2     | VD<br>MANAGE<br>ENABLE                 | User management via external telephon<br>the managers in the system will be able<br>also the algorithm for user management<br><i>Indication in text menus:</i><br>Disabled - " VD MANAGE ENABLE"<br>Enabled - " VD MANAGE ENABLE"                                        | to control the system remotely - see<br>tin APPENDIX 3.<br>Indication in address menus:                         |
|               | 4     | SKIP SITE<br>NAME                      | "Site name" is the name of the protected<br>message in the voice dialler menu 5. Th<br><b>Disable</b> – The message with the site na<br>every message for the system status.<br><b>Enable</b> – The message with the site name<br>beginning of the system status report. | e description of the option is:<br>me will be played at the beginning of                                        |
|               |       |                                        | Indication in text menus:<br>Disabled - "SKIP SITE NAME"<br>Enabled - "✓SKIP SITE NAME"                                                                                                    | Indication in address menus:<br>LCD: Disabled - <b>*</b> ; Enabled - 4<br>LED: Disabled - ④; Enabled - ④        |

Note: Disabling the options 1 and 2 at the same time will disable the operation of the voice dialler.

Attention: When operation of the PSTN is enabled ("8. COMMUNICATION – 1. DIGITAL COMM – 1. OPTIONS"), the voice dialler is mounted to the control panel's PCB and also is enabled for operation, in case of a technical trouble with the voice module or with the mounted SD card, after an incoming User call the following sound signalization will be played:

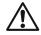

In case of problem with the mounted SD card – two short sound signals.
 In case of problem with the voice dialler or the same is missing – three short sound

signals.

#### Default setting: VD REPORT ENABLE, VD MANAGE ENABLE

| VD TEXT MENU 8.0      | 3. Communication – 2. Voice Dialer – 2. VD Message Rep. |
|-----------------------|---------------------------------------------------------|
| ADDRESS 61            | 5101                                                    |
| MSG REP. OPERATION 67 | 571                                                     |

#### Programming of number for message repetitions for the voice dialer

The Engineer sets the number for message repetition for the voice dialer in this menu. Set a value from 1 to 9, where 1 corresponds to one repetition, 2 - to two repetitions and so on. The entered value is confirmed with ENTER button.

#### Default setting: [3]

| VD       | TEXT MENU | 8. Communication – 2. Voice Dialer – 4. VD Language |  |
|----------|-----------|-----------------------------------------------------|--|
|          | ADDRESS   | 6103                                                |  |
| LANGUAGE | OPERATION | 673                                                 |  |
|          |           |                                                     |  |

#### Setting the language for the voice dialer messages

The engineer can set the language of the voice messages transmitted from the voice dialer. Use the digit buttons to set a two-digit value for different languages. The set value is confirmed with ENTER button.

The available languages are as follows:

[00] - English; [01] - Portuguese; [02] - Italian; [03] - Romanian; [04] - Greek; [05] - Persian (Farsi); [06] - French; [07] - Turkish; [08] - Serbian; [09] - Spanish; [10] - German; [11] - Bulgarian.

**Attention:** Ask your distributer for more information whether the voice dialler supports your native language and the number which corresponds to it.

# Default setting: [00] - English

| <b>VD PHONE</b> | TEXT MENU                                                                                                    | 8. Communication – 2. Voice Dialer – 5. VD Phones – 1. Phone – 1. Phone Number   |
|-----------------|----------------------------------------------------------------------------------------------------|----------------------------------------------------------------------------------|
| NUMBER 1        | ADDRESS                                                                                                    | 6110                                                                             |
|                 | OPERATION                                                                                                    | 680 +01                                                                          |
|                 | The operation<br>The telephon<br>via ProsTE s<br>entered by us<br>1. Buttons (<br>2. Buttons (<br>3. Buttons (<br>4. Buttons (<br>5. Buttons (<br>5. Buttons (<br>6. Buttons (<br>Default setti |                                                                                  |
| VD              | TEXT MENU                                                                                                    | 8. Communication – 2. Voice Dialer – 5. VD Phones – 1. Phone – 3. Messages types |
| MESSAGES        | ADDRESS                                                                                                    | 6112                                                                             |

# TYPE OPERATION 682 + 01

#### Setting of message types to Telephone 1 for the voice dialer

In this menu are assigned one or more type of the messages which will be transmitted to the user in case of alarm condition through *Telephone Number 1 set for the voice dialler*.

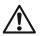

To the Telephone Number 1 can be programmed to be transmitted only chosen messages. In case the user wants some messages to be transmitted and through Telephone Number 2 (3, 4 or

all), then the same chosen messages have to be assigned and at the respective menu: "8.COMMUNICATION – 2.VOICE DIALER - 5. VD PHONES - 1. PHONE - 3. MESSAGES TYPE". If it does not matter through which of the telephone numbers the messages are sent, you have to leave in menus the default programming (No messages are assigned).

In text menus the available message types are selected with "1" button and are deselected with "0" button.

In address menus use the digit buttons 1 to 8 for programming. Every pressing will alternatively change the status of the respective message type - report (active status of the parameter) or no report (inactive status of the parameter). At the end of the procedure only those parameters, which correspond to the designated for report messages, should remain activated on the display.

For the messages types refer to the table described for the built-in digital communication – see menu "8. COMMUNICATION – 1. DIGITAL COMM– 5. PHONES – 1. PHONE – 3. MESSAGES TYPE". **Note:** No Restore type events are transmitted via the voice dialler. The list with available event messages for the voice dialler is presented in Appendix 1, as there is difference according the used software version.

Default setting: All messages enabled, except 5. ARM, DISARM, BYPASS

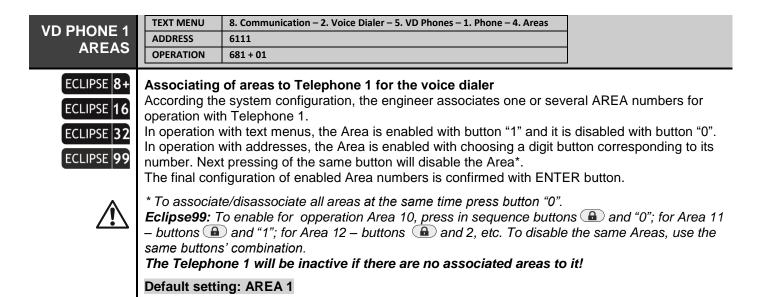

# 9. DEVICES

In menu "9. DEVICES" are programmed parameters and options for all enrolled devices to the control panel.

The first enrolled device is always the main PCB and this cannot be changed. It is recommended the second enrolled device to be LCD keyboard for programming and settings.

The steps for enrolling of new devices to the control panel are listed in item "5. Enrolling of new devices".

| Control panel | Max.<br>devices | Keyboards    | Proximity readers | Zone exp.<br>module | PGM exp.<br>module | Wireless exp.<br>module |
|---------------|-----------------|--------------|-------------------|---------------------|--------------------|-------------------------|
| ECLIPSE 8     | 2               | $\checkmark$ | $\checkmark$      | ×                   | ×                  | ×                       |
| ECLIPSE 8+    | 5               | ✓            | ✓                 | ✓                   | ×                  | $\checkmark$            |
| ECLIPSE 16    | 5               | ✓            | ✓                 | ✓                   | ×                  | $\checkmark$            |
| ECLIPSE 32    | 30              | ✓            | ✓                 | ✓                   | ✓                  | $\checkmark$            |
| ECLIPSE 99    | 30              | ✓            | $\checkmark$      | $\checkmark$        | $\checkmark$       | $\checkmark$            |

ECLIPSE Control Panels Series – DEVICE capability:

NOTE: In ECLIPSE 32/99 you can attach devices at addresses from 02 to 32. The control panel PCB is always attached to address 01 and that could not be changed. It is recommended to attach up to 30 other devices to system, and leave one of the addresses free.

In the quick table for menu "9. DEVICES" are presented all available devices in one system configuration and compatibility for operation with an Eclipse panel. The devices can be arranged and addressed according the installation.

# Quick table for 9. Device Programming Menu

| Tables                   |     |       |       |       | Description of                                 |              |              | ECLIPSE      |              |              |
|--------------------------|-----|-------|-------|-------|------------------------------------------------|--------------|--------------|--------------|--------------|--------------|
| Text Menu                |     | Add   | Ires  | 5     | Description                                    | 8            | 8+           | 16           | 32           | 99           |
| 01. Device [MAIN]        | The | та    | in P  | СВ о  | f the control panel – Eclipse 8, Eclipse 8+, E | clipse       | 16, Ecli     | pse 32,      | Eclipse      | e 99         |
| 1. ID                    | 8   | 0     | 1     | 0     | Review the ID number of Device 01              | ✓            | $\checkmark$ | ✓            | $\checkmark$ | ✓            |
| 2. Areas                 | 8   | 0     | 1     | 1     | Associate areas to Device 01                   | ×            | ✓            | ✓            | $\checkmark$ | ✓            |
| 4. Resources             | 8   | 0     | 1     | 3     | Review the HW resources of Device 01           | ×            | ✓            | ✓            | $\checkmark$ | ✓            |
| XX. Device [LCD ]        | LCD | Key   | ,boc  | rd –  | Eclipse LCD32 (PR), Eclipse LCD32S             |              |              |              |              |              |
| 1. ID                    | 8   | Х     | Х     | 0     | Review the ID number of the Device             | ✓            | $\checkmark$ | ✓            | $\checkmark$ | ✓            |
| 2. Areas                 | 8   | Х     | Х     | 1     | Associate areas to the Device                  | ×            | ✓            | ✓            | $\checkmark$ | ✓            |
| 3. Options               | 8   | Х     | Х     | 2     | Set options for operation of the Device        | ×            | ✓            | ✓            | $\checkmark$ | ✓            |
| 4. Resources             | 8   | Х     | Х     | 3     | Review the HW resources of the Device          | ×            | ✓            | ✓            | $\checkmark$ | ✓            |
| 5. Comm Quality          | 6   | Х     | Х     | 4     | Review the communication quality               | ×            | ✓            | ✓            | $\checkmark$ | ✓            |
| XX. Device [LED ]        | LED | ) Key | /boa  | rd –  | Eclipse LED32 (PR), Eclipse LED16A, Eclipse    | e LED8       | -            | -            |              |              |
| 1. ID                    | 8   | Х     | Х     | 0     | Review the ID number of the Device             | ✓            | $\checkmark$ | ✓            | $\checkmark$ | ✓            |
| 2. Areas                 | 8   | Х     | Х     | 1     | Associate areas to the Device                  | ×            | √            | ✓            | ✓            | ✓            |
| 3. Options               | 8   | Х     | Х     | 2     | Set options for operation of the Device        | ×            | √            | ✓            | $\checkmark$ | ✓            |
| 4. Resources             | 8   | Х     | Х     | 3     | Review the HW resources of the Device          | ×            | ✓            | ✓            | $\checkmark$ | ✓            |
| 5. Comm Quality          | 8   | Х     | Х     | 4     | Review the communication quality               | ×            | ✓            | ✓            | $\checkmark$ | ✓            |
| 6. LED Relocation        | 8   | Х     | Х     | 5     | Setting the first zone to be displayed         | ×            | ×            | ×            | ×            | ✓            |
| XX. Device [ZEXP]/[PEXP] | Exp | and   | er m  | iodu  | Iles – Eclipse Zone8 (PS), Eclipse PGM8 (PS)   |              |              |              |              |              |
| 1. ID                    | 8   | Х     | Х     | 0     | Review the ID number of the Device             | ×            | $\checkmark$ | ✓            | $\checkmark$ | $\checkmark$ |
| 2. Areas                 | 8   | Х     | Х     | 1     | Associate areas to the Device                  | ×            | ✓            | ✓            | $\checkmark$ | ✓            |
| 4. Resources             | 8   | Х     | Х     | 3     | Review the HW resources of the Device          | ×            | √/×          | √/×          | ~            | ✓            |
| 5. Comm Quality          | 8   | Х     | Х     | 4     | Review the communication quality               | ×            | ✓            | ✓            | $\checkmark$ | ✓            |
| XX. Device [WEXP]        | Wir | eles  | s ex  | pan   | der module – Eclipse WL                        |              | •            |              |              |              |
| 1. ID                    | 8   | Х     | Х     | 0     | Review the ID number of the Device             | ×            | ✓            | ✓            | $\checkmark$ | ✓            |
| 2. Areas                 | 8   | Х     | Х     | 1     | Associate areas to the Device                  | ×            | ✓            | ✓            | $\checkmark$ | ✓            |
| 4. Resources             | 8   | Х     | Х     | 3     | Review the HW resources of the Device          | ×            | ✓            | ✓            | $\checkmark$ | ✓            |
| 5. Comm Quality          | 8   | Х     | Х     | 4     | Review the communication quality               | ×            | ✓            | ✓            | $\checkmark$ | ✓            |
| 6. WL Device             | 8   | Х     | Х     | 5     | Enrolling of BRAVO wireless devices            | ×            | ✓            | ✓            | ~            | ✓            |
| 7. WL Remote             | 8   | Х     | Х     | 6*    | Enrolling of BRAVO remote key fobs             | ×            | ✓            | ✓            | >            | ✓            |
| XX. Device [PRX ]        | Pro | ximi  | ity c | ard I | reader – Eclipse PR, Eclipse PR IT             |              |              |              |              |              |
| 1. ID                    | 8   | Х     | Х     | 0     | Review the ID number of the Device             | $\checkmark$ | $\checkmark$ | $\checkmark$ | $\checkmark$ | $\checkmark$ |
| 2. Areas                 | 8   | Х     | Х     | 1     | Associate areas to the Device                  | ×            | ✓            | ✓            | $\checkmark$ | ✓            |
| 3. Options               | 8   | Х     | Х     | 2     | Set options for operation of the Device        | ×            | ✓            | ✓            | ~            | ✓            |
| 4. Resources             | 8   | Х     | Х     | 3     | Review the HW resources of the Device          | ×            | ✓            | ✓            | ~            | ✓            |
| 5. Comm Quality          | 8   | Х     | Х     | 4     | Review the communication quality               | ×            | ✓            | ✓            | ~            | ✓            |
| 7. ARM Mode A            | 8   | Х     | Х     | 7     | Set the type of Arming Mode A                  | ✓            | ✓            | ✓            | ~            | ✓            |
| 8. ARM Mode B            | 8   | Х     | Х     | 8     | Set the type of Arming Mode B                  | ✓            | ✓            | ✓            | $\checkmark$ | ✓            |

\* Address 8xx6 is accessible only from the screen for entering an address number.

ATTENTION: Up to 4 different wireless expander modules Eclipse WL can be attached to a system configuration!

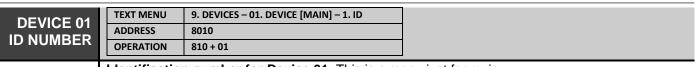

#### Identification number for Device 01. This is a menu just for review.

The Device 01 is always the control panel, and it is performed at the LCD display with it is unique name [MAIN] and ID number. The indication on the LED keyboards is lighting on Zone 01.

Example, address menu:

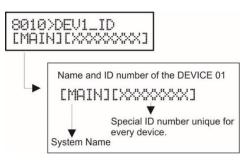

#### Default setting: MAIN

TEXT MENU

OPERATION

ADDRESS

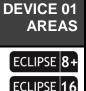

**ECLIPSE** 

ECLIPSE

99

#### Association of Areas to Device 01

811 + 01

8011

According the system configuration, the engineer associates one or several AREA numbers for operation with Device 01.

In operation with text menus, the Area is enabled with button "1" and it is disabled with button "0". In operation with addresses, the Area is enabled with choosing a digit button corresponding to its number. Next pressing of the same button will disable the Area\*. The final configuration of enabled Area numbers is confirmed with ENTER button.

\* To associate/disassociate all areas at the same time press button "0".

9. DEVICES - 01. DEVICE [MAIN] - 2.AREAS

Eclipse99: To enable for opperation Area 10, press in sequence buttons (a) and "0"; for Area 11 – buttons 🔒 and "1"; for Area 12 – buttons 🔒 and 2, etc. To disable the same Areas, use the same buttons' combination.

Default setting: AREA 1

| ADDRESS         8013           OPERATION         813 + 01 | <b>DEVICE 01</b> | TEXT MENU | 9. DEVICES – 01. DEVICE [MAIN] – 4. RESOURCES |
|-----------------------------------------------------------|------------------|-----------|-----------------------------------------------|
| RESOURCES OPERATION 813+01                                |                  | ADDRESS   | 8013                                          |
|                                                           |                  | OPERATION | 813 + 01                                      |

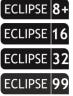

#### On board resources of Device 01.

In this menu, the engineer can check on board resources (number of available zone inputs and PGM outputs) for Device 01. This is a menu just for review.

Indication:

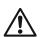

LCD 32 (S): The maximum number of Inputs and Outputs is displayed on the screen. LED 16A VG/32: The maximum number of Inputs and Outputs are reviewed with the help with the arrows. When reviewing the Inputs number LED "A1" is lighting on, zone 15 is blinking and a zone number from 1 to 8 is showing the number of inputs. When reviewing the Outputs number LED "A2" is lighting on, zone 15 is blinking and a zone number from 1 to 8 is showing the number of outputs. Note that Zone 10 corresponds to no inputs/outputs available for the device. LED 8/16A: The maximum number of Inputs and Outputs are reviewed with the help with the arrows. When reviewing the Inputs number, the zone 1 is blinking and a lighting digit button shows the number of available inputs for the device. When reviewing the Outputs number, the zone 2 is blinking and a lighting digit button shows the number of available outputs for the device.

The following addresses are about the programming of DEVICE 02 – the first added to the system configuration. The manufacturer recommends that to be a control keyboard. Basically, the DEVICES 03-32 are programmed in an analogical way with some limitations depending on their type and functionality.

| DEVICE 02<br>ID NUMBER | TEXT MENU | 9. DEVICES – 02. DEVICE [Name] – 1. ID |
|------------------------|-----------|----------------------------------------|
|                        | ADDRESS   | 8020                                   |
|                        | OPERATION | 810 + 02                               |

#### Identification number for Device 02.

This a menu for enrolling of Device 02 to the control panel. It is recommended that to be LCD programming keyboard. The following list represents the type of devices available to enrol to the system configuration:

| Indi | cation | Description                        | ECLIPSE<br>8* 8+/16** 32*** 99** |              |              |              |
|------|--------|------------------------------------|----------------------------------|--------------|--------------|--------------|
| LED  | LCD    | Description                        | 8* 8+/16**                       |              |              |              |
| 2    | LCD    | Keyboard LCD 32/32S                | ✓                                | ✓            | $\checkmark$ | $\checkmark$ |
| 3    | LED    | Keyboard LED 8/16A/16A VG32        | ✓                                | ✓            | $\checkmark$ | ✓            |
| 4    | ZEXP   | Zone expander                      | ×                                | ✓            | $\checkmark$ | ✓            |
| 5    | PEXP   | PGM expander                       | ×                                | ×            | $\checkmark$ | ✓            |
| 6    | WEXP   | Wireless expander                  | ×                                | ✓            | $\checkmark$ | ✓            |
| 7    | PRX    | Stand-alone proximity card reader  | ✓                                | ✓            | $\checkmark$ | ✓            |
| 11   | SIRN   | BRAVO SR Wireless outdoor siren    | ×                                | ✓            | $\checkmark$ | ✓            |
| 12   | MC     | BRAVO MC Wireless magnetic contact | ×                                | ✓            | $\checkmark$ | ✓            |
| 13   | PIR    | BRAVO PIR Wireless motion detector | ×                                | ✓            | $\checkmark$ | ✓            |
| 15   | REMT   | BRAVO RC Remote key fob            | ×                                | ✓            | ~            | $\checkmark$ |
| 16   | FIRE   | BRAVO FD Wireless fire detector    | ×                                | $\checkmark$ | $\checkmark$ | $\checkmark$ |
| 18   | FLD    | BRAVO FL Wireless flood detector   | ×                                | $\checkmark$ | $\checkmark$ | $\checkmark$ |

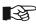

\* **Eclipse 8:** Up to 2 devices can be enrolled to the system bus: 2 keyboards, 2 proxy readers or 1 keyboard and 1 proxy reader.

\*\* **Eclipse 8+/16:** Up to 5 devices can be enrolled to the system bus irrespective of their type, except PGM expander module.

\*\*\* Eclipse 32/99: Up to 30 devices can be enrolled to the system bus irrespective of their type. **NOTE:** It is not necessary to enrol the built-in proximity reader in keyboards LED 32, LCD 32 and LCD 32S.

All wireless devices must be enrolled to a wireless expander module (WEXP), which is attached to the system configuration.

The steps for enrolling devices to the control panel are described in item "5. Enrolling new devices". You can also enter the unique ID number of the device directly with the digit buttons from the keyboard.

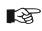

To delete the device from the address press and hold the button "0" for 2-3 seconds.

# Default setting: (recomended) LCD/LED keyboard

| DEVICE 02<br>AREAS       ADDRESS       8021<br>OPERATION       All + 02         ECLIPSE 8+       Association of Areas to Device 02         According the system configuration the engineer encoded into a system configuration the engineer encoded into a system configuration the engineer encoded into a system configuration of the engineer encoded into a system configuration of the engineer encoded into a system configuration of the engineer encoded into a system configuration of the engineer encoded into a system configuration of the engineer encoded into a system configuration of the engineer encoded into a system configuration of the engineer encoded into a system configuration of the encoded into a system configuration of the encoded into a system configuratinted into a system configuratinted into a syste |                                                                                                    |  |  |  |  |  |
|----------------------------------------------------------------------------------------------------|----------------------------------------------------------------------------------------------------|--|--|--|--|--|
| ECLIPSE 8+     Association of Areas to Device 02                                                                                                    |                                                                                                    |  |  |  |  |  |
|                                                                                                    |                                                                                                    |  |  |  |  |  |
| <ul> <li>ECLIPSE 16</li> <li>ECLIPSE 32</li> <li>ECLIPSE 32</li> <li>ECLIPSE 99</li> <li>According the system configuration, the engineer associates one or several AREA numbers for operation with Device 02.</li> <li>In operation with text menus, the Area is enabled with button "1" and it is disabled with button "0"</li> <li>In operation with addresses, the Area is enabled with choosing a digit button corresponding to its number. Next pressing of the same button will disable the Area*.</li> <li>The final configuration of enabled Area numbers is confirmed with ENTER button.</li> <li>* To associate/deassociate all areas at the same time press button "0".</li> </ul>                                                                                                    |                                                                                                    |  |  |  |  |  |
|                                                                                                    | <i>Eclipse99:</i> To enable for opperation Area 10, press in sequence buttons (a) and "0"; for Area 11 – buttons (a) and "1"; for Area 12 – buttons (a) and 2, etc. To disable the same Areas, use the same buttons' combination. |  |  |  |  |  |

If the device is a proxy card reader, the set at this address area numbers will be armed in Full arming mode when a valid card is approached and hold in front of the reader until the red LED lights on.

|                   | Keyboards and mo<br>irrespective of that t<br>perform only engine<br>are disabled as and                                                                                                    | here are any op<br>er and mainten                                                                                                    | otions<br>ance p                                                                                                    | prograr<br>progran                                                                                                    | nmed<br>nming,                                                                                 | for it. I<br>and ti                                                                  | f the de                                                                              | evice i                                                                            | s a kej                                                                                | yboard                                                                                       | then it can                                                                                       |
|-------------------|----------------------------------------------------------------------------------------------------|----------------------------------------------------------------------------------------------------|----------------------------------------------------------------------------------------------------|----------------------------------------------------------------------------------------------------|------------------------------------------------------------------------------------------------|--------------------------------------------------------------------------------------|---------------------------------------------------------------------------------------|------------------------------------------------------------------------------------|----------------------------------------------------------------------------------------|----------------------------------------------------------------------------------------------|---------------------------------------------------------------------------------------------------|
| LED               | LED 8: The keyboa<br>LED8 keyboard, the<br>LED 16A: The keyb<br>areas are set in this<br>numbers will be act                                                                                                    | n only the area<br>oard supports o<br>menu for LED<br>ve.                                                                                                    | with t<br>operati<br>16A k                                                                                             | he sma<br>ion with<br>eyboard                                                                                            | llest n<br>three<br>d, then                                                                    | umber<br>areas<br>only t                                                             | will be<br>named<br>he thre                                                           | active<br>I A, B<br>e area                                                         | e.<br>and C.<br>as with                                                                | . If moi<br>the sn                                                                           | re than three<br>nallest                                                                          |
|                   | Proximity card rea<br>will operate only in I<br>You must consider the<br>security system include                                                                                                    | MODE A and M<br>following importa                                                                                                    | IODE I                                                                                                    | В.                                                                                                    |                                                                                                |                                                                                      |                                                                                       |                                                                                    |                                                                                        |                                                                                              |                                                                                                   |
|                   | Keyboard                                                                                                    | Display typ                                                                                                    | e —                                                                                                    |                                                                                                    | ication<br>rea 1                                                                               | <u>۱</u>                                                                             |                                                                                       |                                                                                    |                                                                                        |                                                                                              |                                                                                                   |
| LIPSE 8           | LED 8                                                                                                    | LED Icon                                                                                                    | No                                                                                                    | specifi                                                                                                    |                                                                                                | ation                                                                                |                                                                                       |                                                                                    |                                                                                        |                                                                                              |                                                                                                   |
|                   | LED 8                                                                                                    | LED Icon                                                                                                    |                                                                                                    | specili                                                                                                    | A                                                                                              | auon                                                                                 |                                                                                       |                                                                                    |                                                                                        |                                                                                              |                                                                                                   |
|                   | LED 32                                                                                                    | LED Icon                                                                                                    |                                                                                                    |                                                                                                    | A1                                                                                             |                                                                                      |                                                                                       |                                                                                    |                                                                                        |                                                                                              |                                                                                                   |
|                   | LCD 32 (S)                                                                                                    | LCD Text                                                                                                    |                                                                                                    |                                                                                                    | 1                                                                                              |                                                                                      |                                                                                       |                                                                                    |                                                                                        |                                                                                              |                                                                                                   |
|                   |                                                                                                    |                                                                                                    |                                                                                                    |                                                                                                    |                                                                                                |                                                                                      |                                                                                       |                                                                                    | I                                                                                      |                                                                                              |                                                                                                   |
| LIPSE 8+          | Keyboard                                                                                                    | Display typ                                                                                                    | e 🔒                                                                                                    | rea 1                                                                                                    | Indi<br>Area                                                                                   | cation                                                                               | Area                                                                                  | 3                                                                                  |                                                                                        |                                                                                              |                                                                                                   |
| LIPSE 16          | LED 8*                                                                                                    | LED Icon                                                                                                    |                                                                                                    | ne Area                                                                                                    |                                                                                                |                                                                                      |                                                                                       |                                                                                    |                                                                                        |                                                                                              |                                                                                                   |
|                   | LED 16A / 16A VG                                                                                                    | LED Icon                                                                                                    |                                                                                                    | A                                                                                                    | B                                                                                              |                                                                                      | C                                                                                     |                                                                                    |                                                                                        |                                                                                              |                                                                                                   |
|                   | LED 32                                                                                                    | LED Icon                                                                                                    |                                                                                                    | A1                                                                                                    | A2                                                                                             |                                                                                      | A3                                                                                    |                                                                                    |                                                                                        |                                                                                              |                                                                                                   |
|                   | LCD 32 (S)                                                                                                    | LCD Text                                                                                                    |                                                                                                    | 1                                                                                                    | 2                                                                                              |                                                                                      | 3                                                                                     |                                                                                    |                                                                                        |                                                                                              |                                                                                                   |
|                   |                                                                                                    |                                                                                                    |                                                                                                    |                                                                                                    | •                                                                                              |                                                                                      |                                                                                       |                                                                                    |                                                                                        |                                                                                              |                                                                                                   |
|                   | Keyboard                                                                                                    | Display type                                                                                                    | 1                                                                                                    | 2                                                                                                    | In<br>3                                                                                        | dicatio                                                                              | on ARE                                                                                | A 6                                                                                | 7                                                                                      | 0                                                                                            |                                                                                                   |
|                   | LED 8*                                                                                                    | LED Icon                                                                                                    |                                                                                                    | Area: No                                                                                                    | -                                                                                              |                                                                                      | -                                                                                     | 0                                                                                  | 1                                                                                      | 8                                                                                            |                                                                                                   |
| _IPSE   <b>32</b> | LED 16A / 16A VG**                                                                                                    |                                                                                                    |                                                                                                    | Areas:                                                                                                    |                                                                                                |                                                                                      |                                                                                       | n                                                                                  |                                                                                        |                                                                                              |                                                                                                   |
| IPSE <b>99</b>    | LED 32***                                                                                                    | LED Icon                                                                                                    | A1                                                                                                    | A2                                                                                                    | A3                                                                                             | A4                                                                                   | A5                                                                                    | A6                                                                                 | A7                                                                                     | A8                                                                                           |                                                                                                   |
|                   | LCD 32 (S)                                                                                                    | LCD Text                                                                                                    | 1                                                                                                    | 2                                                                                                    | 3                                                                                              | 4                                                                                    | 5                                                                                     | 6                                                                                  | 7                                                                                      | 8                                                                                            |                                                                                                   |
|                   |                                                                                                    | rd oupporto opor                                                                                                    |                                                                                                    |                                                                                                    |                                                                                                |                                                                                      |                                                                                       |                                                                                    |                                                                                        |                                                                                              |                                                                                                   |
|                   | * Note: LED 8 keyboa<br>9. DEVICES-XX. Devi<br>** Note: LED 16A/ LE<br>The area numbers are<br>keyboard number in th<br>number, and C - the a<br>area number and the<br>*** Note: When conne<br>The area numbers are<br>keyboard number in th<br>number, and A8 - the<br>area number and the | ce-2. AREA (add<br>D 16A VG keybo<br>set in menu 9. L<br>ne system. The a<br>rea with higher o<br>keyboard indicati<br>ected to Eclipse 9<br>set in menu 9. L<br>ne system. The a<br>area with higher                          | Iress 8<br>ard sup<br>DEVICE<br>reas ar<br>ne. Not<br>on lette<br>09 the in<br>DEVICE<br>reas ar<br>one. No            | xx1), wh<br>pports of<br>ES-XX. I<br>e displa<br>te that th<br>er.<br>nstaller of<br>ES-XX. I<br>e displa<br>ote that    | ere "xx<br>peration<br>Device-<br>yed as<br>here ma<br>can ass<br>Device-<br>yed as            | " is the<br>n with t<br>2. ARE<br>A, B ai<br>ay not k<br>sociate<br>2. ARE<br>A1-A8, | keyboa<br>hree ind<br>A (addr<br>nd C, who<br>be direc<br>up to 8<br>A (addr<br>where | rd num<br>lepend<br>ress 8x<br>here A<br>t corres<br>areas<br>areas 8x<br>A1 is ti | nber in<br>lent are<br>x1), wh<br>is the a<br>sponde<br>to one l<br>x1), wh<br>he area | the syst<br>as in th<br>ere "xx"<br>area with<br>nce bet<br>LED32 I<br>ere "xx"<br>a with th | tem.<br>e system.<br>" is the<br>h the smaller<br>ween the<br>weyboard.<br>" is the<br>ne smaller |
|                   | 9. DEVICES-XX. Devi<br>** Note: LED 16A/ LE<br>The area numbers are<br>keyboard number in th<br>number, and C - the a<br>area number and the<br>*** Note: When conne<br>The area numbers are<br>keyboard number in th<br>number, and A8 - the                                                | ce-2. AREA (add<br>D 16A VG keybo<br>set in menu 9. L<br>rea with higher o<br>keyboard indicati<br>ccted to Eclipse 9<br>set in menu 9. L<br>ne system. The a<br>area with higher<br>keyboard indicati                         | Iress 8<br>ard sup<br>DEVICE<br>reas ar<br>ne. Not<br>on lette<br>09 the in<br>DEVICE<br>reas ar<br>one. No            | xx1), wh<br>pports of<br>ES-XX. I<br>e displa<br>te that th<br>er.<br>nstaller of<br>ES-XX. I<br>e displa<br>ote that    | ere "xx<br>peration<br>Device-<br>yed as<br>here ma<br>can ass<br>Device-<br>yed as            | " is the<br>n with t<br>2. ARE<br>A, B ai<br>ay not k<br>sociate<br>2. ARE<br>A1-A8, | keyboa<br>hree ind<br>A (addr<br>nd C, who<br>be direc<br>up to 8<br>A (addr<br>where | rd num<br>lepend<br>ress 8x<br>here A<br>t corres<br>areas<br>areas 8x<br>A1 is ti | nber in<br>lent are<br>x1), wh<br>is the a<br>sponde<br>to one l<br>x1), wh<br>he area | the syst<br>as in th<br>ere "xx"<br>area with<br>nce bet<br>LED32 I<br>ere "xx"<br>a with th | tem.<br>e system.<br>" is the<br>h the smaller<br>ween the<br>weyboard.<br>" is the<br>ne smaller |
|                   | 9. DEVICES-XX. Devi<br>** Note: LED 16A/ LE<br>The area numbers are<br>keyboard number in th<br>number, and C - the a<br>area number and the<br>*** Note: When conne<br>The area numbers are<br>keyboard number in th<br>number, and A8 - the<br>area number and the<br>Default setting: AF  | ce-2. AREA (add<br>D 16A VG keybo<br>set in menu 9. L<br>rea with higher o<br>keyboard indicati<br>ccted to Eclipse 9<br>set in menu 9. L<br>ne system. The a<br>area with higher<br>keyboard indicati                         | Iress 8<br>ard sup<br>DEVICE<br>reas ar<br>ne. No<br>on lette<br>99 the ii<br>DEVICE<br>reas ar<br>one. No<br>on lette | xx1), wh<br>oports o<br>ES-XX. I<br>te displa<br>te that ther.<br>Installer o<br>ES-XX. I<br>e displa<br>ote that<br>er. | ere "xx<br>peration<br>Device-<br>yed as<br>here ma<br>can ass<br>Device-<br>yed as<br>there n | " is the<br>n with t<br>2. ARE<br>A, B ai<br>ay not k<br>sociate<br>2. ARE<br>A1-A8, | keyboa<br>hree ind<br>A (addr<br>nd C, who<br>be direc<br>up to 8<br>A (addr<br>where | rd num<br>lepend<br>ress 8x<br>here A<br>t corres<br>areas<br>areas 8x<br>A1 is ti | nber in<br>lent are<br>x1), wh<br>is the a<br>sponde<br>to one l<br>x1), wh<br>he area | the syst<br>as in th<br>ere "xx"<br>area with<br>nce bet<br>LED32 I<br>ere "xx"<br>a with th | tem.<br>e system.<br>" is the<br>h the smaller<br>ween the<br>weyboard.<br>" is the<br>ne smaller |
|                   | 9. DEVICES-XX. Devi<br>** Note: LED 16A/ LE<br>The area numbers are<br>keyboard number in th<br>number, and C - the a<br>area number and the<br>*** Note: When conne<br>The area numbers are<br>keyboard number in th<br>number, and A8 - the<br>area number and the<br>Default setting: AF  | ce-2. AREA (add<br>D 16A VG keybo<br>e set in menu 9. L<br>ne system. The a<br>rea with higher o<br>keyboard indicati<br>ected to Eclipse 9<br>set in menu 9. L<br>area with higher<br>keyboard indicati                       | Iress 8<br>ard sup<br>DEVICE<br>reas ar<br>ne. No<br>on lette<br>99 the ii<br>DEVICE<br>reas ar<br>one. No<br>on lette | xx1), wh<br>oports o<br>ES-XX. I<br>te displa<br>te that ther.<br>Installer o<br>ES-XX. I<br>e displa<br>ote that<br>er. | ere "xx<br>peration<br>Device-<br>yed as<br>here ma<br>can ass<br>Device-<br>yed as<br>there n | " is the<br>n with t<br>2. ARE<br>A, B ai<br>ay not k<br>sociate<br>2. ARE<br>A1-A8, | keyboa<br>hree ind<br>A (addr<br>nd C, who<br>be direc<br>up to 8<br>A (addr<br>where | rd num<br>lepend<br>ress 8x<br>here A<br>t corres<br>areas<br>areas 8x<br>A1 is ti | nber in<br>lent are<br>x1), wh<br>is the a<br>sponde<br>to one l<br>x1), wh<br>he area | the syst<br>as in th<br>ere "xx"<br>area with<br>nce bet<br>LED32 I<br>ere "xx"<br>a with th | tem.<br>e system.<br>" is the<br>h the smaller<br>ween the<br>weyboard.<br>" is the<br>ne smaller |
| /ICE 02<br>PTIONS | 9. DEVICES-XX. Devi<br>** Note: LED 16A/ LE<br>The area numbers are<br>keyboard number in th<br>number, and C - the a<br>area number and the<br>*** Note: When conne<br>The area numbers are<br>keyboard number in th<br>number, and A8 - the<br>area number and the<br>Default setting: AF  | ce-2. AREA (add<br>D 16A VG keybo<br>e set in menu 9. L<br>ne system. The a<br>rea with higher o<br>keyboard indicati<br>ected to Eclipse 9<br>e set in menu 9. L<br>ne system. The a<br>area with higher<br>keyboard indicati | Iress 8<br>ard sup<br>DEVICE<br>reas ar<br>ne. No<br>on lette<br>99 the ii<br>DEVICE<br>reas ar<br>one. No<br>on lette | xx1), wh<br>oports o<br>ES-XX. I<br>te displa<br>te that ther.<br>Installer o<br>ES-XX. I<br>e displa<br>ote that<br>er. | ere "xx<br>peration<br>Device-<br>yed as<br>here ma<br>can ass<br>Device-<br>yed as<br>there n | " is the<br>n with t<br>2. ARE<br>A, B ai<br>ay not k<br>sociate<br>2. ARE<br>A1-A8, | keyboa<br>hree ind<br>A (addr<br>nd C, who<br>be direc<br>up to 8<br>A (addr<br>where | rd num<br>lepend<br>ress 8x<br>here A<br>t corres<br>areas<br>areas 8x<br>A1 is ti | nber in<br>lent are<br>x1), wh<br>is the a<br>sponde<br>to one l<br>x1), wh<br>he area | the syst<br>as in th<br>ere "xx"<br>area with<br>nce bet<br>LED32 I<br>ere "xx"<br>a with th | tem.<br>e system.<br>" is the<br>h the smaller<br>ween the<br>keyboard.<br>" is the<br>ne smaller |

D

ECLIPSE 32

**ECLIPSE** 

99

In text menus, to select an option press "1" button and to deselect press "0" button. In address menus, the options are selected with pressing the respective digit button. The next pressing of the same button deselects the option. More than one option can be programmed. The final choice is confirmed with ENTER.

| •  | <ul> <li>The options from 1 to 5 can be programmed only for the connected to the system bus LCD keyboards. For LED keyboards are available options from 1 to 4.</li> <li>The option 1 can be programmed for the connected to the system bus proximity card readers.</li> <li>The options must be programmed for every device separately at the respective address.</li> <li>The options are not supported for devices type MAIN, ZEXP, PEXP and WEXP.</li> </ul> |                                                                                                    |                                                                                                    |  |  |  |  |
|----|----------------------------------------------------------------------------------------------------|----------------------------------------------------------------------------------------------------|----------------------------------------------------------------------------------------------------|--|--|--|--|
| Th | The following options are assigned:                                                                                                    |                                                                                                    |                                                                                                    |  |  |  |  |
|    |                                                                                                    | Sound signalization "Chime" for the Device.<br>When this option is enabled, the "Chime" sound signal is activated in<br>opening of entry-exit type zone.<br><i>Indication in text menus:</i>                                                                                                    |                                                                                                    |  |  |  |  |
| 1  | CHIME                                                                                                    | Disabled - " CHIME"<br>Enabled - "✓CHIME"<br>Note: This option is set only for the res                                                                                                    | LCD: Disabled - <b>*</b> ; Enabled - 1<br>LED: Disabled - ①; Enabled - <b>①</b><br>spective device (keyboard or card                                    |  |  |  |  |
|    |                                                                                                    | reader) and can be enabled or disabled just for it in this menu. The "Chime"<br>sound signalization must be enabled and for respective zone in menu "4.<br>INPUTS – 5. ZONES – XX. ZONE – 5. OPTIONS 2" (address 2xx5), option<br>"6. Chime", where "xx" is the zone number. Also, the device and the zone<br>must be associated (attached) to at least one common area. |                                                                                                    |  |  |  |  |
| 2  | HIDE ZONE<br>INFO                                                                                                    |                                                                                                    | ening of a zone will be displayed on<br>e number. For LED keyboards – the<br>nation for the zones (open or ready<br><i>Indication in address menus:</i> |  |  |  |  |
|    |                                                                                                    |                                                                                                    | LCD: Disabled - ★; Enabled - 2<br>LED: Disabled - ②; Enabled - ④<br>. The Confidential mode is a special                                                |  |  |  |  |
|    | CONFIDENTIAL                                                                                                    | mode, where the system information of<br>cannot be viewed from the user.<br>When this option is enabled and the pr<br>04. CONF. TIMER" (address 0014) tim<br>current system status will be locked for<br>is displayed on the LCD keyboards, an<br>keyboards.                                                                                                    | f the main screen is locked and<br>ogrammed in menu "2. SETTINGS –<br>e is over, the information for the<br>viewing. The message "Confidential"         |  |  |  |  |
| 3  |                                                                                                    | Indication in text menus:<br>Disabled - "CONFIDENTIAL"<br>Enabled - "✓CONFIDENTIAL"                                                                                                    | Indication in address menus:<br>LCD: Disabled - <b>*</b> ; Enabled - 3<br>LED: Disabled - ③; Enabled - <b>⑤</b>                                         |  |  |  |  |
|    |                                                                                                    | <b>Attention:</b> The exit of the confidential random button or entering of valid code according that "4. EXIT CONFIDENTIA enabled.<br>See also the settings of this option in c 2/Grade 3 is enabled – at the end of th                                                                                                    | e (user, manager or engineer),<br>AL MODE" option is disabled or<br>ase STANDARD EN50131 Grade                                                          |  |  |  |  |
|    |                                                                                                    | Confidential mode exit. The option defi<br>confidential mode.<br>When this option is disabled, the exit fr                                                                                                    | nes the way of exit from the                                                                                                    |  |  |  |  |
|    |                                                                                                    | pressing of a random button.<br>When this option is enabled, the exit free<br>entering of a valid code.                                                                                                    |                                                                                                    |  |  |  |  |
| 4  | CONFIDENTIAL<br>EXIT                                                                                                    |                                                                                                    | Indication in address menus:<br>LCD: Disabled - <b>*</b> ; Enabled - 4<br>LED: Disabled - @; Enabled - @                                                |  |  |  |  |
|    |                                                                                                    | <b>Attention:</b> When the option "3. CONFI<br>setting of option "4. EXIT CONFIDENT<br>See also the settings of this option in c<br>Grade2/Grade3 is enabled – at the end                                                                                                    | TAL MODE" does not matter.<br>ase STANDARD EN50131                                                                                                    |  |  |  |  |

----

|                                                      |                                                                      |                                                                                     | Eclipse 8/8+,                                                                                                    | /16/32/99 Series - Engineer Programming Manua                                                                                                    |
|------------------------------------------------------|----------------------------------------------------------------------|-------------------------------------------------------------------------------------|----------------------------------------------------------------------------------------------------|----------------------------------------------------------------------------------------------------|
| LCD                                                  | 5 MAII                                                               | N SCREEN                                                                            | LCD screen.<br>When this option is disabled, or<br>system and the current time and<br>When this option is enabled, on                                                                                                    | mation displayed on the main screen on the<br>the screen is displayed the name of the<br>d date.<br>the screen are visible the numbers of all<br>model of the panel) and their current state – |
|                                                      |                                                                      |                                                                                     | Indication in text menus:<br>Disabled - " MAIN SCREEN"<br>Enabled - "✓MAIN SCREEN"                                                                                                    | Indication in address menus:<br>LCD: Disabled - ★; Enabled - 5<br>LED: Disabled - ⑤; Enabled - ❺                                                                                               |
| ECLIPSE 8+<br>ECLIPSE 32<br>ECLIPSE 99               | option E<br>setting f<br>system o<br>When the<br>system s<br>program | N50131 G2<br>or options<br>operates un<br>e option is e<br>tatus (Arme<br>ming mode | <b>2 or EN50131 G3 is enabled. Wh</b><br><b>3 and 4 in this menu could not</b><br><b>nder the requirements of EN501</b><br>enabled, the keyboard will enter in<br>ed or Disarmed). The confidential<br>(user, manager or engineer). | confidential mode irrespective of the current<br>mode is inactive when the system is in                                                                                                    |
| I                                                    | Default s                                                            | setting: 2. Z                                                                       | Zone Information Enable, 5. Info                                                                                                    | o for the System Name                                                                                                    |
| DEVICE 02                                            | TEXT MEI                                                             |                                                                                     | CES – 02. DEVICE [NAME] – 4. RECOURSES                                                                                                    |                                                                                                    |
| ESOURCES                                             | OPERATIO                                                             |                                                                                     | 2                                                                                                    |                                                                                                    |
| ECLIPSE 8+<br>ECLIPSE 16<br>ECLIPSE 32<br>ECLIPSE 99 | In this m<br>PGM ou<br>indicatio                                     | enu, the en<br>tputs) for De<br>n from keyb                                         | evice 02. This address is only for                                                                                                    | rces (number of available zone inputs and<br>review. For detailed description of the<br>01. DEVICE [MAIN] – 4. RESOURCES".<br>and the used connection style                                    |
| <b>DEVICE 02</b>                                     | TEXT MEN                                                             | U 9. DEVI                                                                           | CES – 02. DEVICE [NAME] – 5. COMM QUALII                                                                                                    | TY                                                                                                    |
| СОММ                                                 | ADDRESS                                                              | 8024                                                                                |                                                                                                    |                                                                                                    |
| QUALITY                                              | OPERATIO                                                             | ON 814 + 02                                                                         | 2                                                                                                    |                                                                                                    |
| LCD<br>ECLIPSE 8+<br>ECLIPSE 16<br>ECLIPSE 32        | The engi<br>panel). T                                                | neer can ch<br>his address<br>the numbe                                             | s is only for review. The community<br>of sent packets and the number<br>QUALITY<br>Check the strengt                                                                                                    | h of the communication signal                                                                                                    |
| ECLIPSE 99                                           |                                                                      | 099%2                                                                               |                                                                                                    | ce and the control panel.                                                                                                    |

| DEVICE 02     ADDRESS     8025       LED RELOC     OPERATION     815 + 02 |
|---------------------------------------------------------------------------|
| LED RELOC OPERATION 815 + 02                                              |
|                                                                           |

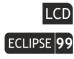

Setting of first displayed zone on a LED keyboard.

This is a special menu accessible for programming only via LCD keyboard or ProsTE software. The menu is available only for LED keyboards as the installer sets just a zone number. This zone number is the first to be displayed on the LED panel of the respective keyboard.

 $\Rightarrow$ 

Since the LED keyboards are limited for visualization of all real zones in Eclipse 99 control panel (LED32 can display up to 32 zones, LED16A - up to 16 zones and LED8 - up to 8 zones) the installer can organize the visualization and to program operation just with zones attached to one area.

In this menu the installer sets a zone number which will be displayed as Zone 01 on the LED Keyboard.

For example, the device is a LED8 keyboard, it is attached for operation with Area 1 (including zones 01-15). The users operating with this particular keyboard have rights to arm/disarm/bypass zones from 10 to 15 in the system configuration. So, in this case the installer will set in the menu Zone 10:

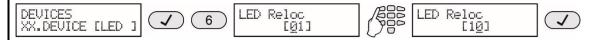

In this way the users will see the state just of those zones they have rights for management.

Displayed zones  $\rightarrow$  **1 2 3 4** 

Eclipse LED8

Real zone numbers in Eclipse 99  $\rightarrow$  [10] [11] [12] [13] [14] [15]

In this way the installer can organize the user management of complex system with up 99 zones via LED keyboards with distributed areas and zone indication.

5 6

It is strongly recommended preliminary planning and organizing the management of users when using LED keyboards in systems with Eclipse 99 control panel and using more than 32 zones. Note that the default setting for the LED keyboards is set to start from Zone 01.

Default setting: [01]

The following addresses are available for programming of Eclipse WL wireless expander only ("XX" is a number of a device from 02 to 31). Up to 4 different wireless expanders can be connected to Eclipse 8+/16/32/99 control panel.

You can find detailed information for installation and operation with Eclipse WL wireless expander in "Installation and programming manual for Eclipse WL".

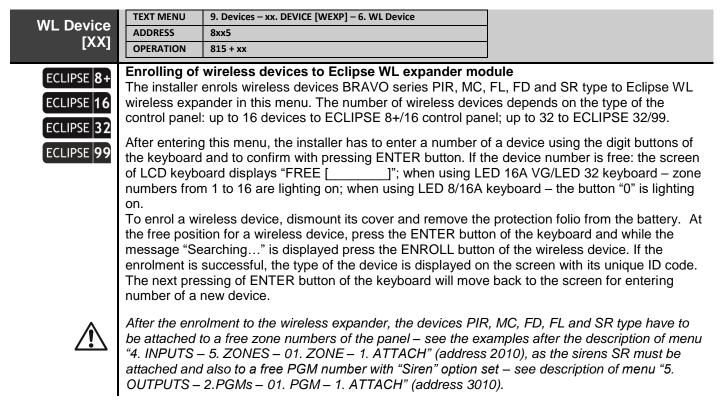

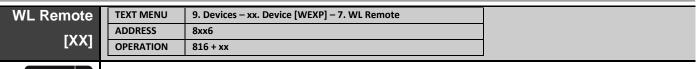

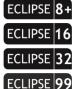

#### Enrolling of remote key fobs to Eclipse WL wireless expander module

The installer enrols remote key fobs BRAVO RC/RC-41/RC-21/RC-11 to Eclipse WL wireless expander in this menu. The number of enrolled key fobs depends on the type of the control panel: up to 32 remote key fobs to ECLIPSE 8+/16 control panel; up to 64 to ECLIPSE 32; up to 99 to ECLIPSE99.

Attention: In address menu style, the address 8xx6 is accessible for entering only from the main screen in ENGINEER PROGRAMMING MENU.

The process for enrolment of remote key fobs is analogic to those described for wireless devices.

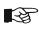

The enrolled remote key fobs are automatically attached to the corresponding User numbers in the system - RC1 to User 1, RC2 to User 2 and so on. Refer also to the Importat Note after the description of menus "3. Codes – 1. Users – 01. User – 6. RC \* (A) FUNCT. / 7. RC (B) FUNCT."

The following menus are available for proximity cards readers only ("XX" is a number of a device from 02 to 31).

|           | "ARM Mode | A" for Proximity Card Reader                  |  |
|-----------|-----------|-----------------------------------------------|--|
| Α         | OPERATION | 817 + xx                                      |  |
| ARM MODE  | ADDRESS   | 8xx7                                          |  |
| DEVICE XX | TEXT MENU | 9. DEVICES – xx. DEVICE [PRX] – 7. ARM MODE A |  |

# In this menu the engineer can set a configuration for operation (arming and/or disarming) of all areas in the system. This combination of disarm and arming types is set for every of the areas, provides the ARM MODE A for the proximity card reader. The "ARM MODE A" operation does not depend on the programmed in menu "9. DEVICES – xx. DEVICE [Name] – 2. AREAS" (address 8xx1).

To activate the ARM MODE A, the user has to approach and hold a valid card in front of the proxy reader for a 2-3 sec until the green LED is lighting on.

The engineer can set one or more areas to operate in ARM MODE A – that depends on the system configuration and organization. To set an ARM type or disarm use the buttons:

| Button | Operation                   | Indication |       |            |  |  |
|--------|-----------------------------|------------|-------|------------|--|--|
| Bullon | Operation                   | LCD32 (S)  | LED32 | LED8/16A   |  |  |
| 0      | No change of the Area state | [*]        | [10]  | Button [0] |  |  |
| 1      | Disarm                      | [d]        | [1]   | Button [1] |  |  |
| 2      | Full ARM                    | [f]        | [2]   | Button [2] |  |  |
| 3      | Stay ARM                    | [s]        | [3]   | Button [3] |  |  |
| 4      | Sleep ARM                   | [S]        | [4]   | Button [4] |  |  |

#### Indication:

LCD: The respective letter for the chosen operation for the area is displayed on the screen. LED: After entering the address, the system shows the set type for the Area 1. Use the arrow buttons to review the set types for the other Areas. To change the arming type, press the button corresponding to the respective operation. Every pressing of a button sets the new arming type and moves on to the next area number.

#### Default setting: Area 1 – [s] Stay ARM

| DEVICE XX | TEXT MENU                                                                                        | 9. DEVICES – xx. DEVICE [PRX] – 8. ARM MODE B       |                           |  |  |  |  |  |
|-----------|--------------------------------------------------------------------------------------------------|-----------------------------------------------------|---------------------------|--|--|--|--|--|
| ARM MODE  | ADDRESS                                                                                          | 8xx8                                                |                           |  |  |  |  |  |
| В         | OPERATION                                                                                        | 818 + xx                                            |                           |  |  |  |  |  |
|           | "ARM Mode B" for Proximity Card Reader                                                           |                                                     |                           |  |  |  |  |  |
|           | The programming of this menu is analogical to the one described for ARM MODE A. This             |                                                     |                           |  |  |  |  |  |
|           | combination of disarm and arming types is set for every of the areas, provides the "ARM MODE B"  |                                                     |                           |  |  |  |  |  |
|           | for the proximity card reader. To activate the "ARM MODE B", the user has to approach and hold a |                                                     |                           |  |  |  |  |  |
|           | valid card in f                                                                                  | front of the proxy reader for a 3-4 sec until the y | ellow LED is lighting on. |  |  |  |  |  |

#### Default setting: Area 1 – [S] Sleep ARM

All available for the panel version device numbers are programmed in analogical way according their type.

# APPENDIXES APPENDIX 1. Memory LOG Events

| Code | LED<br>Indication | Event<br>number | Description                                                 | System<br>Event (LOG) | Zone/<br>User | CID<br>Code | SIA<br>Code |
|------|-------------------|-----------------|-------------------------------------------------------------|-----------------------|---------------|-------------|-------------|
| 1    | 12345678          | 1               | Burglary Alarm event                                        | Z## Alarm             | Zone No/name  | 1 13A       | BA          |
| 2    | 12345678          | 2               | Burglary Alarm event restore                                | Z## Alarm R           | Zone No/name  | 3 13A       | BH          |
| 3    | 02345678          | 3               | Fire Alarm event                                            | Z## Fire              | Zone No/name  | 1 11A       | FA          |
| 4    | 02345078          | 4               | Fire Alarm event restore                                    | Z## Fire R            | Zone No/name  | 3 11A       | FH          |
| 5    | 02345078          | 5               | Panic Alarm event                                           | Z## Panic             | Zone No/name  | 1 12A       | PA          |
| 6    | 12345678          | 6               | Panic Alarm event restore                                   | Z## Panic R           | Zone No/name  | 3 12A       | PR          |
| 7    | 02345678          | 7               | Tamper Alarm event                                          | Z## Tamper            | Zone No/name  | 1 137       | TA          |
| 8    | 12345678          | 8               | Tamper Alarm event restore                                  | Z## Tamper R          | Zone No/name  | 3 137       | TR          |
| 9    | 12345678          | 9               | Medical Alarm event                                         | Z## Medical           | Zone No/name  | 1 1AA       | MA          |
| 10   | 12345678          | 10              | Medical Alarm event restore                                 | Z## Medical R         | Zone No/name  | 3 1AA       | MR          |
| 11   | 12345678          | 11              | Activated zone with "24h Burglary"<br>AUX attribute         | Z## 24h Alarm         | Zone No/name  | 1 13A       | BA          |
| 12   | 12345678          | 12              | Restored zone with "24h Burglary"<br>AUX attribute          | Z## 24h Alarm R       | Zone No/name  | 3 13A       | BH          |
| 13   | 12345678          | 13              | Activated zone with AUX "AC Loss" attribute                 | Z## AC Loss           | Zone No       | 1 3A1       | AT          |
| 14   | 12345678          | 14              | Restored zone with AUX "AC Loss" attribute                  | Z## AC Restore        | Zone No       | 3 3A1       | AR          |
| 15   | 12345678          | 15              | Activated zone with AUX "Battery<br>Low" attribute          | Z## Batt Low          | Zone No       | 1 3A2       | ΥT          |
| 16   | 12345678          | 16              | Restored zone with AUX "Battery<br>Low" attribute           | Z## Batt Restore      | Zone No       | 3 3A2       | YR          |
| 17   | 12345678          | 17              | Activated zone with AUX "Water leakage" attribute           | Z## Water leak        | Zone No       | 1 154       | WA          |
| 18   | 12345678          | 18              | Restored zone with AUX "Water leakage" attribute            | Z## Water leak R      | Zone No       | 3 154       | WR          |
| 19   | 12345678          | 19              | Activated zone with AUX "GAS<br>Detector" attribute         | Z## Gas               | Zone No       | 1 151       | GA          |
| 20   | 12345078          | 20              | Restored zone with AUX "GAS<br>Detector" attribute          | Z## Gas R             | Zone No       | 3 151       | GR          |
| 21   | 12345078          | 21              | Activated zone with AUX "GSM<br>Link Trouble" attribute     | Z## GSM Link          | Zone No       | 1 354       | YS          |
| 22   | 12345678          | 22              | Restored zone with AUX "GSM<br>Link Trouble" attribute      | Z## GSM Link R        | Zone No       | 3 354       | YK          |
| 23   | 12345678          | 23              | Activated zone with AUX "GAS<br>Trouble" attribute          | Z## Gas Trbl          | Zone No       | 1 157       | GT          |
| 24   | 12345678          | 24              | Restored zone with AUX "GAS<br>Trouble" attribute           | Z## Gas Trbl R        | Zone No       | 3 157       | GR          |
| 25   | 12345678          | 25              | Activated zone with AUX "High<br>temperature" attribute     | Z## High Temp         | Zone No       | 1 158       | КА          |
| 26   | 12345678          | 26              | Restored zone with AUX "High<br>temperature" attribute      | Z## High Temp R       | Zone No       | 3 158       | KR          |
| 27   | 12345678          | 27              | Activated zone with AUX "Low temp" attribute                | Z## Low Temp          | Zone No       | 1 159       | ZA          |
| 28   | 12345678          | 28              | Restored zone with AUX "Low<br>temp" attribute              | Z## Low Temp R        | Zone No       | 3 159       | ZR          |
| 29   | 12345678          | 29              | Activated zone with AUX "Loss of<br>heat" attribute         | Z## Heat Loss         | Zone No       | 1 153       | ZA          |
| 30   | 12345678          | 30              | Restored zone with AUX "Loss of<br>heat" attribute          | Z## Heat Loss R       | Zone No       | 3 153       | ZR          |
| 31   | 12345678          | 31              | Activated zone with "Write to LOG" <sup>(1)</sup> attribute | Z## Open              | Zone No       | -           | -           |
| 32   | 12845678          | 32              | Restored zone with "Write to LOG" <sup>(1)</sup> attribute  | Z## Close             | Zone No       | -           | -           |
| 33   | 12845678          | 33              | Zone Bypass                                                 | Z## Bypassed          | Zone No/name  | 1 57A       | UB          |
| 34   | 12845678          | 34              | Zone Bypass restore                                         | Z## UnBypassed        | Zone No/name  | 3 57A       | UU          |
| 35   | 12845678          | 35              | Quick arming – FULL ARM                                     | QuickArm A#           | Area No/name  | 3 4A8       | CL          |
| 36   | 12845678          | 36              | Quick arming – STAY ARM                                     | QuickArm A#Stay       | Area No/name  | 3 4A8       | CL          |
| 37   | 12845678          | 37              | Quick arming – SLEEP ARM                                    | QuickArm A#Inst       | Area No/name  | 3 4A8       | CL          |
| 38   | 12845678          | 38              | Arming with user code - FULL                                | U##Arm A#             | User/Area No  | 3 4A1       | CL          |
| 39   | 12845678          | 39              | Arming with user code - STAY                                | U##Arm A#Stay         | User No/name  | 3 4A1       | CL          |
| 40   | 12845678          | 40              | Arming with user code - SLEEP                               | U##Arm A#Inst         | User No/name  | 3 4A1       | CL          |
| 41   | 12845678          | 41              | Disarming with user code                                    | U##Disarm A#          | User/Area No  | 1 4A1       | OP          |
| 42   | 12845678          | 42              | Remote arming - FULL                                        | U##RemArm A#          | User/Area No  | 3 4A7       | CQ          |
| 43   | 12845678          | 43              | Remote arming - STAY                                        | U##RemArm A#Stay      | User No/name  | 3 4A7       | CQ          |
| 44   | 12846678          | 44              | Remote arming - SLEEP                                       | U##RemArm A#Inst      | User No/name  | 3 4A7       | CQ          |

#### Eclipse 8/8+/16/32/99 Series - Engineer Programming Manual

| 45       | 12845678             | 45 | Pomoto diporming                                                                   | U##RemDisarm A#       | User/Area No   | 1 4A7 |          |
|----------|----------------------|----|------------------------------------------------------------------------------------|-----------------------|----------------|-------|----------|
| 45<br>46 | 12645678<br>12645678 | 45 | Remote disarming<br>Arming with key switch - FULL                                  | Z##KeyArm A#          | Zone/Area No   | 3 4A9 | OQ<br>CS |
| 40       | 02845678             | 40 | Arming with key switch - STAY                                                      | Z##KeyArm A#Stay      | Zone No/name   | 3 4A9 | CS       |
| 48       | 02845678             | 48 | Arming with key switch - SLEEP                                                     | Z##KeyArm A#Inst      | Zone No/name   | 3 4A9 | CS       |
| 49       | 02845678             | 49 | Disarming with key switch                                                          | Z##KeyDisarm A#       | Zone/Area No   | 1 4A9 | OS       |
| 40<br>50 | 02845678             | 50 | FULL Arming on Timeslot                                                            | AutoArm A#            | Area No        | 3 4A3 | CA       |
| 50       | 02845678             | 51 | STAY Arming on Timeslot                                                            | AutoArm A#Stay        | Area No        | 3 4A3 | CA       |
| 52       | 02845678             | 52 | Disarming on Timeslot                                                              | AutoDisarm A#         | Area No        | 1 4A3 | OA       |
| 53       | 02845678             | 53 | FULL Arming on "no movement"                                                       | AutoArm A#            | Area No        | 3 4A3 | CA       |
| 54       | 02845678             | 54 | STAY Arming on "no movement"                                                       | AutoArm A#Stay        | Area No        | 3 4A3 | CA       |
|          |                      |    | Not ready zone with FORCE                                                          |                       |                |       | -        |
| 55       | 12845678             | 55 | attribute when arming<br>Not ready zone with FORCE                                 | Z## Forced            | Zone No/name   | 1 57A | UB       |
| 56       | 12845678             | 56 | attribute when disarming                                                           | Z## Included          | Zone No/name   | 3 57A | UU       |
| 57       | 02845678             | 57 | Arm Delay on Timeslot                                                              | U## ArmExtend A#      | User/Area No   | 1 464 | CE       |
| 58       | 12845678             | 58 | Ambush code entered                                                                | U## Duress Alarm      | User No/name   | 1 121 | HA       |
| 59       | 12845678             | 59 | Medical panic alarm sent from<br>keyboard                                          | KBD## Medical         | Keyboard No    | 1 1AA | MA       |
| 60       | 12845678             | 60 | Medical panic alarm from keyboard restored                                         | KBD## Medical R       | Keyboard No    | 3 1AA | MR       |
| 61       | 12345678             | 61 | Police panic alarm sent from<br>keyboard                                           | KBD## Panic           | Keyboard No    | 1 12A | PA       |
| 62       | 12845678             | 62 | Police panic alarm from keyboard restored                                          | KBD## Panic R         | Keyboard No    | 3 12A | PR       |
| 63       | 12845678             | 63 | Fire panic alarm sent from keyboard                                                | KBD## Fire            | Keyboard No    | 1 11A | FA       |
| 64       | 12345678             | 64 | Fire panic alarm from keyboard restored                                            | KBD## Fire R          | Keyboard No    | 3 11A | FH       |
|          | 12345678             | 65 | Keyboard blocking                                                                  | KBD## Lockout         | Keyboard No    | 1 421 | JA       |
|          | 12345678             | 66 | Entry in Engineer programming<br>menu                                              | Installer In          | -              | 1 627 | LB       |
|          | 12345678             | 67 | Exit from Engineer programming<br>menu                                             | Installer Out         | -              | 1 628 | LX       |
|          | 12345678             | 68 | Entry in Remote programming mode                                                   | Download Start        | -              | 1 411 | RB       |
|          | 12345678             | 69 | Exit from Remote programming mode                                                  | Download End          | -              | 1 412 | RS       |
|          | 12345678             | 70 | Periodical test                                                                    | Periodic Tst Rep      | -              | 1 6A2 | ТΧ       |
|          | 12345678             | 71 | Manual test                                                                        | Manual Tst Rep        | -              | 1 6A1 | ΤX       |
|          | 12345678             | 72 | No AC mains power supply                                                           | AC Failure            | -              | 1 3A1 | AT       |
|          | 12345678             | 73 | Mains power supply restore                                                         | AC Restore            | -              | 3 3A1 | AR       |
|          | 12345678             | 74 | Battery low charge                                                                 | Battery Low           | -              | 1 3A2 | YT       |
|          | 12345678             | 75 | Battery loss                                                                       | Battery Missing       | -              | 1 311 | YM       |
|          | 12345678             | 76 | Battery restore                                                                    | Battery Restore       | -              | 3 3A9 | YR       |
|          | 12345678             | 77 | Siren output short-circuit                                                         | Bell Short            | -              | 1 321 | YA       |
|          | 12345678             | 78 | Siren line broke out                                                               | Bell Absent           | -              | 1 321 | YA       |
|          | 12345678             | 79 | Siren restored                                                                     | Bell Restore          | -              | 3 321 | YH       |
|          | 12345678             | 80 | 2-wire fire line fault (PGM4)                                                      | Fire line Flt         | -              | 1 373 | FT       |
|          | 12345678             | 81 | 2-wire fire line fault restored<br>(PGM4)                                          | Fire line Rstr        | -              | 3 373 | FJ       |
|          | 12345678             | 82 | Fuse blown out                                                                     | Fuse Blown            | -              | 1 3AA | YP       |
|          | 12345678             | 83 | Fuse restore                                                                       | Fuse Restore          |                | 3 3AA | YQ       |
|          | 12345678             | 84 | Telephone line loss                                                                | Comm Ch Trouble       | PSTN           | 1 351 |          |
|          | 12345678             | 85 | Telephone line restore                                                             | Comm Ch Restore       | PSTN           | 3 351 | LR       |
|          | 12345678             | 86 | System power up                                                                    | Power UP              | -              | 1 3A8 | RR       |
|          | 12345678             | 87 | System reset                                                                       | Reset<br>Time Changed | -              | 1 3A5 | YW<br>JT |
| ļ        |                      | 88 | Time change                                                                        | -                     |                | 3 625 |          |
| ŀ        | 12345678             | 89 | Sending of message is impossible.                                                  | Comm Msg Trouble      | GPRS/PSTN/LAN  | 1 354 | YC       |
|          | 12345678             | 90 | Sending of message is impossible restored. /Report to monitoring station restored. | Comm Restore          | GPRS/PSTN/LAN  | 3 354 | ΥK       |
| ŀ        | 12345678             | 91 | Periphery device loss                                                              | D## Absent            | Device No/name | 1 333 | ET       |
| ŀ        | 12345678             | 92 | Periphery device restore                                                           | D## Restore           | Device No/name | 3 333 | ER       |
|          | 12345678             | 93 | Tamper from periphery device                                                       | D## Tamper            | Device No/name | 1 145 | TA       |
|          |                      | 94 | Tamper from periphery device                                                       | D## Tamper R          | Device No/name | 3 145 | TR       |
|          | 12345678             | 94 | restore                                                                            |                       |                |       |          |
| ·        | 12345678             | 94 | restore<br>Arming on "no movement" failure                                         | A## Failed AutoArm    | Area No        | -     | -        |

| 12845678 | 97  | Invalid date and time                                                                                                    | Invalid clock                 | -               | 1 626 | JT |
|----------|-----|----------------------------------------------------------------------------------------------------|-------------------------------|-----------------|-------|----|
| 12845678 | 98  | Clearing the log from user                                                                                                    | U# #Memory Clear              | User No/name    | -     | -  |
| 02345678 | 99  | Arming without reviewing the<br>current system troubles                                                                                                    | U# #OverrideARM               | User No/name    | -     | -  |
| 12845678 | 100 | Low battery charge of wireless device (PIR, MC, FL, FD)                                                                                                    | WLDev##Batt Low               | WL Dev. No/name | 1 384 | ХТ |
| 12845678 | 101 | Low battery charge of wireless<br>device Restore (PIR, MC, FL, FD)                                                                                                    | WLDev##Batt OK                | WL Dev. No/name | 3 384 | XR |
| 12345678 | 102 | Lost battery of wireless device<br>(PIR, MC, FL, FD)                                                                                                    | WLDev##Batt Lost              | WL Dev. No/name | 1 381 | US |
| 12345678 | 103 | Wireless device Restored (PIR,<br>MC, FL, FD)                                                                                                    | WLDev##Restore                | WL Dev. No/name | 3 381 | UF |
| 12345678 | 104 | Dirty smoke chamber of wireless fire alarm detector (FD)                                                                                                    | WLDev##Clear Fire             | WL Dev. No/name | 1 616 | AS |
| 12345678 | 105 | Dirty smoke chamber of wireless<br>fire alarm detector Restored (FD)                                                                                                    | WLDev##Fire Rest              | WL Dev. No/name | 3 616 | AN |
| 12345678 | 106 | Radio frequency jamming of<br>wireless expander                                                                                                    | WLExp RF Jamming              | Device No/name  | 1 344 | X  |
| 12345678 | 107 | Radio frequency jamming of<br>wireless expander Restored                                                                                                    | WLExp RF Jam Rest             | Device No/name  | 3 344 | Xł |
| 12345678 | 108 | Loss of main power supply of<br>device                                                                                                    | D## AcLost                    | Device No/name  | 1 342 | E  |
| 12345678 | 109 | Loss of main power supply of<br>device Restore                                                                                                    | D## Ac Restore                | Device No/name  | 3 342 | El |
| 12845678 | 110 | Problem with battery of wireless device (PIR, MC, FL, FD)                                                                                                    | WLDev##Batt Trbl              | WL Dev. No/name | 1 338 | E  |
| 12845678 | 111 | Problem with battery of wireless<br>device Restore (PIR, MC, FL, FD)                                                                                                    | WLDev##Batt Rest              | WL Dev. No/name | 3 338 | EF |
| 12845678 | 112 | Blown up fuse of device                                                                                                    | D## Fuse Blown                | Device No/name  | 1 337 | E  |
| 12845678 | 113 | Blown up fuse of device Restore                                                                                                    | D## Fuse Rest                 | Device No/name  | 3 337 | EF |
| 12345678 | 118 | Communication with monitoring<br>station failed                                                                                                    | Comm Ch Trouble               | GPRS            | 1350  | Y  |
| D2345678 | 133 | The number of entered incorrect codes (address 16 in the Manager's menus) is reached.                                                                                                    | Remote Access Code            | Tamper          | -     | JA |
| D2345678 | 134 | Forced arming when there is a<br>trouble with the communication<br>(PSTN/GPRS) and the connection<br>of the siren to PGM5 (Eclipse 32)<br>is incorrect – no balancing resistor<br>is connected between +PGM and<br>+AUX terminals. | Prevent-Settings              | -               | 1455  | СІ |
| 02345678 | 135 | Low battery (trouble with the battery) of wireless siren (SIR)                                                                                                    | WLDev PGM## Batt<br>Low       | PGM No/name     | -     | -  |
| D2345678 | 136 | Battery Restore of wireless siren (SIR)                                                                                                    | WLDev PGM## Batt OK           | PGM No/name     | -     | -  |
| D2345678 | 137 | Wireless siren Lost (SIR)                                                                                                    | WLDev PGM## Lost              | PGM No/name     | -     | -  |
| D2345678 | 138 | Wireless siren Restore (SIR)                                                                                                    | WLDev PGM## Restore           | PGM No/name     | -     | -  |
| D2345678 | 139 | Trouble with tamper switch of wireless siren (SIR)                                                                                                    | WLDev PGM## Tamper            | PGM No/name     | -     | -  |
| D2345678 | 140 | Tamper switch of wireless siren<br>Restore (SIR)                                                                                                    | WLDev PGM## Tamper<br>Restore | PGM No/name     | -     | -  |

(1) – The events are not sent to the monitoring software.

# Supported event numbers for transmitting via different SW versions of Eclipse VD:

| Eclipse VD       | Event Numbers                                                                                                    |  |  |  |
|------------------|----------------------------------------------------------------------------------------------------|--|--|--|
| Prior to SW 2.00 | 1, 3, 5, 7, 9, 58, 59, 61, 63, 72, 74, 75, 91, 93                                                                                                    |  |  |  |
| SW 2.0 - 2.15    | 1, 3, 5, 7, 9, 11, 17, 19, 35, 38, 41, 42, 45, 46, 49, 50, 52, 53, 58, 59, 61, 63, 65, 72, 73, 74, 75                                                             |  |  |  |
| SW 2.16          | 1, 3, 5, 7, 9, 11, 13, 17, 19, 33, 34, 35, 36, 37, 38, 39, 40, 41, 42, 43, 44, 45, 46, 47, 48, 49, 50, 51, 52, 53, 54, 58, 59, 61, 63, 65, 72, 73, 74, 75, 91, 93 |  |  |  |

**Supported event numbers for transmitting with a melody signal,** when the Voice Dialer is enabled (address 6100) but it is missing or is out of order: 1, 3, 5, 7, 9, 17, 59, 61, 63, 91, 93

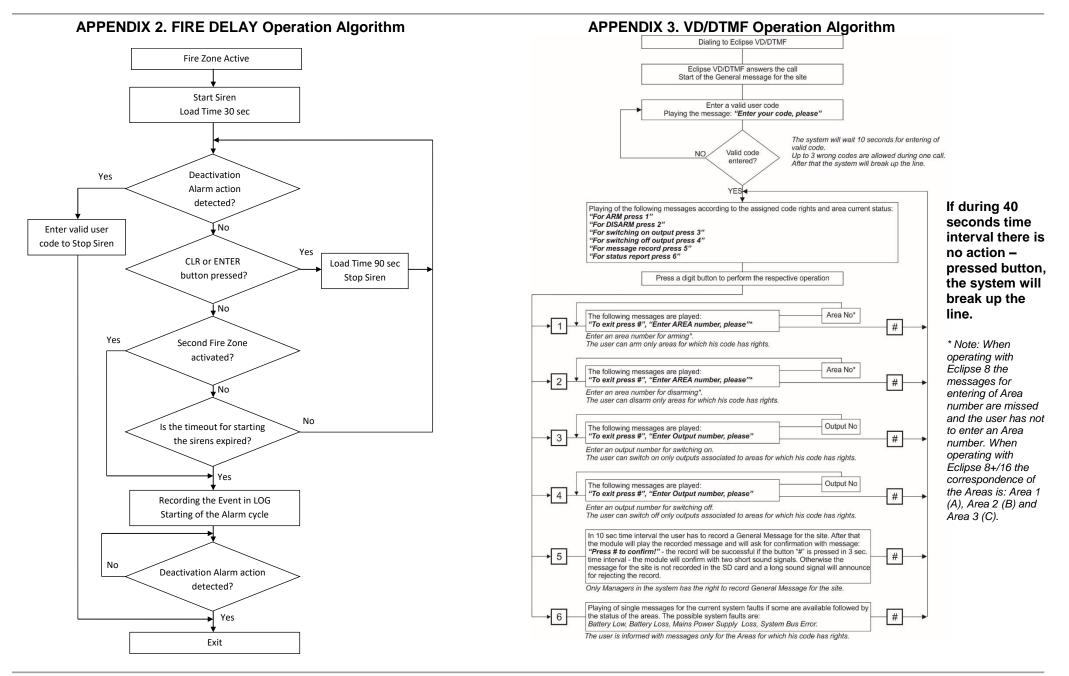

# **APPENDIX 4. Text Tree-Structure Menus ECLIPSE Series**

There are several ways for setting parameters in text menus – that depends on the menu:

- When the submenu allows choosing only one option or attribute, or parameter from a list, the installer scrolls down to the desired one and confirms his choice with

button. The set option is displayed with a "check" mark in front of it. The exit of the submenu is automatic. See Example 1.

- When the submenu allows choosing of several options or attributes, or parameters at the same time then the installer has to scroll down to each one and to enable it with pressing the 1 button. The set option is displayed with a "check" mark in front of it. The installer has to move to the next option using the arrow buttons and so on. To disable an option, scroll down to it and press 0 button – the "check" mark will be deleted. When all the desired options are selected, the choice is confirmed with 🖌

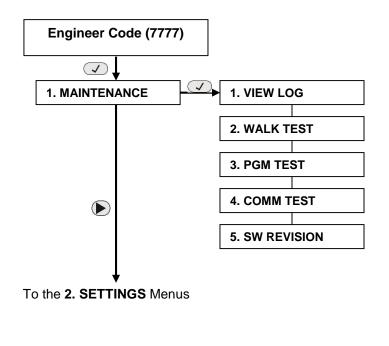

The text menus are available only in operation with LCD keyboard!

The provided text tree structures are complete for Eclipse 99 control panel.

For resources of supported User Codes, Zones, Areas, etc. in Eclipse 8/8+/16/32 - refer to the detailed descriptions in item 7!

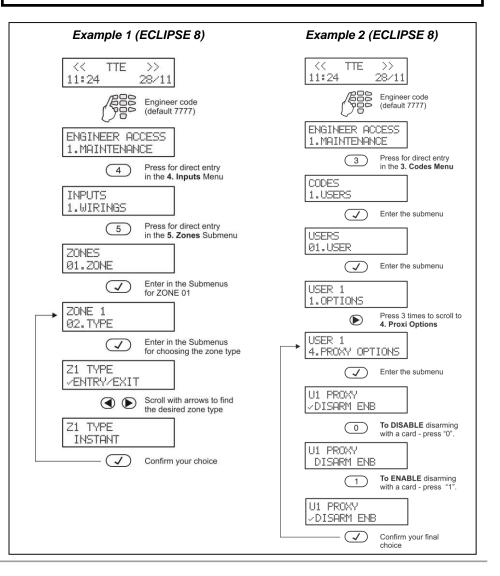

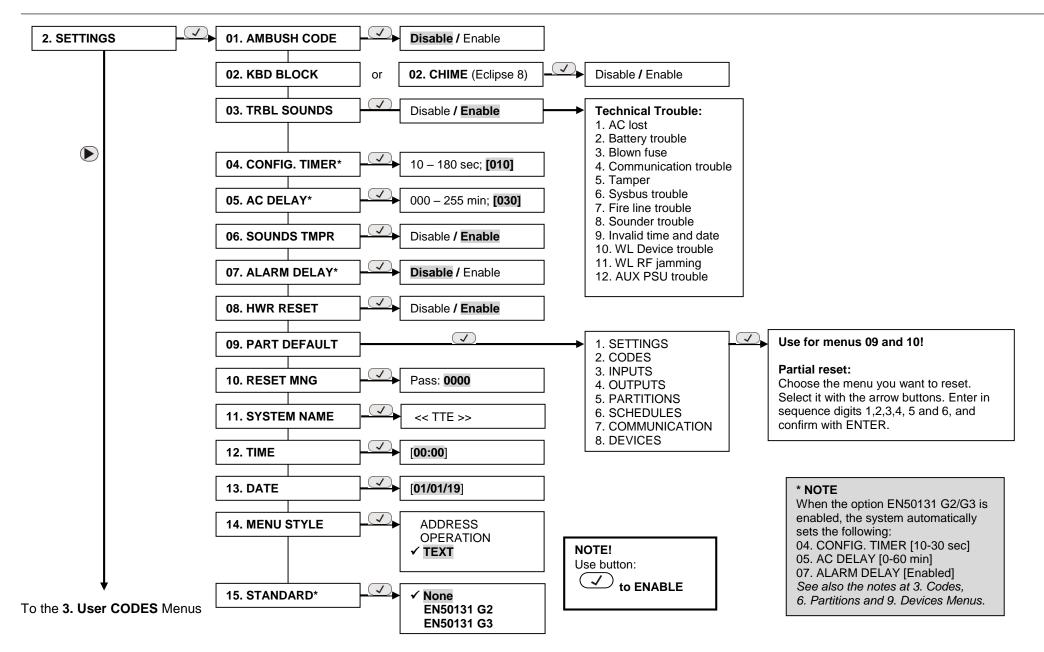

#### Eclipse 8/8+/16/32/99 Series - Engineer Programming Manual

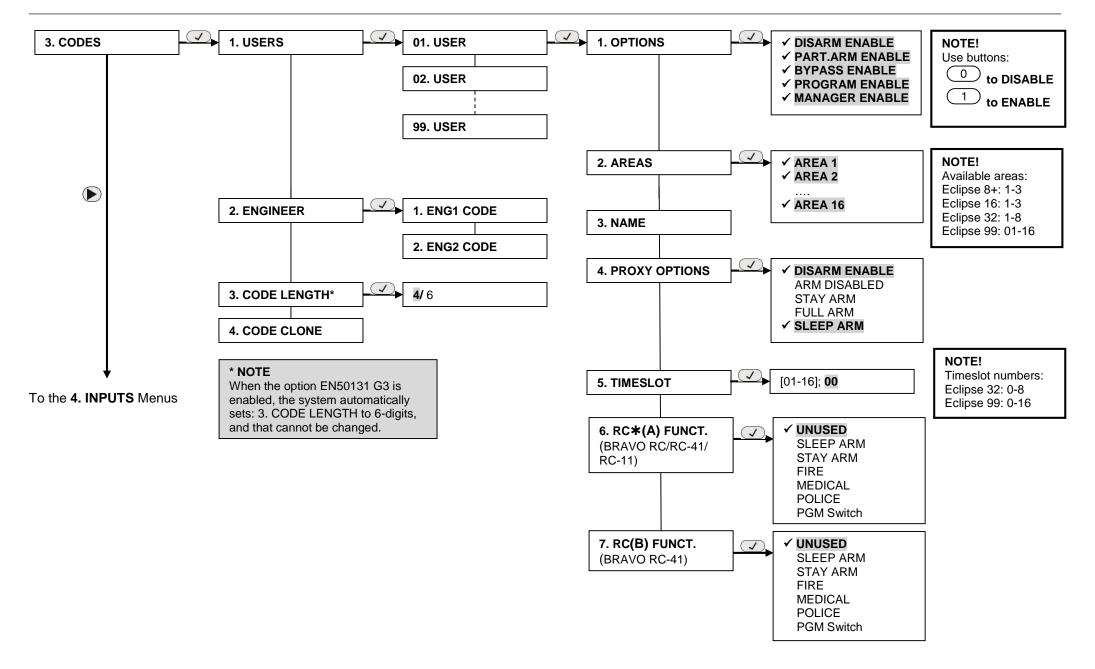

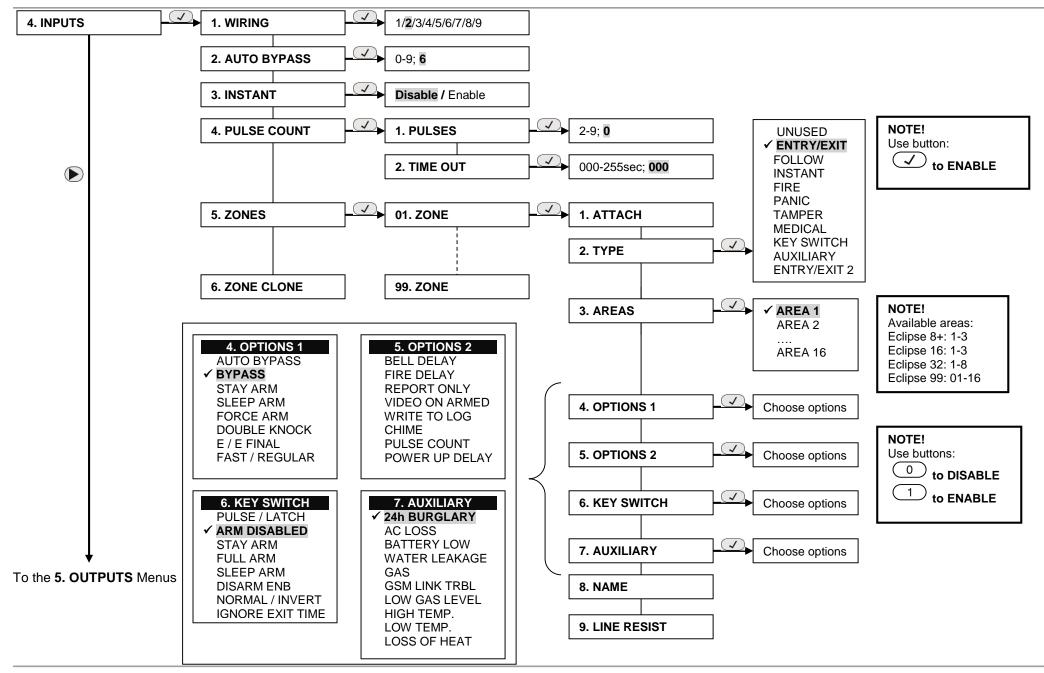

#### Eclipse 8/8+/16/32/99 Series - Engineer Programming Manual

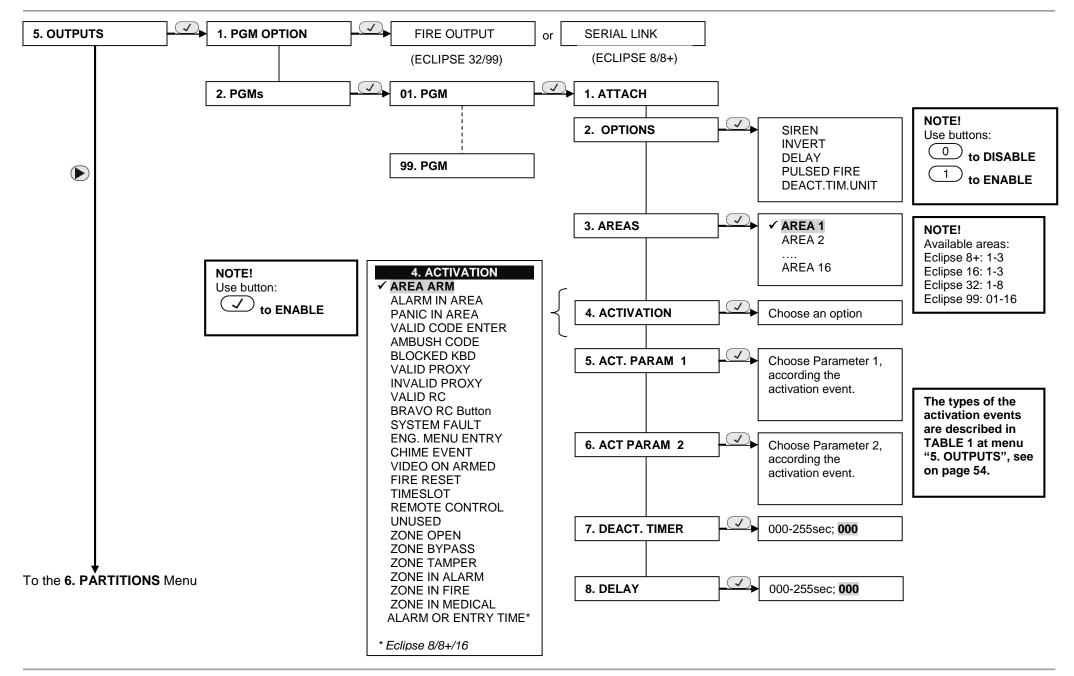

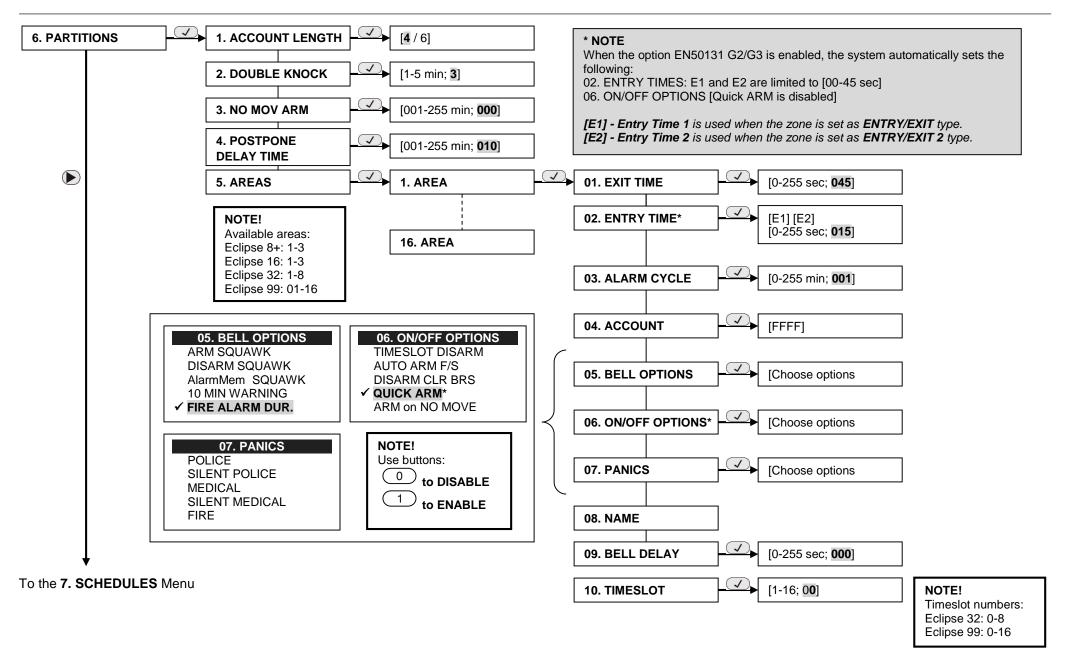

Note: The menus are available only for ECLIPSE 32/99 control panel.

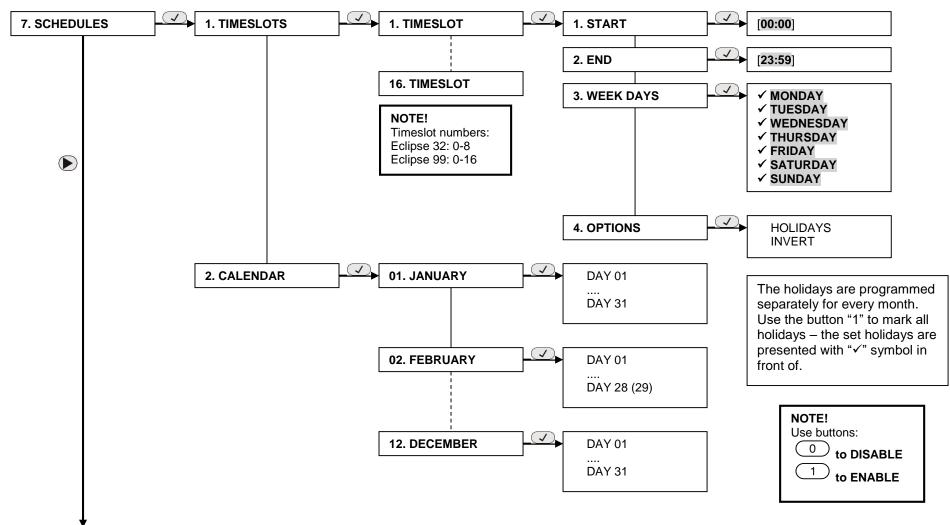

To the 8. COMMUNICATION Menu

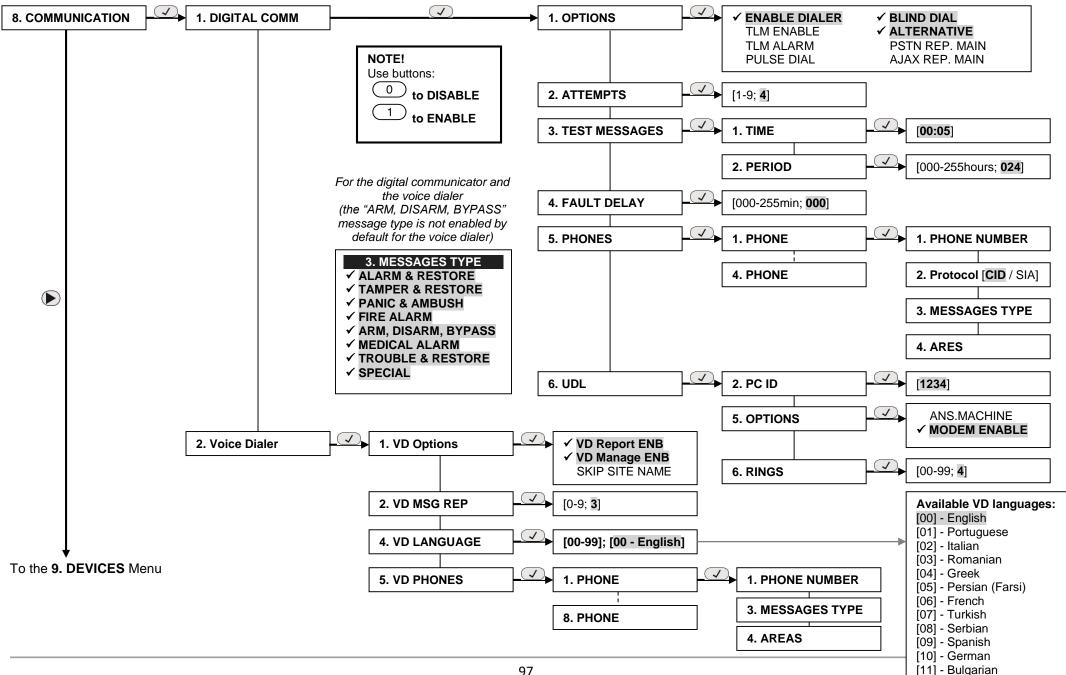

#### Eclipse 8/8+/16/32/99 Series - Engineer Programming Manual

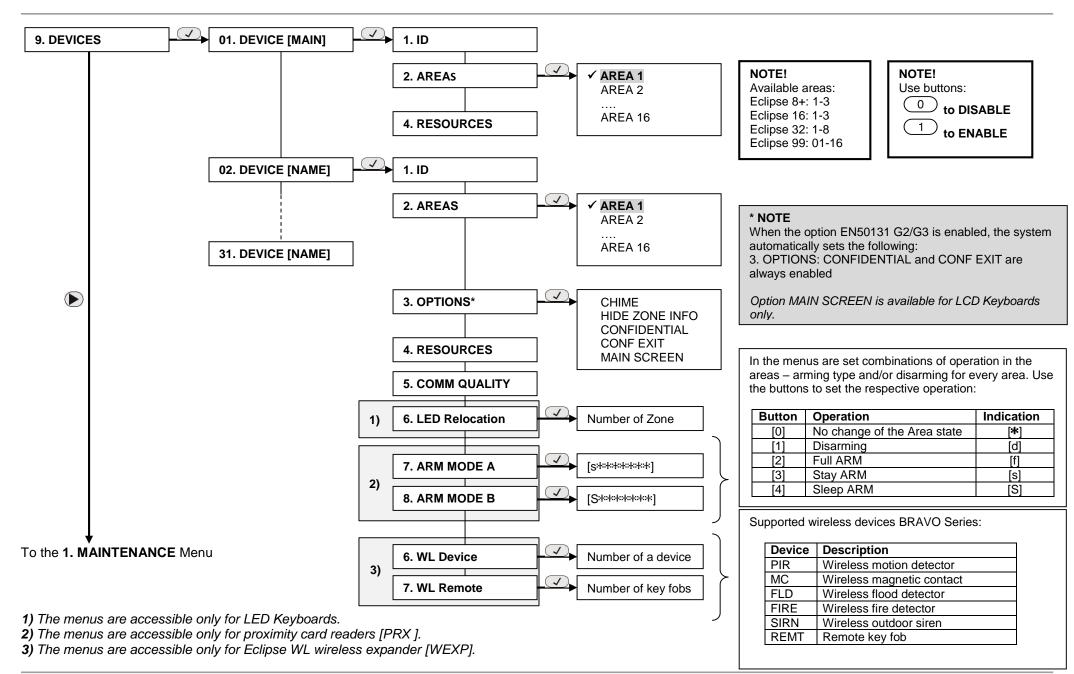

#### **APPENDIX 5. Style Diagrams for Zone Connection**

(The value is checked in menu "4. INPUTS – 5. ZONES – zz. ZONE – 9. LINE RESIST" (ADDRESS 2zz9), where "zz" is a zone number)

LEGEND: "✓" means "lower than" value; "✓" means "higher than" value.

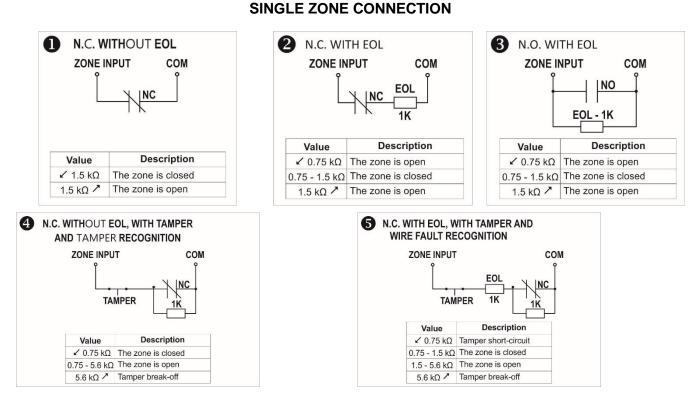

# **DOUBLING ZONE CONNECTION**

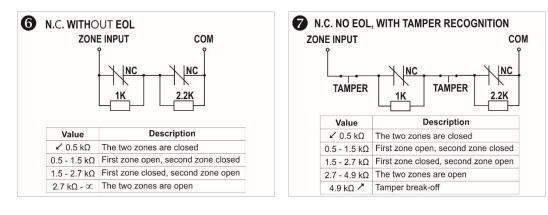

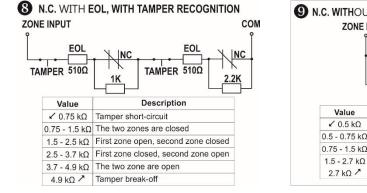

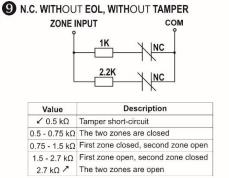

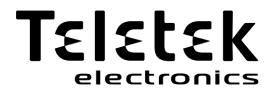

www.teletek-electronics.com

Address: Bulgaria, Sofia - 1407, 14A Srebarna Str. Tel.: +359 2 9694 800, Fax: +359 2 962 52 13 e-mail: info@teletek-electronics.bg

18020817, RevF, 02/ 2021